## **Predhovor**

#### **Kontakt na predajcu Garmin v SR**

Kontaktujte Garmin ak máte nejaké otázky alebo máte nejaké problémy s používaním vášho GPS.

**SLOVENSKO:** tel. +421 41 7002900 Po-Pia 8.00-16.00 servis@garmin.sk www.garmin.sk

#### **Úvod**

Ďakujeme vám, že ste si vybrali navigátor Garmin GPSmap60&76Cx/ CSx. GPSmap60&76Cx/CSx využíva všetky možnosti najmodernejších Garmin GPS mapových prístrojov a to z neho robí dokonalý ručný navigátor. Nájdite si čas na to, aby ste sa oboznámili so všetkými časťami navigátora, ktoré sú dodávané v kompletnom balení. Ak niektorá z častí uvedených na balení chýba, ihneď sa obráťte na predajcu značky Garmin.

## **Dohovor o softvérovej licencii Dohovor o softvérovej licencii**

Pri používaní navigátora eTrex legendcx/ vistacx ste povinný dodržiavať nasledovné podmienky o softvérovej licencii. Prosím, tento dohovor si starostlivo prečítajte.

Firma Garmin vám poskytuje ohraničené povolenie na používanie softvéru nahratého v tomto prístroji v binárnej vykonávacej forme počas normálnej prevádzky prístroja. Názov a všetky vlastnícke práva vrátane duševného vlastníctva patria firme Garmin.

Vy súhlasíte, že použitý Softvér je chránený autorskými právami USA a dohodami o medzinárodnom autorskom práve. Ďalej súhlasíte, že štruktúra, organizácia a zdrojový kód Softvéru sú vzácne obchodné tajomstvá firmy Garmin. Súhlasíte, že uvedený Softvér ďalej nebudete rozširovať, dekódovať alebo vytvárať odvodené softvérové diela od tohoto Softvéru. Súhlasíte, že nebudete spomínaný Softvér vyvážať resp. dovážať z iných krajín bez povolenia pravidiel kontroly vývozu USA.

# **FCC PREHLÁSENIE O ZHODE**

Toto zariadenie spadá podľa FCC limitných noriem (časť 15) medzi digitálne elektronické zariadenia Kategórie B.

V tejto kategórii sú zariadenia, ktoré pri svojej činnosti produkujú rádiofrekvenčnú energiu a ak nie sú inštalované a používané podľa určeného predpisu môžu spôsobovať rušenie iných rádiokomunikačných zariadení. To znamená, že výrobca neručí za spôsobené rádiové rušenie iných zariadení a pri vzniku takéhoto efektu je potrebné zariadenie premiestniť alebo vypnúť.

V prípade ak máte ťažkosti s rádiovým rušením používaním tohoto zariadenia kontaktuje servisné stredisko alebo autorizovaných dealerov firmy Garmin, ktorí sa pokúsia tento problém vyriešiť.

Firme Garmin nie su známe žiadne bežné elektronické zariadenia, ktoré by prevádzka navigátora mohla produkovanou frekvenčnou energiou poškodiť a nie sú jej známe ani zariadenia, ktoré by mohli frekvenčným žiarením poškodiť používaný navigátor.

Navigátor LegendCx/VistaCx neobsahuje žiadne užívateľsky opraviteľné alebo nastaviteľné diely. Zásah do navigátora neautorizovanou osobou má za následok stratu záručných podmienok.

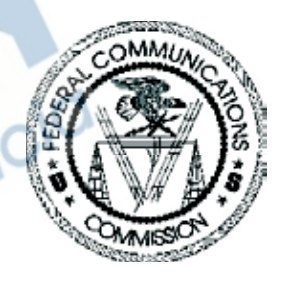

## **Varování a upozornení**

#### **Ak sa nevyvarujete uvedených pokynov, upozorňujúcich na nebezpečné situácie, mohlo by to mať za následok smrť alebo vážne zranenie!**

Prístroj LegendCx/VistaCx používate na vlastné riziko. Aby ste predišli možným rizikám zo zlého použitia tohto prístroja (zle interpretované navigačné údaje), pozorne si prečítajte túto príručku, aby ste riadne pochopili všetky situácie. Vyskúšajte si každú operáciu pred skutočným použitím pri navigovaní. Pri skutočnom navigovaní vždy porovnávajte údaje z GPS s dostupnými informáciami (mapami, orientačnými bodmi, navigačnými značkami). Kvôli bezpečnosti si vždy ujasnite vzniknuté rozdiely a až potom pokračujte v ďalšej navigácii.

Elektronická mapa je pomôckou pri navigácii a je navrhnutá pre uľahčené používanie s autorizovanými vládnymi mapami, nie ako ich náhrada.

**INFORMÁCIA O MAPOVÝCH DÁTACH:** Jedným z cieľov firmy Garmin je poskytnúť zákaznikom, čo najviac úplných a presných kartografických údajov ponúkaných v rozumnej cene. Firma Garmin používa kombináciu oficiálnych štátnych a súkromných informačných zdrojov, ktoré identifikuje a zabezpečí hlásenie o autorských právach o danom produkte určenom pre spotrebiteľa. V skutočnosti sa však všetky údaje stávajú v určitom stupni používania nepresnými a nekompletnými. Príliš objemné informácie sa zas môžu stať z hľadiska pamäťovej kapacity navigátorov nepoužiteľné alebo príliš drahé.

**Systém GPS** – Globálny navigačný systém, je prevádzkovaný a riadený Ministerstvom obrany USA, ktoré môže bez predchádzajúceho upozornenia meniť presnosť systému a robiť jeho úpravy. Toto môže mať vplyv na presnosť a funkčnosť každého navigačného zariadenia využívajúceho systém GPS. Navigátor LegendCx/VistaCx je presné elektronické navigačné zariadenie, ale ako každý elektronický prístroj, aj on sa môže pokaziť alebo zobrazovať nepresné údaje. Preto buďte vždy pripravení použiť aj inú navigačnú techniku a postupy.

## *eTrex Legend Cx/Vista Cx* **Úvod**

## **Varovanie a upozornenie**

**UPOZORNENIE:** Táto príručka je prekladom anglickej verzie príručky pre LegendCx/VistaCx. V otázkach prevádzky a použitia prosíme o oboznámenie sa s najnovšou revíziou anglickej verzie príručky. Spoločnosť Garmin zdarma poskytla túto príručku aj v slovenčine. Príručka v slovenčine je určená na použitie len ako pomôcka pri výklade anglickej príručky.

#### **Bezpečnostné upozornenie a varovanie!**

**Ak sa nevyvarujete uvedených pokynov, upozorňujúcich na nebezpečné situácie, mohlo by to mať za následok smrť alebo vážne zranenie!**

Keď upevňujete zariadenie do vozidla, dajte ho na bezpečné miesto, tak aby vám nebránilo v bezpečnom ovládaní automobilu. inqvigacia *Neumiestňovať na* 

*Nemontovať na miesta, kde by došlo k zacloneniu poľa videnia vodiča.*

*prístrojovú dosku bez zabezpečenia.*

*Prístroj nemá byť upevnený na kryte airbagu alebo v oblasti dosahu vaku airbagu pri jeho aktivovaní, preto aby nebol navigátor vymrštený do oblasti posádky auta.*

Pri použití navigátora v dopravných prostriedkoch má vodič plne venovať svoju pozornosť bezpečnému riadeniu dopravného prostredku a nerozptyľovať sa možnými navigačnými nepresnosťami zobrazovanými navigátorom LegendCx/VistaCx. Je nebezpečné pokúšať sa ovládať navigátor počas šoférovania. Radšej treba na bezpečnom mieste zastaviť a navigáciu si v bezpečí prekontrolovať. Za škody spôsobené počas riadenia dopravného prostriedku vybaveného navigátorom LegendCx/VistaCx z dôvodu nepozornosti vodiča, zodpovedá vodič tohoto prostriedku.

Nezadávajte ciele, nemeňte nastavenia alebo nepoužívajte také funkcie, ktoré vás odpútajú od riadenia vozidla. Dodržiavajte bezpečný spôsob používania navigátora.

Zariadenie obsahuje nevymeniteľný lítium-ion akumulátor. Akumulátor môže spôsobiť nebezpečenstvo požiaru alebo chemického poškodenia. Nevyberajte ho zo zariadenia a navystavujte teplote vyššej ako 70°C.

## Obsah

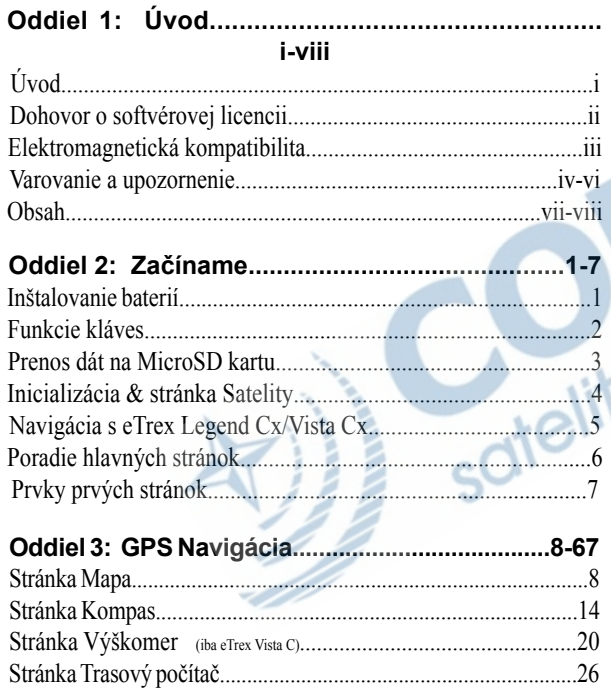

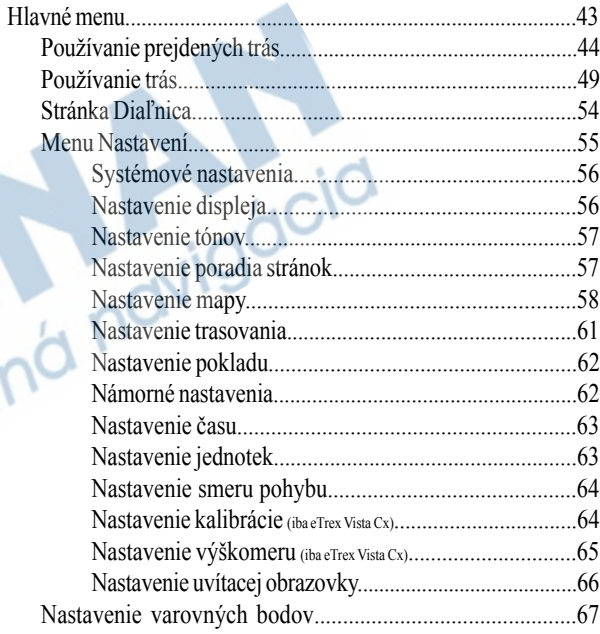

## **Obsah**

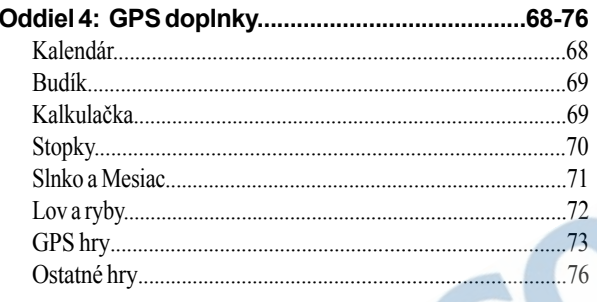

Popis dátových polí 181  á navigácia

## **Inštalácia batérií**

### **Dôležité upozornenie**

*Pokiaľ batérie vymieňate, používajte výhradne nové alebo plne nabité. Nepoužívajte kombináciu alkalických a NiMH batérií. Indikátor stavu nabitia batérií obvykle pri akumulátoroch zobrazuje nižší stav, než aký v skutočnosti je.*

*Pokiaľ máte v úmysle nepoužívať prístroj počas dlhšej doby (zhruba 3 mesiace či viac), batérie vyberte. Predídete tak ich možnému vytečeniu do priestoru uloženia a zničeniu kontaktov.*

*S vybitými batériami zaobchádzajte podľa inštrukcií výrobcu, ktoré sú uvedené na prebale výrobku. Batérie nevhadzujte do ohna, keďže by mohlo dôjsť k vznieteniu ich náplne a následnej explózii.*

*Intenzívne používáníie podsvietenia displeja, rovnako ako signálu WAAS/EGNOS či zvukového upozorňovania, výrazne obmedzuje výdrž batérií.*

*Nastavenie intenzity a doby podsvieteníia nájdete na strane 56.*

*Zapnutie/vypnutie signálu WAAS viď strana 56.*

#### **Inštalácia batérií**

Prístroj eTrex Legend C/Vista C je nutné napájať dvoma AA batériami (nie sú súčasťou balenia), ktoré sea vkladajú do zadnej časti prístroja. Je možné použiť alkalické i NiMH batérie (prepínanie nastavenia podľa typu batérií viď strana 55). Pokiaľ batérie z prístroja vyberiete, dáta zostanú v jeho pamäti uložené.

#### **Inštalácia batérií:**

- *1. Na zadnej strane prístroja Dkrúžkom otočte o 1/4 proti smeru hodinových ručičiek a potom zaň zľahka zatiahnite. Dvierka by sa mali dať ľahko vyňať.*
- *2. Vložte batérie. Dbajte pritom na ich správnu polaritu. Tá je vyznačená vovnútri priestoru pre batérie.*
- *3. Vráťte kryt späť na svoje miesto tak, že priložíte spodnú časť krytky k dolnému okraju prístroja, aby výstupok na prístroji zapadol do dvierok, a spodná časť D-krúžku smerovala do úchytného priestoru uprostred tela prístroja. Keď dvierka presne dosadnú na prístroj, otočte D-krúžkom o 1/4 v smere hodinových ručičiek.*

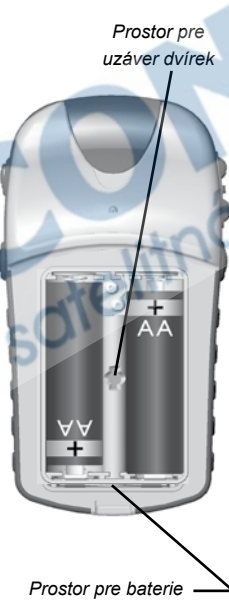

## **Funkcie kláves**

#### **GPS anténa**

• prijíma družicový signál

#### **IN/OUT klávesy zoomu**

- stlačením na stránke Mapa zväčšujete alebo zmenšujete detail mapy
- na akejkoľvek inej stránke sa posúvate v zozname hore alebo dolu

### **Klávesa MENU/FIND (VYHĽADÁVANIE)**

- krátkym stlačením zobrazíte menu stránky
- podržaním klávesy vyvoláte ponuku Vyhľadávanie.

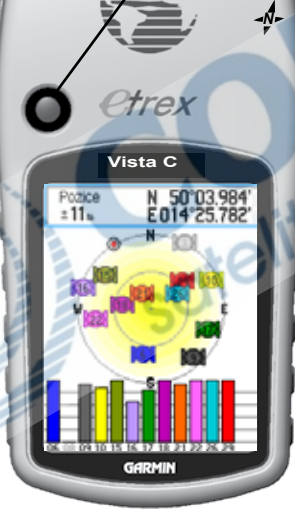

- **"Joystick" ENTER/KURZOROVÁ klávesa (stlačením smerom dolu klávesa funguje ako Enter, pohybom do boku alebo smereom nahor či dolu pohybujete kurzorom nad mapou alebo zvýrazňujete hodnoty)**
	- pohybom hore/dolu/doprava/doľava sa pohybujete v zoznamoch, označujete polia, on-screen tlačidla, ikony, zadávate dáta alebo posúvate mapu
	- krátkym stlačenímm potvrdzujete zvýraznenú položku, on-screen správu alebo vkladáte dáta
	- krátkym stlačením na akejkoľvek stránke uložíte aktuálnu pozíciu do bodu

## **Klávesa QUIT/KOMPAS**

冈

- stlačením listujete hlavnými stránkami prístroja
- pokiaľ používate on-screen klávesnicu, stlačením
- ju opustíte a vrátite sa na predchádzajúcu stránku
- podržaním klávesy zapnete/vypnete kompas (platí iba pre eTrex Vista C)

## **POWER/BACKLIGHT klávesa**

- podržaním klávesy prístroj zapnete/vypnete
- krátkym stlačením vyvoláte ponuku nastavenia podsvietenia

# Priestor pre batérie s odstráneným MicroSD karta krytom USB port - vodotesný kryt USB port **Slot MicroSD karty** Kontakty na karte musia byť smerom ku batériámTaiwan  $\blacksquare$ MicroSD karta

## **Prenos dát na MicroSD kartu**

Prístroje eTrex LegendCx/Vista Cx sú dodávané s 32MB MicroSD kartou.

#### **Zasunutie a vybratie MicroSD karty:**

1. Odstráňte kryt batérií zo zadnej strany prístroja.

2. Slot pre MicroSD kartu je v ľavej hornej časti priestoru pre batérie.

3. Ak chcete kartu vybrať alebo vymeniť za inú, stlačte ju a po jej vysunutí ju vyberte.

4. Ak ste skončili, vráťte na miesto kryt batérií. Nahrávanie dát na MicroSD kartu:

1. Odklopte ochranný krytna USB porte v hornej časti prístroja.

2. Pripojte USB kábel dodávaný s prístrojom do portu na PC a menší koniec zapojte do navigátora.

3. Postupujte podľa inštrukcií týkajúcich sa nahrávania máp z edície MapSource. PUSH TO EJECT A PUSH TO EJECT A PUSH TO EJECT A PUSH TO EJECT A PUSH TO EJECT A PUSH TO EJECT A PUSH TO EJECT A PUSH TO EJECT A PUSH TO EJECT A PUSH TO EJECT A PUSH TO EJECT A PUSH TO EJECT A PUSH TO EJEC

## **Inicializácia & stránka Satelity**

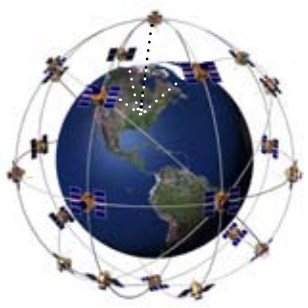

*eTrex Legend C/Vista C prijímá satelity v dosahu svojej pozície*

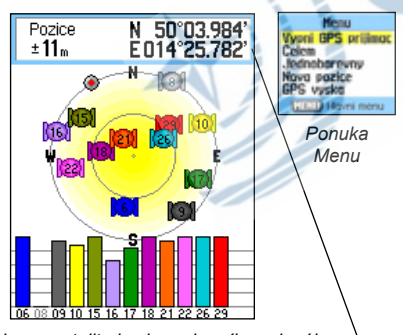

*Stránka so satelitmi zobrazuje príjem signálu*

### **Zapnutie GPS prijímača**

Kedykoľvek prístroj eTrex Legend C/Vista C zapnete, začne okamžite vyhľadávať satelity, ktoré potrebuje k tomu, aby Vás mohol bezpečne navigovať. Tento proces sa nazýva "inicializácia" a môže trvať i 15 minút, pokiaľ ide o prvé spustenie prístroja. Kedykoľvek potom, pokiaľ ste sa od posledného miesta zapnutia prístroja nepresunuli o viac než 800 km, netrvá proces inicializáice viac než pár sekúnd, nanajvýš minútu. Pre rýchly príjem signálu je potrebné, aby ste sa nenachádzali vo vnútorných priestoroch a mali nerušený výhľad na oblohu. Satelitný signál je totiž tienený nielen hutnými materiály (okrem skla), ale napr. aj hustými korunami stromov. Pre skrátenie doby vyhľadávania satelitov zvoľte "Nova pozíce" z ponuky menu. Potom môžete použiť stránku s mapou a nadefinovať svoju novú pozíciu. eTrex Legend C/Vista C potom začne vyhľadávať iba satelity nad Vašou pozíciou.

#### **Inicializácia GPS prijímača:**

- *1. Stlačte a uvoľnite klávesu* **POWER.** *Prístroj sa zapne.*
- *2.Objaví sa uvítacia stránka prístroja a stránka Satelity.*
- *3.Kým GPS prijímač načíta satelity, zobrazuje sa na displeji, v hornej časti stránky, informácia "Hľadani druzic".*

Pri príjme signálu tiež môžete pozorovať rozloženie satelitov na oblohe. Vonkajšia kružnica predstavuje horizont, stred je Váš nadhlavník. Každá družica má vlastné číslo, kvalita a sila signálu je zobrazená (s príslušným číslom satelitu) v spodnej časti displeja.

*4. Pokiaľ má prijímač signál najmenej z troch satelitov, v hornom okraji displeja sa zobrazí informácia o presnosti navigácie a súradnica. Stavová lišta zobrazuje ďalšie doplnkové informácie, napr. stav GPS prijímača.*

Pokiaľ, z akýchkoľvek dôvodov, máte problémy s príjmom signálu, je najjednoduchším riešením presunúť sa na iné miesto s lepším výhľadom na oblohu, kde je menej objektov, ktoré môžu rušiť či tieniť signál.

*5. Stlačte a uvoľnite klávesu* **QUIT***. Objaví sa stránka Mapa. Ste pripravení na navigáciu pomocou GPS.*

#### **Aktívna navigácia je zobrazená tromi hlavnými stránkami:**

**Stránka Mapa** graficky znázorňuje mapové detaily, Vašu aktuálnu pozíciu, značí trasu do cieľa a zaznamenáva stopu na miestach, kadiaľ ste už prešli (track log).

**Stránka Kompas** indikuje smer kam ísť a momentálny smer navigácie.

**Stránka Trasový počítač** zaznamenáva a zobrazuje dáta trasy.

eTrex Legend C/Vista C umožňuje celkom tri spôsoby navigácie na bod, každý je graficky znázornený na stránke **Mapa**.

**Naviguj -** trasa do vybraného cieľa (bod, mesto, adresa, apod.)

**Prejdená trasa (Track) -** predchádzajuca navigačná trasa, ktorá bola uložená do pamäti prístroja. Track umožňuje návrat po trase.

**Trasa (Route) -** cesta do cieľa, ktorá pozostává z lomových bodov (body, mestá, zjazdy, zaujímavé miesta, križovaťky, apod.)

## *eTrex Legend Cx/Vista Cx* **Začíname**

## **Inicializácia & stránka Satelity**

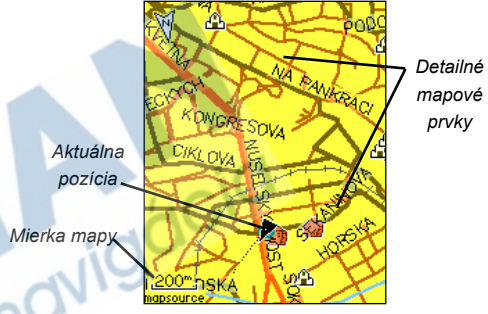

*Stránka Mapa so šípkou aktuálnej pozície*

## **Navigácia s eTrex Legend C/Vista C**

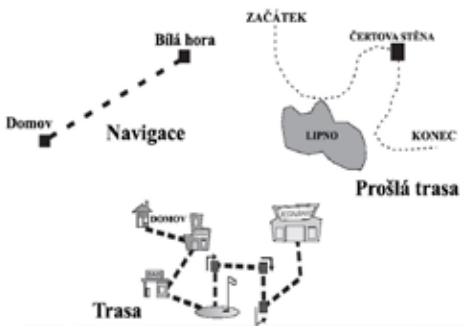

## **Poradie hlavných stránok**

Akonáhle eTrex Legend C/Vista C zapnete, objaví sa uvítacia obrazovka nasledovaná stránkou Satelity (ktorá sa zobrazuje iba pri zapnutí prístroja). Prvá z hlavných stránok je stránka Mapa.

#### **Zobrazenie ďalších hlavných stránok:**

*Voľby stránky Mapa*

- *1. Opakovaným stláčaním klávesy* **QUIT** *listujete jednotlivými stránkami.*
- *2.Ak stlačíte klávesu* **MENU***, zobrazí sa zoznam možných volieb stránky.*

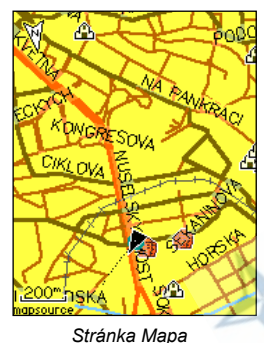

**Henu Ikancit novienci** Prepocteni Datova pole. Novianeni text Mereni vzdalenost Zapni oznaceni listu Nastavit puvodni hodnoty ([13]) Havni nenu

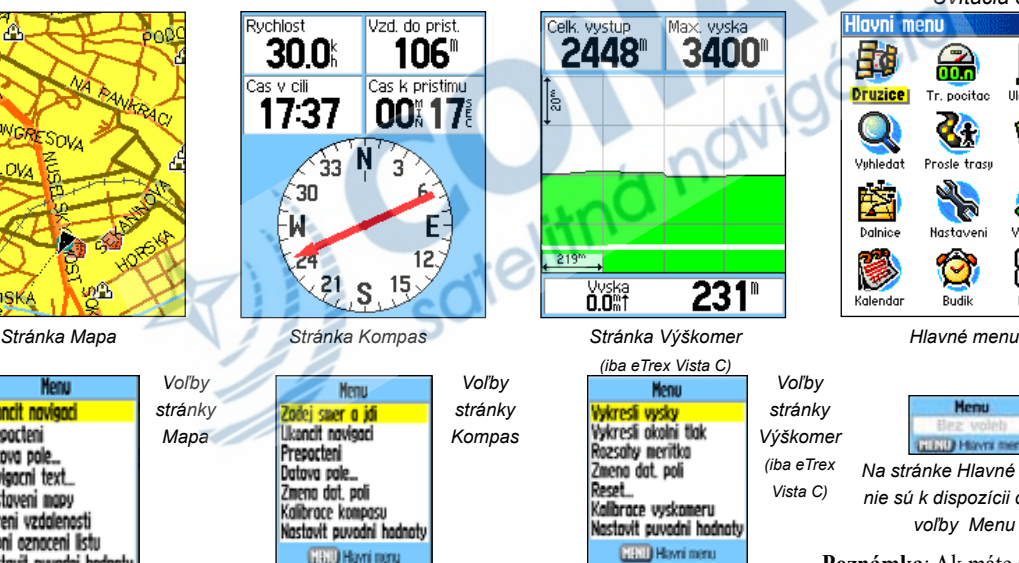

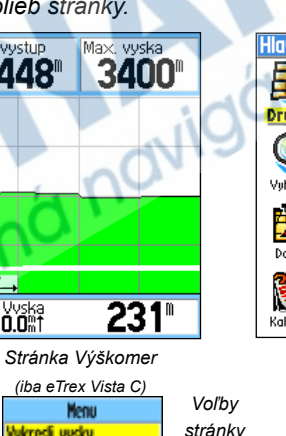

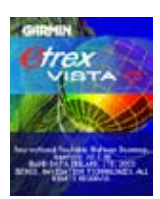

*Uvítacia obrazovka*

**Hlavni menu** 毑 Tr. pocitac **Ulozit** bod **Druzice** Vuhledat Prosle trasul Trasu 43 蓉 Dalnice Nastaveni Varovne 85 Kalendar Budik Kalkul.

*Na stránke Hlavné menu nie sú k dispozícii ďalšie voľby Menu*

**Poznámka**: Ak máte spustenú

navigáciu k cieľu, je do sledu hlavných stránok pridaná aj stránka Aktívna

*Výškomer (iba eTrex Vista C)*

# **Prvky hlavných stránok Stavová lišta, podsvietenie a on-screen správy**

Na každej stránke sa v jej hornej časti objavuje stavová lišta, ktorá Vám poskytuje informácie o niekoľkých stavoch prístroja.

- napájanie je zobrazené buď z batérií alebo z externého zdroja (striedavé alebo jednosmerné). Ikona napájenia z batérií signalizuje, aká veľká časť batérií je už vybitá.
- signál zo satelitov sa zobrazuje buď symbolom pre vyhľadávanie, po ich nájdení ako príjem a navigácia s presnosťou 2-D (pri príjme troch satelitov) alebo 3-D (pri príjme štyroch a viacerých satelitov).
- pri zapnutí prístroja je podsvietenie vypnuté. Pokiaľ je zapnuté, výrazne sa spotrebovávajú batérie. Ikona žiarovky sa zobrazuje v prípade zapnutého podsvietenia.
- Alarm: ikona sa zobrazuje, ak je budík zapnutý.
- USB propojenie sa zobrazí v prípade, že prístroj komunikuje s počítačom cez rozhranie Universal Serial Bus.

 Nastavenie podsvietenia vyvoláte krátkym stlačením klávesy **POWER**. Jeho úroveň potom môžete nastaviť opakovanými krátkými stlačeniami klávesy **POWER** alebo **KURZOROVEJ KLÁVESY** smerom nahor alebo dolu. Jednotlivé úrovne sú cyklicky previazané. Na strane 56 nájdete ďalšie informácie o nastavení farby displeja, doby a úrovne podsvietenia.

 Kedykoľvek prístroj vykoná dôležitú operáciu, na displeji sa objaví správa, ktorá Vás na udalosť upozorní. Stlačením klávesy **ENTER**  potvrdíte, že správu beriete na vedomie, a okno sa vzápetí zavrie.

## *eTrex Legend Cx/Vista Cx* **Začíname**

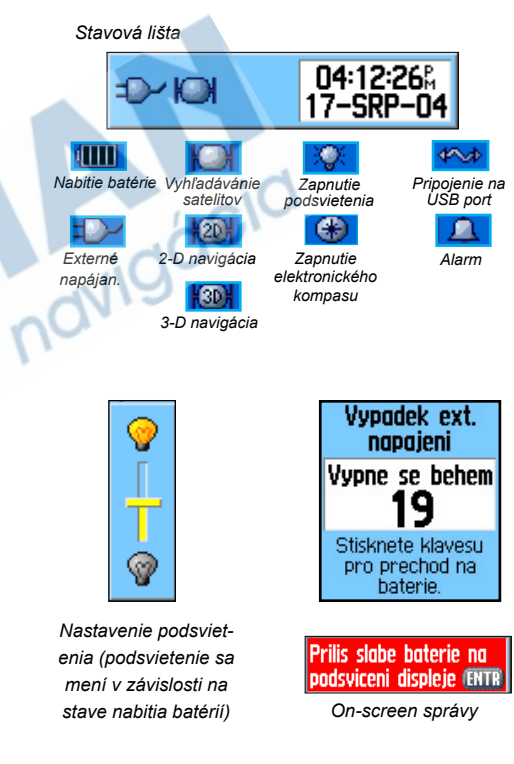

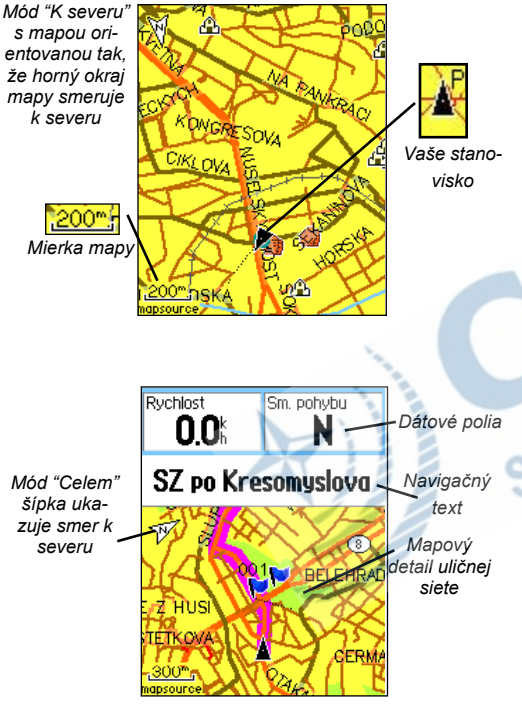

*Mapová stránka s dátovými poliami a navig. textom*

## **Stránka Mapa Používanie stránky Mapa**

Stránka Mapa je primárna navigačná stránka eTrex Legend C/Vista C. Mapová stránka detailne zobrazuje najbližšie okolie Vášho stanoviska. Umožňuje Vám prechádzať (posúvať) mapu **Kurzorovú KLÁVESOU** a zobraziť si tak ďalší priebeh trasy. Pokiaľ ste v móde "Celem" (orientácia po smere jazdy), v ľavom hornom rohu sa zobrazí šípka, ktorá udáva orientáciu mapy k svetovým stranám. Pokiaľ ste v móde "K severu", mapa je orientovaná ako bežná papierová mapa stále k severu. Pokiaľ aktivujete prvky Track Logu (prejdené trasy), bude Vaša prejdená cesta znázornená bodkami. Zobrazenie mapy môže byť nastavené na mód "Nocni" pre lepšiu čitateľnost pri tlmenom svetle. Prístroj je z výroby automaticky nastavený na prepínánie medzi módmi pri východe a západe Slnka.

Na mape sú tiež zobrazené geografické prvky, napr. rieky, jazerá, diaľnice či mestá. Mapa na obrázku vľavo obsahuje detailnejší zákres (ulice, parky) než je na základnej mape (basemap), keďže zobrazuje podrobnú mapu z programu Garmin MapSource®, edícia City Select.

Mapovú stránku môžete použíť na:

- určenie Vašej aktuálnej polohy a smeru pohybu
- výberu a uloženia bodu z mapy do bodu (waypointu)
- nájdenie a navigáciu k mapovému prvku pomocou Trasy (Route) zobrazenej na mape
- nastavenie zobrazovania mapy podľa Vašich požiadavkov

#### **Používanie volieb stránky Mapa**

Tlačidlá **Zoom In** a **Out** menia mierku mapy. Prvým zobrazíte menšie územie s väčším detailom, druhým ju zväčšíte, ale detail bude menší. Pokiaľ tlačidlá **Zoom** budete držať, mierka mapy sa bude meniť rýchlejšie.

Mapová mierka ľavej spodnej časti displeja sa zobrazuje v jednotkách, ktoré si môžete zvoliť v poli "Jednotky" v hlavnom menu prístroja (nezamieňajte si, prosím, s nastavením stránky Mapa). Ak mierku mapy zväčšíte tak, že vykresľovanie mapových prvkov presahuje možnosti zobrazenia, objaví sa pod mierkou nápis "overzoom". Ak používáte podrobné mapy programu MapSource, zobrazuje sa nápis "mapsource".

V mnohých prípadoch bude na mape znázornená okolo Vašej pozície "kružnica presnosti". eTrex Legend C/Vista C používa na zakreslenie Vašej pozície ako presnosť družicového signálu, tak aj presnosť mapy. Čím je kružnica menšia, tým je Vaša poloha vypočítaná presnejšie.

Ak mapou listujete (posúvate ju), bude na displeji zobrazená biela, černo ohraničená šípka, ktorá slúži ako nástroj na posúvanie. Šípkou môžete označovať objekty na mape a zobrazovať si k nim informácie. Pokiaľ ich je na jednom mieste viac, zobrazí sa ich zoznam, z ktorého si príslušný objekt môžete vybrať.

V hornej časti displeja si môžete nechať zobraziť dátové polia, v ktorých je možné nastaviť rôzne navigačné informácei, viď ďalej.

Ak využívate navigačné funkcie prístroja, v hornej časti mapy sa zobrazuje navigačný text.

## **Stránka Mapa**

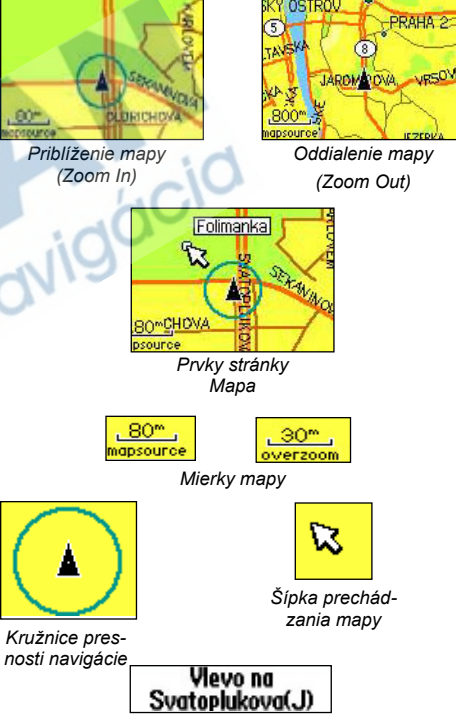

*Navigačný text*

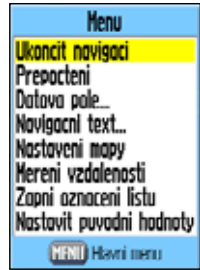

*Voľby stránky Mapa*

#### **Ponuka volieb stránky Mapa**

**Ukoncit navigaci -** *zastaví navigáciu a zostane neaktívna do doby, než je navigácia znovu spustená.* **Prepocteni -** *prepočíta trasu a zostane neaktívna, pokiaľ nie je navigácia spustená.*

**Dátova pole -** *v hornej časti displeja zobrazuje dve až štyri polia, ktoré štandardne zobrazujú rýchlosť, smer pohybu, výšku a hodiny.*

**Navigacni text... -** *zobrazuje informácie o Vašej budúcej odbočke, ak využívae navigačnú funkciu.*

**Zmena dát. poli -** *umožňuje meniť položky v dátových poliach.*

**Nastaveni mapy -** *funkcia, ktorou sa presúvate na šesť ďalších stránok, kde si môžete nastaviť zobrazovanie mapy podľa vlastných požiadavok.*

**Mereni vzdalenosti -** *meria vzdialenosť z Vašej aktuálnej pozíce k miestu, kam ste presunuli kurzor.*

**Vypni oznaceni listu -** *odstráni zobrazovanie hraníc mapových polygónov, ktoré môžu v určitých prípadoch blokovať správne zobrazovanie detailov.*

**Nastaviť pôvodné hodnoty -** *vráti všeky hodnoty späť na pôvodné nastavenia.*

# **Stránka Mapa Nastavenia stránky Mapa**

Mapovú stránku možno nastaviť tak, aby sa zobrazovali rôzne navigačné informácie. Môžete ukončiť navigáciu na bod, nastaviť si dátové polia v hornej časti displeja podľa svojich požiadavok (ich typ i počet), zobraziť navigačný text, zmeniť nastavenia mapových prvkov určením veľkosti zobrazovaného textu a omnoho viac. Môžete merať vzdialenosť z aktuálnej pozície k inému bodu, znížiť počet zobrazovaných máp, zvýšiť počet zobrazovaných silnic či iných geografických prvkov na mape, alebo nastaviť zobrazenie stránky Mapa do pôvodného nastavenia z výroby (defaultné nastavenia).

#### **Nastavenie stránky Mapa:**

- *1. Ak máte prístroj zapnutý, opakovane stláčajte klávesu*  **QUIT***, až kým sa nezobrazí stránka Mapa.*
- *2. Voľby stránky Mapa zobrazíte stlačením klávesy* **MENU***.*
- *3.* **Kurzorovú KLÁVESOU** *vyberte voľbu, ktorú chcete použiť na nastavenie mapy a stlačte klávesu* **ENTER***.*

Niektoré z volieb stránky Mapa majú ďalšie možnosti nastavenia, ktoré umožňujú podrobnejšie nastavenie.

Detailné použitie a nastavenie jednotlivých prvkov nájdete na ďalších stránkach príručky.

*10*

### **Zobrazenie dátových polí:**

- *1. Ak máte zobrazené voľby stránky Mapa, presuňte sa*  **Kurzorovú KLÁVESOU** *na voľbu Dátova pole... a stlačte* **ENTER***.*
- *2. Zobrazí sa ponuka s výberom: "Jen mapa", "2 dátova pole", "3 dátova pole" a "4 dátova pole".*

*Môžete si tak zvoliť počet dátových polí, alebo ponechať zobrazenú iba samotnú mapu na celom displeji.* 

*3.Keď budete mať položku vybratú, stlačte* **ENTER***.*

### **Zmena dátových polí:**

- *1.Klávesou* **MENU** *zobrazte voľby stránky Mapa a zvoľte položku "Zmena dát. poli".*
- *2.Stlačte klávesu* **ENTER***. Zvýrazní sa Vám prvé pole na displeji prístroja.*
- *3.Stlačte znovu* **ENTER***. Zobrazí sa zoznam položiek, ktorými je možné zobrazenú voľbu poľa nahradiť.*
- *4.Výber požadovanej položky vykonáte* **Kurzorovú KLÁVESOU** *a stlačením klávesy* **ENTER***.*

Mnohé z dát, ktoré j možné v prístroji nastaviť, súvisia s dátami, ktoré môžete zobraziť i na iných zariadeniach, ktoré sú svojou funkciou príbuzné prístroju eTrex Legend C/Vista C. Popis jednotlivých položiek nájdete na stranue 81 - GPS doplňky.

## **Stránka Mapa**

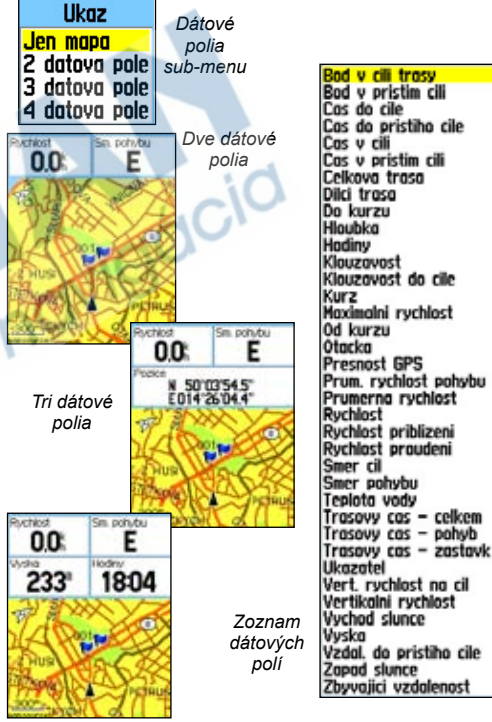

*Štyri dátové polia*

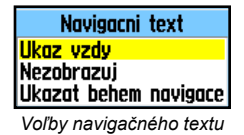

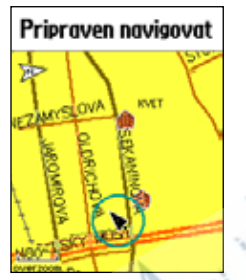

*Správa o stave GPS prijímača, v prebehu navigácie*

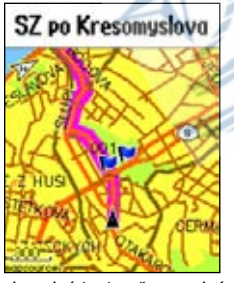

*Sprievodný text počas navigácie*

# **Stránka Mapa Zobrazenie navigačného textu:**

- *1. Klávesou* **MENU** *zobrazte voľby stránky Mapa.*
- *2. Zvýraznite položku "Navigacni text..." a stlačte* **ENTER***.*
- *3. Zvoľte jednu z položiek "Ukaz vzdy", "Nezobrazuj" alebo "Ukazat behem navigace" a stlačte* **ENTER***.*

Ak vyberiete "Ukaz vzdy", bude sa navigačný text zobrazovať za akejkoľvk situácie, aj keď nebudete využívať navigačné možnosti prístroja.

Ak zvolíte "Ukazat behem navigace", bude sa navigačný text zobrazovať len do doby, kým navigáciu ukončíte príjazdom do cieľa či voľbou "Ukoncit navigaci" z ponuky.

Navigačný text zobrazuje užitočné informácie, ak využívate navigáciu tak, ako je opísaná na strane 5. Ak zvolíte "Ukaz vzdy" a nebudete sa navigovať, navigačné pole bude zobrazovať stav GPS prijímača.

#### **Nastavenie stránky Mapa:**

*1. Detailný rozpis možností nastavení stránky Mapa nájdete na stránke 58.*

#### **Meranie vzdialenosti**

Táto funkcia umožňuje, za použitia **KURZOROVEJ KLÁVESY**, pohybovať s mapovým kurzorom a merať vzdialenosť od aktuálnej pozície k ľubovoľnému miestu na mape. So zobrazenú stránkou Mapa stlačte klávesu **MENU**, presuňte sa na voľbu "Mereni vzdalenosti" a aktivujte klávesou **ENTER**. Presuňte sa na prvý bod, od ktorého chcete začať merať vzdialenosť a stlačte **ENTER**. Potom presuňte kurzor do druhého bodu. Vzdislenosť medzi bodmi ss bude zobrazovať v pravej hornej časti displeja. Meranie ukončíte stlačením klávesy **QUIT**.

#### **Zapínánie a vypínamoe kladu listov**

Táto funkcia Vám umožní nielen zapnutie alebo vypnutie kladu listov mapy, ale i popisu grafických prvkov mapy, ktoré Vám inak svojou veľkosťou zabraňujú v čitateľnosti mapových detailov. Rovnako ako sa napr. touto funkciou vypne popis ulíc, vypnú sa i ikony zaujímavých bodov, ktoré zakrývajú určité detaily. V prípade vypnutia kladu listov bude pod nápisom mierky mapy stále napísané slovo "declutter", bez ohľadu na to, akú mierku zvolíte.

So zobrazenú stránkou Mapa stlačte klávesu **MENU**, presuňte sa na voľbu "Vypni oznaceni listu" (odstránenie popisu na mape) a aktivujte klávesou **ENTER**. Pre návrat späť zvolíte rovnakým postupom možnosť "Zapni oznaceni listu".

#### **Obnovenie pôvodného nastavenia**

Táto voľba umožňuje nastaviť prístroj späť na hodnoty z výroby.

## **Stránka Mapa**

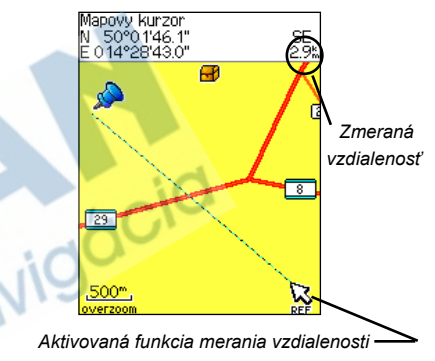

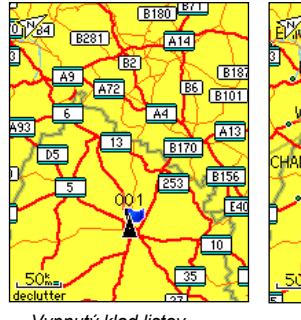

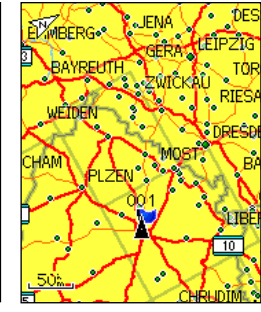

*Vypnutý klad listov Zapnutý klad listov*

## **Stránka Kompas**

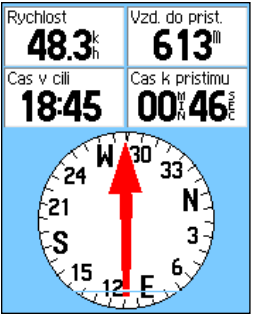

*Kompasový kruh sa otáča podľa toho, ako ste orientovaní ku svetovým stranám*

*Kompasová stránka*

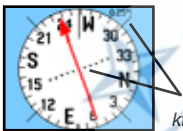

*Ukazateľ kurzu indikuje smer pohybu a vzdialenosť, o ktorú ste odchýlení od trasy*

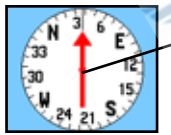

*Ukazovateľ kurzu*

*Smerový kurzor vždy ukazuje smer na cieľ*

*Ukazovateľ smeru*

#### **Používanie stránky Kompas**

Stránka s kompasom je Vaším presným a účinným sprievodcom pri navigácii, pričom využívá funkcie tradičnej navigácie a navigačných informácií.

Kedykoľvek využívate navigáciu, stránka Kompas Vám poskytuje navigačné dáta a smer pohybu. Používa grafickú kompasovú kružnicu a smerovú/kurzovú šípku spoločne s dátovými poliami, ktoré zobrazujú také hodnoty ako je aktuálna rýchlostť, vzdialenostť k ďalšiemu bodu trasy, čas, kedy budete v cieli, atď. Môžete si vybrať zo zobrazenie troch alebo štyoch dátových polí a vybrať si i typ dát, ktoré sa budú zobrazovať.

Pokiaľ sa pohybujete, kružnica kompasu sa natáča podľa orientácie ku svetovým stranám. Smerová/kurzová šípka indikuje smer (azimut) k Vášmu cieľu, relatívne k vašej aktuálnej pozícii. Kružnica kompasu a smerová šípka pracujú nezávisle na sebe tak, aby Vám poskytovali smer pohybu a zároveň i smer, ktorým sa máte vydať k cieľu. Zvoliť si môžete medzi položkami: "Ukazovateľ smeru" a "Ukazovateľ kurzu".

Kompasová kružnica prístroja eTrex Vista C je elektronický kompas, ktorý funguje rovnako ako kompas magnetický, pokiaľ stojíte na mieste. Ak sa začnete pohybovať a dosiahnete prednastavenú rychlosť, eTrex Legend C/Vista C začne používať dáta z družic. Keď sa zastavíte, po uplynutí istého času eTrex Vista C opäť začne používať elektronický kompas, eTrex Legend C má kompas neaktívny. Kompasová kružnica je užitočná hlavne vtedy, keď sa potrebujete zorientovať s papierovou mapou na istom mieste. Ak máte elektronický kompas zapnutý, zobrazí eTrex Vista C na stavovej lište ikonku smerovej ružice (viď strana 7).

#### **Elektronický kompas** (iba eTrex Vista C)

Ak kompas eTrex Vista C ručne vypnete, zostane neaktívny až do doby, kedy ho znovu zapnete. Niekdy, hoci máte elektronický kompas zapnutý, prístroj stále využíva na navigáciu dáta z družíc. Kritérium používania kompasu môžete nastaviť (viď nižšie).

#### **Zapnutie a vypnutie elektronického kompasu:**

- *1.Stlačte a (cca 2-3 sekundy) podržte klávesu* **QUIT***. Kompas sa týmto spôsobom buď zapne alebo vypne a na stavovej lište sa buď zobrazí ikona smerovej ružice, alebo zmizne. Ak je to možné, kompas vypínajte, predĺžite tak životnosť batérií. Keď je kompas vypnutý, služia na navigáciu dáta z družíc.*
- *2.Prístroj načim držať vodorovne, aby bola presnosť kompasu čo najlepšia. Ak to tak nie je, či ak kompas nie je správne kalibrovaný, zobrazuje sa pod kompasom nápis "Drz vodor." (postup kalibrácie nájdete na ďalšej stránke).*

#### **Nastavenie Rýchlosti a Času pre zapnutí/vypnutí kompasu:**

- *1.V Hlavnom menu zvýraznite položku Setup a stlačte*  **ENTER***. Zobrazí sa Menu s nastavením.*
- *2.Zvýraznite ikonu Smer pohybu a opäť stlačte* **ENTER***. Zobrazí sa stránka Smer pohybu, nastaveni.*
- *3.Zvýraznite pole "Pouzijte magneticky kompas pokiaľ bude nizsi" a stlačte* **ENTER***. Na numerickej klávesnici zadajte hodnotu rychlosti. Pre nastavenie časovej odozvy zvýraznite pole "...pre vice nez..." a opäť stlačte* **ENTER***.*

## *eTrex Legend Cx/Vista Cx* **GPS navigácia**

## **Stránka Kompas**

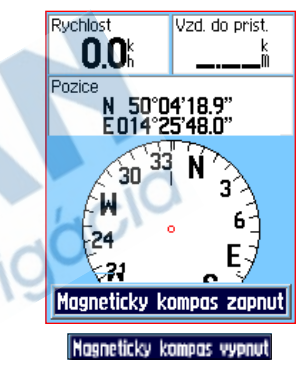

*Správy elektronického kompasu o zapnutí a vypnutí*

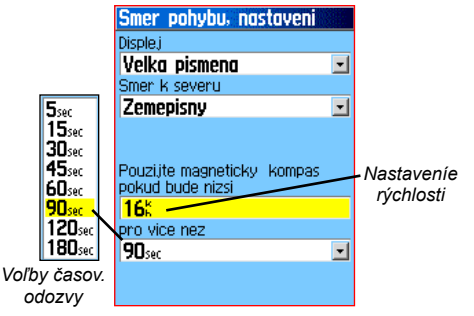

*Stránka nastavení a aktivácie kompasu*

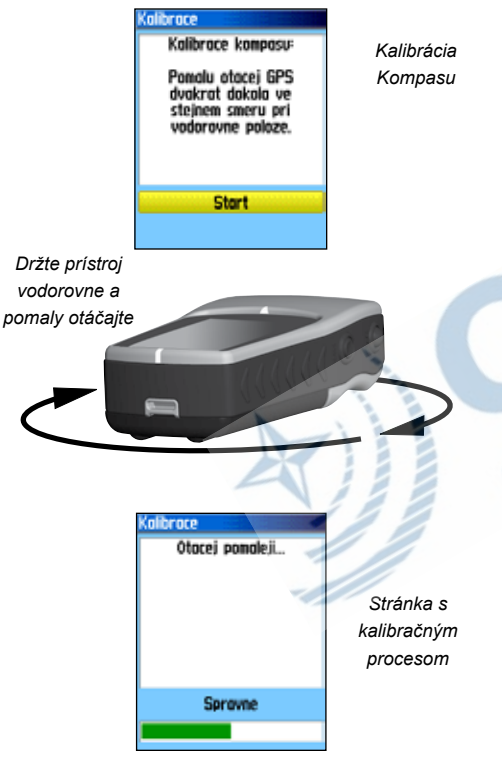

# **Stránka Kompas Kalibrácia elektronického kompasu** (iba eTrex Vista C)

Elektronický kompas nie je dobré kalibrovať vo vnútorných priestoroch a zároveň je dobré ho kalibrovať i po vložení nových batérií. Presnosť kalibrácie je znížena, pokiaľ prístroj nedržíte vodorovne a keď sa nachádzate pri objektoch, ktoré generujú magnetické pole, ako sú napr. autá či budovy.

#### **Kalibrácia elektronického kompasu:**

- *1.Stlačením klávesy* **MENU** *vyvolajte ponuku stránky.*
- *2.***Kurzorovú KLÁVESOU** *zvýraznite položku "Kalibrácia kompasu" a stlačte* **ENTER***.*
- *3.Zobrazí sa stránka kalibrácie kompasu. Pre aktiváciu tlačidla 'Start' stlačte* **ENTER** *a postupujte podľa informácií na displeji.*

*Prístroj zobrazuje informácie "Spravne", "Prilis rychle" alebo "Prilis pomalu" v závislosti na rýchlosti otáčania. Pri kalibrácii nezabudnite držař prístroj vo vodorovnej polohe.*

*Pokiaľ kalibráciu dokončíte úspešne, zobrazí sa informácia "Kalibrácia uspesne dokoncena", pokiaľ kalibrácia neprebehne korektne, objaví sa nápis "Chyba pri kalibraci". Potom je nutné celý proces zopakovať.*

*4. Pre návrat na stránku Kompas stlačte* **ENTER***.*

#### **Pre použitie ponuky stránky Kompas:**

*1. Pre zobrazenie volieb stránky Kompas stlačte* **MENU***.*

#### **Pre použitie navigácie Zadej smer a jdi** (iba eTrex Vista C):

- *1.Na stránke Kompas vyvolajte tlačidlom* **MENU** *ponuku, zvýraznite položku "Zadej smer a jdi" a stlačte* **ENTER***.*
- *2.Zamerajte prístroj na cieľový bod a dajte ho do jednej roviny s Vaším okom a šípkou na prístroji.*
- *3.Stlačte klávesu* **ENTER** *pre aktiváciu funkcie 'Uzamkni smer*
- *4.Zvoľte "Nastav kurz" a stlačte klávesu* **ENTER** *pre návrat na stránku Kompas.*
- *5.Môžete sa začať navigovať k cieľu pomocou šípky, ktorá Vám ukazuje smer, ktorým sa máte vydať, alebo...*
- *6.Zvoľte "Projektovani bodu" a stlačte* **ENTER** *pre zobrazenie stránky Projektovani bodu.*
- *7.Táto stránka umožňuje posunúť Vašu pozíciu o určitú vzdialenosť a navigovať sa k tomuto virtuálnemu bodu, ktorý je odrazom Vašej aktuálnej pozície posunutej o zadaný azimut.*
- *8.Zvýraznením tlačidla "Navig" a stlačením* **ENTER** *sa zobrazí stránka Mapa a spustí sa navigácia k tomuto projektovanému bodu. Stránka Kompas bude zobrazovať smerovú šípku.*

#### *eTrex Legend Cx/Vista Cx* **GPS navigácia**

### **Stránka Kompas**

**Menu** Zadej smer a idi Ukoncit navigaci Prepocteni Likazatel kurzu Datova pole... Zmena dat. poli Kalibrace kompasu Nastavit puvodni hodnoty **MENU**) Hlavni menu

*Ponuka stránky Kompas*

*Použitie navigácie "Zadej smer a jdi"* 

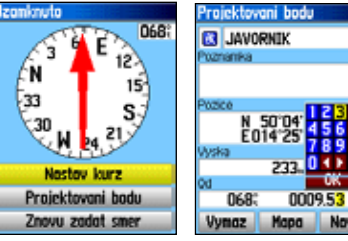

*Stránka nastavení azimutu*

*Stránka projekcie bodu*

## **Stránka Kompas**

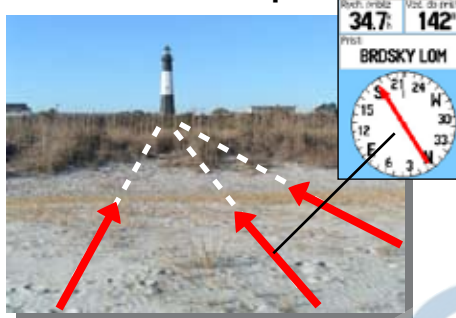

*Smerový kurzor vždy ukazuje smer k cieľu z aktuálnej pozície*

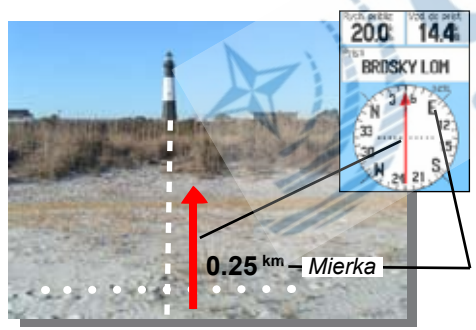

*Ukazovateľ kurzu indikuje smer pohybu a vzdialenosť, o ktorú ste odchýlení od trasy*

#### **Pre ukončenie navigácie:**

*1.Zvýraznite položku "Ukoncit navigaci" a stlačte* **ENTER***.*

#### **Výber ukazovateľa kurzu alebo smeru:**

*1."Ukazovateľ smeru" je voľba prednastavená v prístroji z továrnej výroby. Pokiaľ je na displeji vo voľbách k dispozícii ponuka "Ukazovateľ smeru", je na vlastnom displeji kompasu aktívna voľba "Ukazovateľ kurzu" a naopak. Položku aktivujete jej zvýraznením a stlačením* **ENTER***.*

Ukazovatele smeru a kurzu pracujú nezávisle na sebe, jeden zobrazuje smer k Vášmu cieľu, druhý odchýlku Vášho smeru od smeru, ktorým sa k cieľu dostanete. Napríklad: Pokiaľ Ukazovateľ smeru ukazuje priamo hore, idete k cieľu priamou, najkratšou cestou. Pokiaľ ukazuje akýmkoľvek iným smerom, otáčajte s prístrojom tak dlho, kým šípka opäť nebude smerovať hore k hornímu okraji displeje. Ukazovateľ smeru vždy ukazuje smer k cieľu nezávisle na smere, ktorým sa pohybujete. Užitočný je hlavne vtedy, keď máte na trase k cieľu množstvo prekážok (napr. rybníky, záhrady, atď.).

 Ak miesto neho používáte Ukazovateľ kurzu a odchýlíte sa na trase k cieľu, bude sa Vám na displeji zobrazovať Indikátor priečnej odchýlky (šípka s horizontálne vybodkovanou líniou), ktorá zobrazuje odchýlku (vpravo či vľavo) podľa mierky zobrazenej pri okraji kompasového kruhu. Pohybom vpravo či vľavo sa vrátite späť do kurzu. Voľba je užitočná pri navigácii na vode, v lietadle alebo na ceste, kde nemáte príliš mnoho prekážok. Tiež pomáha vyhnúť sa nebezpečným prekážkám, ako sú podmorské skaliská alebo plytčiny.

## **Stránka Kompas**

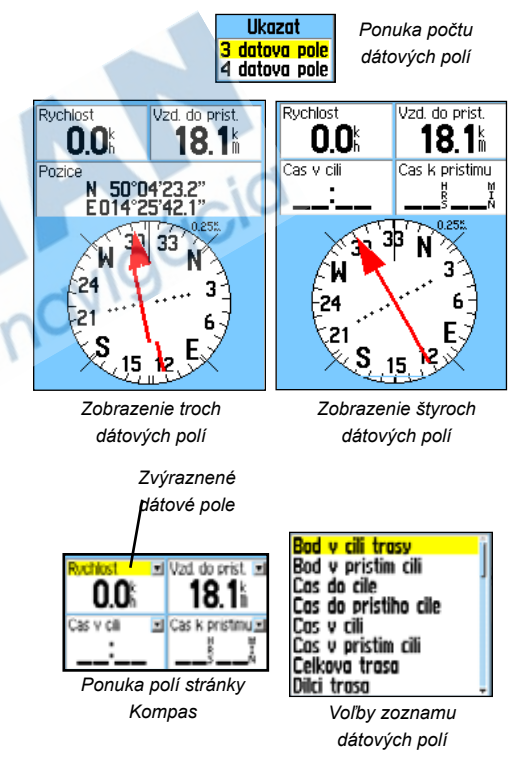

#### **Pre zobrazenie dátových polí:**

- *1. Zvýraznite voľbu "Dátova pole..." a stlačte* **ENTER***. Zobrazí sa voľba "Ukazat: 3 dátova pole alebo 4 dátova pole".*
- *2. Zvoľte počet polí a stlačte* **ENTER***.*

#### **Pre zmenu dátových polí:**

- *1. Zvýraznite voľbu "Zmena dát. poli" a stlačte* **ENTER***. Označí sa voľba prvého poľa.*
- *2. Stlačte* **ENTER***. Zobrazí sa zoznam položiek, ktoré môžete do poľa zvoliť. Ich popis nájdete na strane 81 tohto manuálu.*
- *3. Zvýraznite požadovanú funkciu a stlačte* **ENTER***, vybraná položka sa objaví v poli.*
- *4. Pre presun na susedné pole použite* **KURZOROVÚ KLÁVESU***, stlačte* **ENTER** *a opäť zobrazte zoznam položiek.*
- *5. Opakujte krok 3 na zvyšné dátová polia, pokiaľ ich chcete zmeniť.*

#### **Pre obnoveniw nastavení dátových polí z výroby:**

*1.Zvoľte "Nastaviť puvodni hodnoty" a stlačte* **ENTER***.*

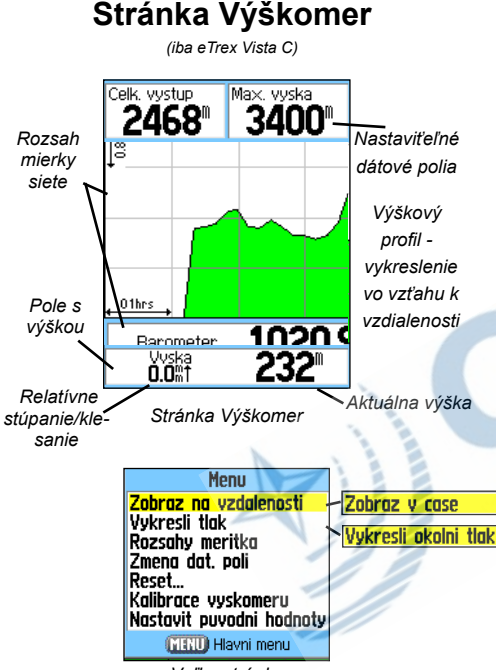

*Voľby stránky*

Stránka Výškomer je dostupná iba v prístroji eTrex Vista C a poskytuje Vám informácie o aktuálnej nadmorskej výške, celkovom stúpaní/klesaní, profil prejdenej trasy v závislosti na čase alebo vzdialenosti, alebo profil zmeny tlaku v čase. Voľby stránky Výškomer umožňujú vybrať si zo širokej škály funkcií ako je vykreslenie profilu trati v čase, vzdialenosti, meniť mierkový rozsah znázornenia, zobraziť výškové body trasy alebo hodnoty tlaku v bodoch a resetovať displej. Dve voľne nastaviťeľné polia môžu zobrazovať dáta, ktoré súvisia so zaznamenanými hodnotami tlaku a výšky.

Stránka Výškomer zobrazuje niekoľko typov informácií: stavová lišta zobrazuje aktuálnu nadmorskú výšku a aktuálnu relatívnu zmenu výšky, výškový profil v závislosti na vzdialenosti alebo čase a dve užívateľsky nastaviťeľné dátové polia.

Stavová lišta je umiestnená v spodnej časti displeja a pokiaľ sa pohybujete, zobrazuje aktuálnu výšku a aktuálnu zmenu vystúpanej/zostúpenej výšky. Tiež môže zobrazovať okolitý tlak a čas merania.

Pole s profilom je umiestnené v strede displeja a môže byť konfigurované tak, že zobrazuje buď výšku, alebo okolitý tlak. Prepínanie sa volí v ponuke Menu na stránke.

Dátové polia v hornej časti displeja sú voľne užívateľsky nastaviťeľné a môžu zobrazovať dáta aktuálne zaznamenané alebo už zaznamenané.

Ponuka volieb na stránke umožňuje zvoliť typ informácií a spôsob, akým sa budú zobrazovať. Ponuka obsahuje funkcie: 'Zobraz v case', 'Zobraz na vzdalenosti', 'Vykresli tlak', 'Vykresli okolni tlak', 'Rozsahy meritka', 'Reset', 'Kalibrácia vyskomeru' a 'Nastaviť puvodni hodnoty'.

Zobrazenie vykresľoania profilu si môžete upraviť použitím funkcie 'Rozsahy meritka' pre navolenie parametrov času, vzdialenosti, tlaku a výšky. Pokiaľ poznáte správnu nadmorskú výšku svojho stanoviska, môžete zvýšiť presnosť výškomeru funkciou 'Kalibrácia vyskomeru'. Použitím voľby 'Nastaviť puvodni hodnoty' vymažete uložené dáta a začnete s nahráváním nových.

#### **Zobraz v čase / na vzdialenosti**

Tieto dve voľby (ukazujúce zmenu v závislosti na vzdialenosti či čase) sa zobrazujú iba pokiaľ máte aktívnu funkciu "Vykresli vysky" a zobrazuje závislosť tlaku na čase. Pokiaľ je jedna z volieb aktívna v ponuke, znamená to, že druhá funkcia je momentálne zobrazená displejom.

#### **Vykresli výšky / tlak**

Pokiaľ zvolíte funkciu 'Vykresli vysky', môžete si zobraziť profil z hľadiska dané vzdialenostní alebo časové jednotky. Pokiaľ zvolíte 'Vykresli tlak', môžete sledovať zmeny v záznamu barometrického tlaku pre určitý časový úsek. Pokiaľ je jedna z volieb aktivní v nabídce, znamená to, že druhá funkcie je momentálne zobrazena displejem.

#### **Pre zobrazenie výšky alebo tlaku:**

- *1.***Kurzorovou KLÁVESOU** *vyberte požadovanú funkciu z ponuky Menu na stránke a stlačte* **ENTER***.*
- *2.Nastavte si detail zobrazenia grafu pomocou merítkového rozsahu, ako je to opísané na ďalšej stránke.*
- *3.Pre vymazanie grafu a spustenie nového záznamu je potrebné zmazať dáta z prejdenej trasy ("tracklogu").*

## *eTrex Legend Cx/Vista Cx* **GPS navigácia**

## **Stránka Výškomer**

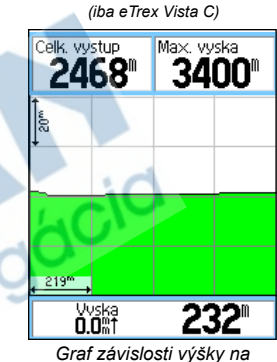

*vzdialenosti*

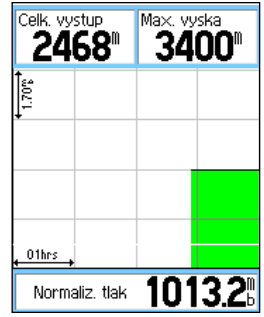

*Graf závislosti tlaku na čase*

## **Stránka Výškomer**

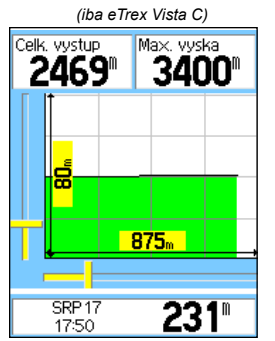

*Rozsah nastavení pre profil závislosti výšky na vzdialenosti*

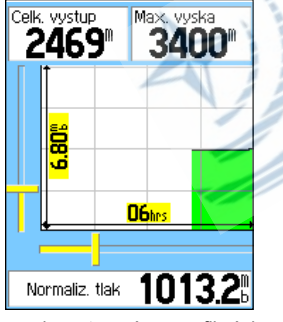

*Rozsah nastavení pre profil závislosti tlaku na čase*

#### **Mierkový rozsah**

Mierkový rozsah môžete meniť pri výške, vzdialenosti alebo čase, pokiaľ máte zobrazenú voľbu "Vykresli vysky". Rozsah na vertikálnej (zvislej osi) možno meniť stlačením **KURZOROVEJ KLÁVESY** smerom hore alebo dolu, stlačením doprava či doľava meníte rozsah na osi horizontálnej (vodorovné). Rozsah pre čas meníte stlačením **KUR-ZOROVEJ KLÁVESY** doľava či doprava, pokiaľ máte zobrazený graf v čase.

Rozsah pre "Vykresli tlak" meníte stlačením **KURZOROVEJ KLÁVESY** hore či dolu pri zobrazenom grafe tlaku. Hodnoty pre čas a vzdialenosť sa zobrazujú rovnakým spôsobem ako pri vykreslení výšky.

#### **Pre opravenie rozsahu zobrazeného grafu:**

- *1.Vyberte si typ grafu, na ktorom chcete meniť mierku osí a*  **Kurzorovou KLÁVESOU** *vyberte voľbu "Meritk. rozsah".*
- *2. Stlačte* **ENTER** *a pohybom* **KURZOROVÉ KLÁVESY** *hore alebo dolu upravte vertikálnu os tlaku alebo výšky, popr. pohybom doprava či doľava horizontálnu os vzdialenosti alebo času. Pre návrat na stránky Výškomer stlačte*  **ENTER***.*

*Do módu úpravy mierkového rozsahu sa prepnete i jednoduchšie, pokiaľ rovno stlačíte* **Kurzorovú KLÁVESU**  *hore alebo dolu.*

#### **Zobrazenie bodov**

Zobrazeným profilom môžete i prechádzať pomocou kurzoru a zobrazovať si tak zaznamenanú výšku či tlak pre ľubovoľný bod trasy. Pokiaľ sa zámeriavacím červeným krížom zastavíte nad určitým bodom, zobrazia sa Vám informácie o výške, popr. tlaku v tomto bode spoločne s dátom, kedy bol bod zaznamenaný.

#### **Použitie voľby 'Zobraz body':**

- *1.Použite klávesu* **MENU** *pre zobrazenie volieb stránky.*
- *2. Zvoľte položku "Vykresli tlak" alebo "Vykresli vysky" a stlačte*  **ENTER***. Zobrazí sa príslušný graf.*
- *3. Pohybom* **KURZOROVÉ KLÁVESY** *doprava či doľava sa môžete zameriavacím červeným krížom pohybovať v grafe.*

*Ako sa budete v grafe posúvať, bude sa na dolnej stavovej lište ku každému bodu profilu zobrazovať dátum a čas vyhotovenia a nadmorská výška alebo tlak.*

#### **Zobrazenie bodov na mape**

Pozíciu jednotlivých bodov si môžete zobraziť na mape.

#### **Pre zobrazenie výškových bodov na stránke mapa:**

- *1.So zobrazenou stránkou Výškomer použite* **Kurzorovú KLÁVESU** *pre posun červeného kríža.*
- *2.Pre zobrazenie výškového bodu na mape stlačte* **ENTER***. K bodu budú zobrazené súradnice, orientácia a vzdialenosť od aktuálnej pozície.*
- *3. Pre návrat späť stlačte* **QUIT***.*

## *eTrex Legend Cx/Vista Cx* **GPS navigácia**

## **Stránka Výškomer**

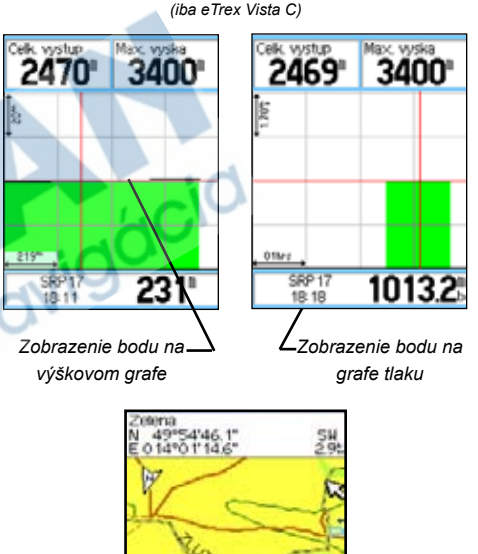

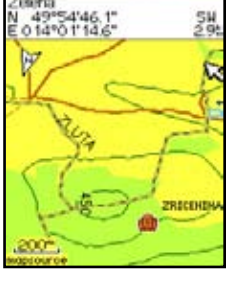

*Profil závislosti výšky na vzdialenosti zobrazený nad mapou*

## **Stránka Výškomer**

*(iba eTrex Vista C)*

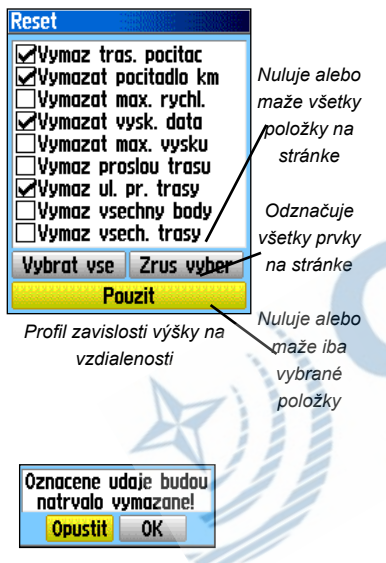

*Správa mazania*

#### **Vymazanie**

Pokiaľ budete chcieť vymazať výškové dáta, zvoľte na stránke Výškomer funkciu 'Reset...'.

#### **Pre vymazanie výškových dát a údajov o maximálnej dosiahnutej výške:**

- *1.Z ponuky stránky Výškomer použite* **Kurzorovú KLÁVESU** *pre zvýraznenie voľby "Reset..." a stlačte*  **ENTER***. Zobrazí sa stránka "Reset".*
- *2.***Kurzorovou KLÁVESOU** *zvýraznite požadovanú voľbu a stlačte* **ENTER***. Všimnite si, že sa Vám v štvorčeku vedľa zvýraznenej voľby objaví alebo neobjaví zatržítko. (Pokiaľ sa zatržítko objaví, funkcia bude vynulovaná, pokiaľ zmizne, vynulovanie sa na túto funkciu nebude vztahovať.) Vymazať môžete hodnoty napr. pre maximálnu výšku či výškové dáta, ako sú vystúpaná či zostúpená výška.*
- *3.***Kurzorovou KLÁVESOU** *sa presuňte na tlačidlo "Pouzit" a stlačte* **ENTER***.*

*Pokiaľ to budete považovať za nutné, môžete vymazať i ďalšie dáta, ktoré Vám stránka ponúka, stačí postupovať podľa bodu 2.* 

*4. Pre zmazanie všetkých dát naraz sa stačí presunúť na voľbu "Vybrat vse" a stlačiť* **ENTER***.*

#### **Kalibrácia výškomeru**

Keďže eTrex Vista C využíva barometrický tlak na určenie nadmorskej výšky bodu a tlak na jednom mieste sa priebežne mení, je nutné výškomer kalibrovať, aby ste dosiahli vyššiu presnosť. Musíte však poznáť výšku alebo tlak v mieste, kde sa nachádzate (na zistenie oboch musíte použiť vhodné zdroje).

#### **Pre ručnú kalibráciu výškomeru:**

- *1.Zobrazte si voľby stránky Výškomer,* **Kurzorovou KLÁVESOU** *zvýraznite funkciu "Kalibrace vyskomeru" a stlačte* **ENTER***.*
- *3.Objaví sa správa "Znate spravnou nadm. vysku?". Pokiaľ ju poznáte, zvýraznite "Ano" a stlačte* **ENTER**. *Pokiaľ ju nepoznáte, zvoľte "Ne" a dostanete otázku na tlak. Pokiaľ ani ten nepoznáte, zvoľte "Ne" a použite výšku z GPS.*
- *4.Pokiaľ zvolíte "Ano", na numerickej klávesnici za pomoci*  **KURZOROVEJ KLÁVESY** *zadajte buď aktuálnu hodnotu výšky alebo tlaku, zvoľte "OK" a stlačte* **ENTER***.*

#### **Dátováé polia**

Dve dátové polia na stránke môžu byť nastavené podľa Vašich požiadavok (popis jednotlivých volieb nájdete na stane 84 - Dodatky).

#### **Pre obmenu hodnôt dátového poľa:**

- *1.Zobrazte voľby stránky Výškomer,* **Kurzorovou KLÁVE-SOU** *vyberte funkciu "Zmena dát. poli" a stlačte* **ENTER***. Ďalším stlačením* **ENTER** *otvoríte zoznam položiek, ktoré možno do poľa zadať.*
- *2.***Kurzorovou KLÁVESOU** *vyberte položku a stlačte*  **ENTER***. Rovnako môžete postupovať i pri druhom poli.*

## *eTrex Legend Cx/Vista Cx* **GPS navigácia**

## **Stránka Výškomer**

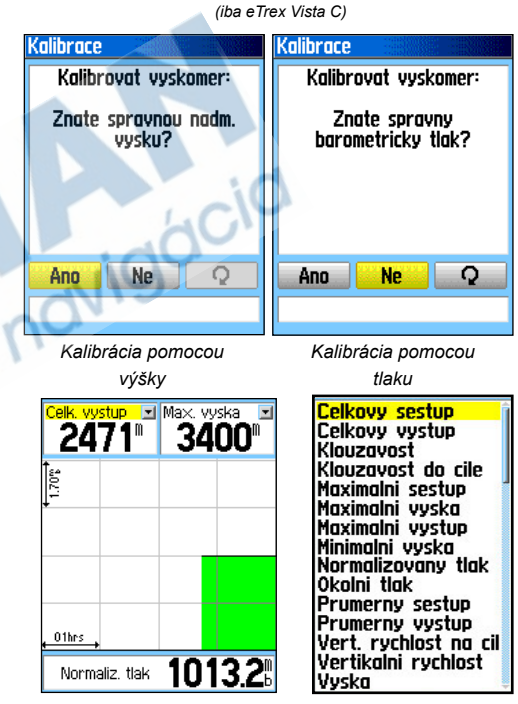

*Dátové pole stránky Výškomer*

*Ponuka dátových polí*

*Zvoľte "Zmena dat. poli" pre zadanie iného dátového poľa alebo sa naň presuňte pomocou KURZORO-VEJ KLÁVESY*

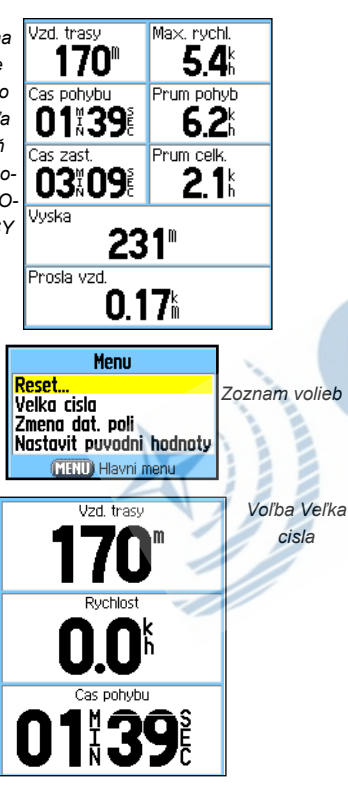

# **Stránka Trasový počítač Použitie stránky Trasový počítač**

Stránka Trasový počítač Vám poskytuje širokú škálu užitočných navigačných informácií, pokiaľ sa navigujete na dlhšiu vzdialenosť. Zobrazuje aktuálnu rýchlosť, priemernú rýchlosť, prejdenú vzdialenosť a mnoho ďalších zaujímavých údajov.

 Zobrazenie dátových polí na stránke Trasový počítač si môžete nastaviť podľa vlastného želania. Výber typu zobrazovaných dát sa robí rovnakým spôsobem ako na stránke Mapa (viď strana 11).

Nakoľko je vhodné pred každou trasou začať s meraním dát od začiatku, je k dispozícii funkcia "Reset...". Pokiaľ si chcete nechať zobrazovať iba dôležité dáta, môžete použiť funkciu "Veľka cisla", ktorá Vám zobrazí menej dátových polí veľkými číslami.

Vymazanie dát pred každou trasou vykonáte funkciou "Reset..." z ponuky volieb na stránke. Potvrdenie vykonáte klávesou **ENTER**.

Stránka s mazaním ponúka voľby pre vynulovanie dát trasového počítača, tracklogu, uložených prejdených trás, bodov či naplánovaných trás. Tiež umožňuje vynulovať všetky hodnoty naraz. Keď budete mať nastavené, ktoré funkcie chcete zmazať, presuňte sa na voľbu "Pouzit" a stlačte **ENTER**. Objaví sa správa "Oznacene udaje budú natrvalo vymazane!", presuňte sa na tlačidlo "OK" a stlačte **ENTER***.*

Voľba "Nastavit puvodni hodnoty" vráti nastavenie stránky na hodnoty z výroby.

.

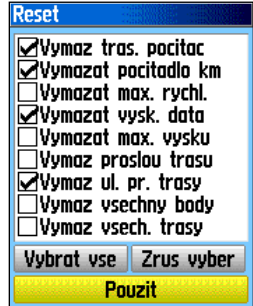

*Stránka Reset*

#### **Stránka Uložiť bod**

Stránka Uložiť bod umožňuje zaznamenať aktuálnu (alebo akúkoľvek inú) pozíciu do bodu označeného vlastným (zvoleným) menom a symbolom. Uloženie pozície do bodu môžete vykonať z akejkoľvek stránky.

#### **Pre uloženie aktuálnej pozície do bodu:**

- *1.Stlačte a podržte klávesu* **MARK***, kým sa nezobrazí stránka Uložiť bod.*
- *2.Pokiaľ chcete zmeniť názov bodu, použite* **Kurzorovú KLÁVESU** *pre zvýraznenie názvu bodu a stlačte* **ENTER***. Zobrazí sa on-screen klávesnica.* **Kurzorovou KLÁVE-SOU** *a klávesou* **ENTER** *zadajte nový názov bodu. Pokiaľ zadáte už existující názov bodu, objaví sa správa "Bod jiz existuje". Stlačte* **ENTER** *pre potvrdenie a zadajte nové meno.*
- *3.Pre priradenie iného symbolu sa* **Kurzorovou KLÁVE-SOU** *presuňte na pole vľavo od názvu bodu, stlačte*  **ENTER** *a zobrazte si zoznam ikon.*
- *4.Zvoľte nový symbol a stlačte* **ENTER***. Pokiaľ chcete bod uložiť, presuňte sa na tlačidlo "OK" a stlačte* **ENTER***.*
- *5.Pokiaľ bod uložiť nechcete, najprv stlačte* **QUIT** *a až potom akúkoľvek ďalšiu klávesu.*

## **Používanie bodov**

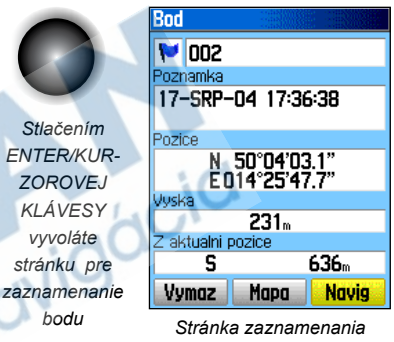

*bodu*

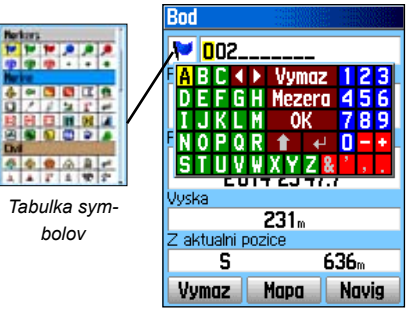

*Pomenovanie bodu*

## **Používanie bodov**

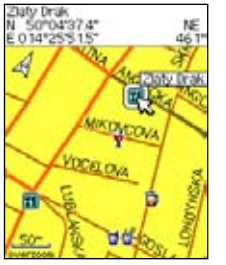

*Mapový prvok zvolený ako bod*

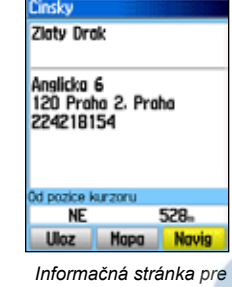

*dáta bodu z mapy*

*pozície*

Uloz

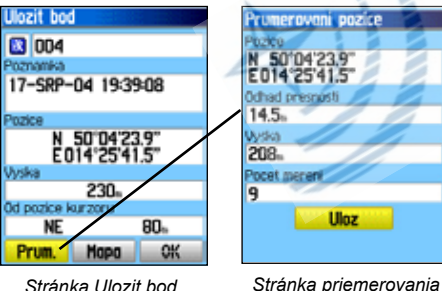

*Stránka Ulozit bod*

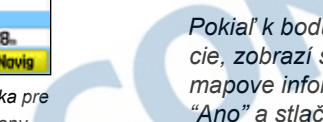

#### **Pre spriemerovanie pozíce bodu behom dlhšieho časového úseku:**

- *1.Zobrazte si stránku "Ulozit bod".*
- *2. Zvoľte položku "Prum." a stlačte* **ENTER***. Priemerovanie bude automaticky spustené.*
- *3. Pre ukončenie stlačte* **ENTER***.*

#### **Pre vytvorenie bodu pri prechádzaní mapy:**

- *1.Zobrazte si stránku Mapa a kurzorom sa presuňte na ľubovoľný bod mapy, ktorý chcete uložiť do bodu. Pokiaľ je v mapovej databáze o bodu nejaká informácia (napr. názov ulice), bude zobrazená nad mapou formou plávajúceho okna.*
- *2.Pre zobrazenie informácií o bode stlačte* **ENTER***. Na zobrazenej stránke sa presuňte na tlačidlo "Uloz" a stlačte*  **ENTER***.*

*Pokiaľ k bodu nebudú dostupné žiadne mapové informácie, zobrazí sa správa "Na tomto miste nejsou dostupne mapove informáce. Chcete zde vytvoriť bod?". Zvolením "Ano" a stlačením* **ENTER** *zobrazíte stránku s uložením bodu.*
#### **Editovanie bodu**

Uložený bod si môžete vyvolať z pamäti cez klávesu **FIND** a upraviť (editovať) si niektoré položky podľa vlastného želania, napr. symbol, meno, súradnicu pozície, výšku alebo ich vymazať. O vyhľadávání nájdete viac na strane 31.

#### **Pre editáciu bodu:**

- *1.Použite klávesu* **FIND** *na vyhľadanie príslušného bodu.*
- *2.Zmeny vykonávate zvýraznením príslušnej položky a zadaním nových hodnôt cez alfanumerickú on-screen klávesnicu.*
- *3.Stlačením* **QUIT** *stránku opustíte a dáta uložíte.*

#### **Pre zmazanie bodu:**

- *1.Použite klávesu* **FIND** *na vyhľadanie príslušného bodu.*
- *2. Zvýraznite voľbu "Vymaz" a stlačte* **ENTER***. Objaví sa správa "Opravdu chcete zmazať bod ...". Potvrdením "Ano" bod zmažete.*

# **Používanie bodov**

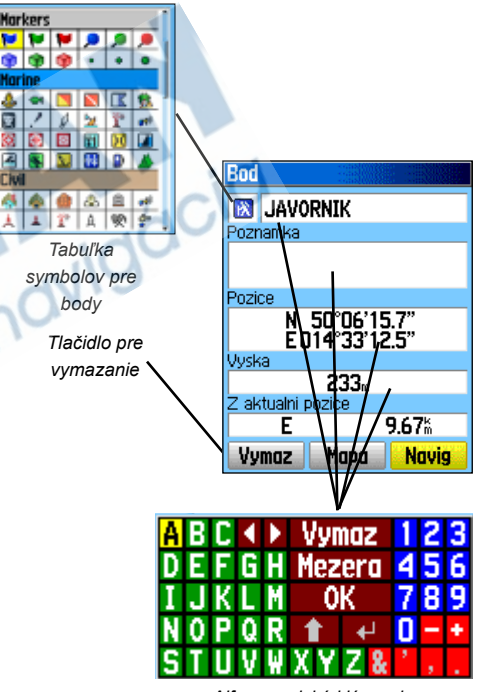

*Alfanumerická klávesnica*

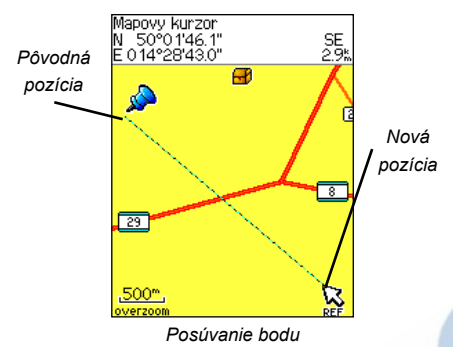

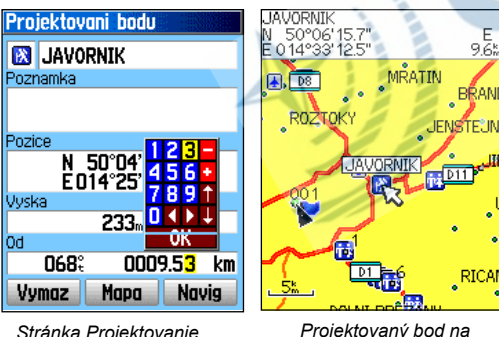

*mape*

*Stránka Projektovanie bodu*

# **Používanie bodov Pre posun bodu na mape:**

- *1.Použite funkciu* **FIND** *na vyhľadanie príslušného bodu (viď strana 36).*
- *2.Zvýraznite voľbu "Mapa" a stlačte* **ENTER***. Presuniete sa na stránku Mapa.*
- *3.Stlačte opäť* **ENTER***. Pri bode sa objaví nápis "Move".*
- *4.* **Kurzorovú KLÁVESOU** *presuňte bod na iné miesto a stlačte* **ENTER***.*

#### **Projektovanie bodu**

Projektovanie bodu Vám umožňuje zaznamenať si od aktuálnej pozície iný bod pod zvoleným azimutom a definovanou vzdialenosťou.

#### **Pre projektovanie bodu:**

- *1.Použite funkciu* **FIND** *na vyhľadanie príslušného bodu.*
- *2. Stlačte* **MENU** *na vyvolanie ponuky k bodu a zvoľte položku "Projektovani bodu".*
- *3. Stlačte* **ENTER** *pre aktiváciu stránky Projektovani bodu.*
- *4. Vložte azimut a vzdialenosť k bodu, ktorý chcete vytvoriť podľa týchto parametrov (pole sa nachádza v dolnej časti displeja). Klávesou* **QUIT** *zadanie ukončíte a bod uložíte.*

Iná metoda vytvorenia nového bodu projektovaním je pomocou funkcie "Zadej smer a jdi" (platí iba pre eTrex Vista C - viď strana 17).

*30*

#### **Používanie menu Vyhľadávanie**

Ponuka klávesy **FIND** Vám umožňuje vyhľadávať body, mestá a zjazdy z diaľníc, čo je ponuka z databázy, ktorú prístroj čerpá z vstavanej základnej mapy. Vyhľadávať môžete i Vami uložené body či miesta "pokladov". Pokiaľ máte v pamäti prístroja nahraté podrobné mapy edície MapSource, môžete vyhľadávať v ešte rozsiahlejšej databáze, akou je ponuka zaujímavých bodov, adries a križovatiek. Pokiaľ ste si nahrali dáta špeciálnej edície námorných máp BlueChart®, môžete hľadať námorné prvky akými sú vraky, nebezpečné skaliská, navigačné body (NAVAIDS) a kotviská\*. Pokiaľ v prístroji podrobné mapy nemáte nahraté, tieto voľby nemáte k dispozícii. Do ponuky Vyhľadávanie máte možnosť pridať i položky pre hľadanie Pokladov a vlastných zaznamenaných bodov.

Vyhľadávanie v databáze je zjednodušené, nakoľko jednotlivé skupiny tém sú združené pod určitým typom ikony.

- Pokiaľ začnete vyhľadávať v databáze, budú sa Vám štandardne najskôr zobrazovať položky blízko Vašej pozície alebo pozície kurzoru na mape (pokiaľ mapu práve prechádzate).
- Pre zvýšenie rýchlosti hľadania položky, ktorúu ste hľadali nedávno, máte k dispozícii funkciu "Posl. nalez.", ktorá obsahuje zoznam 50 tich posledných položiek z každej kategórie.

Ponuka vyhľadávanie umožňuje pre každú položku zvoliť kritérium vyhľadávanie a tým celý proces urýchliť: "Najdi podle jmena", "Najdi nejblizsi", "Vybrat symbol" (pre body), "Zmena pocatku" (posunutie kurzoru na inú pozíciu mapy, od ktorej sa začne vyhľadávať), "Nejblizsi obsahujici" (nález musí obsahovať zadané slovo), "Uzsi hľadani" (napr. pre skupiny vyhľadávania Jedlo & pitie, Ubytovanie, apod.).

*\* Viac na stránkách Garminu: http://www.garmin.com//cartography/mapSource/ bluechartCD.jsp*

# *eTrex Legend Cx/Vista Cx* **GPS navigácia**

# **Používanie Vyhľadávanie**

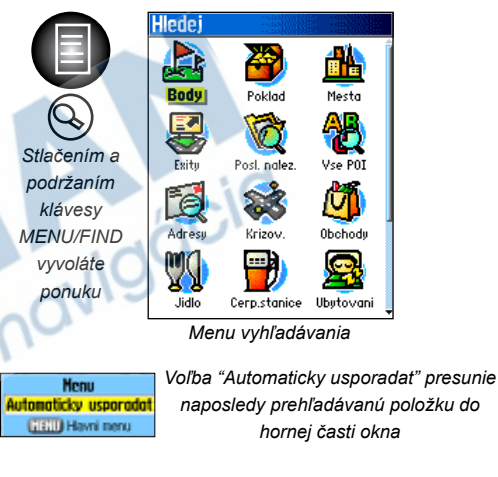

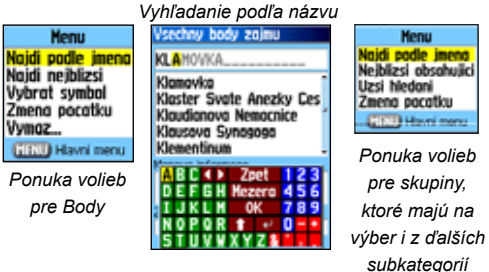

# **Používanie Vyhľadávania**

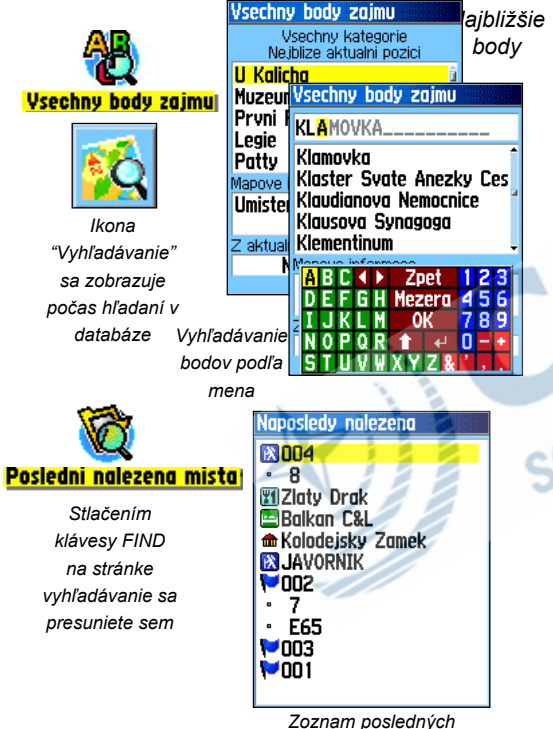

*nájdených miest*

### **Vyhľadanie pozíce funkcí Najdi podľa jména**

Pokiaľ poznáte meno pozície, ktorú chcete nájsť, nejľahšia cesta je použitím funkcie "Najdi podle jmena".

#### **Pre nájdené položky funkcie Najdi podle jmena:**

- *1.Stlačte* **FIND** *pre zobrazenie ponuky vyhľadávanie.*
- *2.***Kurzorovou KLÁVESOU** *zvýraznite ikonu, pod ktorou predpokládáte, že by mala byť položka uložená a stlačte*  **ENTER***. Pokiaľ chcete hľadať v celej databáze, zvoľte ikonu "Vse POI".*
- *3.Stlačte* **MENU** *a zvoľte položku "Najdi podle jmena".*
- *4.Použitím* **KURZOROVEJ KLÁVESY** *a tlačidla* **ENTER**  *zadajte názov položky na on-screen klávesnici. Potom sa presuňte na tlačidlo "OK" a stlačte* **ENTER***.*
- *5.K položke sa zobrazí stránka s informáciami.*

### **Vyhľadanie pozície funkcie Posledné nájdené miesta**

Stránka s poslednými nájdenými body ukladá zoznam položiek, ktoré ste v poslednej dobe hľadali, pričom najaktuálnejšie sú v hornej časti zoznamu. Pri plnom zozname sa odmazávajú najstaršie položky.

#### **Pre návrat k naposledy hľadanej položke:**

- *1.Na stránke s vyhľadáváním sa presuňte na položku "Posl. nalez." a stlačte* **ENTER***. Zobrazí sa zoznam posledných hľadaných položiek.*
- *2.***KurzorovouKLÁVESOU** *nalistujte hľadanú položku a stlačte* **ENTER***. Zobrazí sa stránka s informáciami.*

# Používanie informačnej stránky z vyhľadávania<br>**Používanie Vyhľadávania**

Pokiaľ ste požadovanú položku našli a stlačili ste **ENTER**, zobrazila sa stránka s informáciami o bode, ktorá obsahuje:

- Názov (pokiaľ ide o bod, môžete názov zmeniť a priradiť mu iný symbol).
- Informačné pole (pokiaľ ide o bod, obsahuje Vami zadanú poznámku, pokiaľ o položku mapy, tak napr. adresu).
- Súradnice, pokiaľ je položka bod.
- Výšku a hĺbku, pokiaľ ide o bod.
- Azimut a vzdialenosť z aktuálnej pozíce alebo pozície kurzoru na mape.

V spodnej časti displeja sa nachádzajú tri on-screen tlačidlá, ktoré sa obmieňajú podľa toho, či ste položku vyhľadali za účelom navigácie k nej alebo iba pre jej vloženie do plánovanej trasy.

• Pokiaľ ste položku vyhľadali ako cieľ Vašej cesty, tlačidlá sú:

**Vymaz** - odstráni položku zo zoznamu.

**Mapa** - zobrazí položku nad mapou.

**Navig** - spustí navigáciu k položke.

• Pokiaľ ste položku vyhľadali ako bod do trasy, tlačidlá sú:

**Uloz** - uloží položku ako bod.

**Mapa** - zobrazí položku nad mapou.

**Pouzij** - vloží bod do plánovanej trasy.

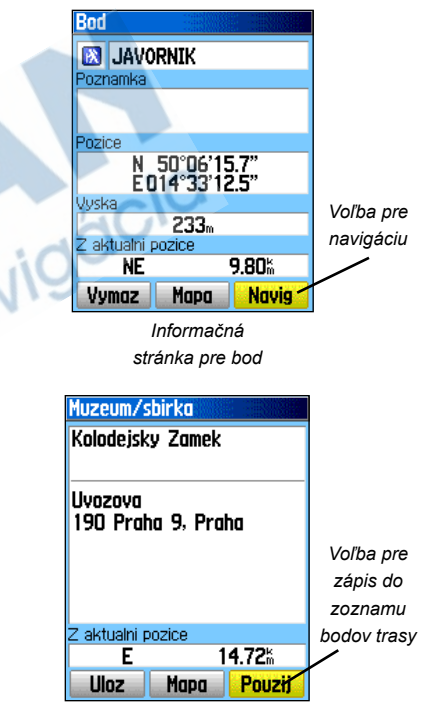

*Informačná stránka pre bod z mapy* 

# **Používanie Vyhľadávania**

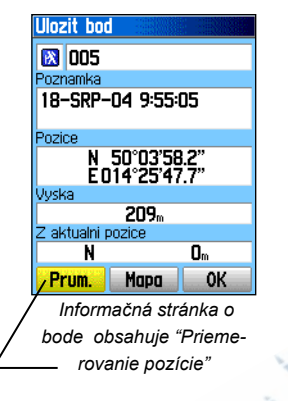

**Menu Projektovani bodu** Hledej blizko pozice Zmena pocatku Nastav jako varovny Pridej do trasy **Ukaz Slunce a** Mesic. Ukaz lov a rybolov **MENU** Hlavni menu

*Vyhľadaj v mapovej databáze prvok a zobraz k nemu informačnú stránku*

Menu informačnej stránky vyhľadávania ponúka celkom deväť funkcií, ktoré možno využiť ako nástroj na navigáciu.

#### **Pre použitie menu informačnej stránky vyhľadávania:**

- *1.Zobrazte si informačnú stránku vyhľadávania pre danú položku a stlačte* **MENU***. Zobrazí sa zoznam volieb.*
- *2.***Kurzorovou KLÁVESOU** *zvýraznite požadovanú voľbu a stlačte* **ENTER** *pre aktiváciu:*
	- **Prumerovani pozíce** použiteľné iba pre body; načíta neustále pozíciu bodu behom času a potom všetky hodnoty spriemeruje kvôli dosiahnutiu vyššej presnosti pozície.
		- (Viac o priemerovaní pozície na strane 28.)
- • **Projektovani bodu** vytvorí nový bod tým, že aktuálnu pozíciu (alebo pozíciu kurzoru na mape) posunie o Vami zadanú vzdialenosť a zvolený azimut.

(Viac o projektovaní nájdete na strane 30.)

• **Hledej blizko pozíce** - vráti Vás do ponuky vyhľadávania, kde môžete znovu začať vyhľadávať položky v blízkosti tejto položky.

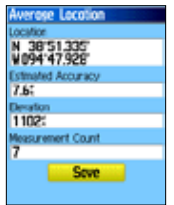

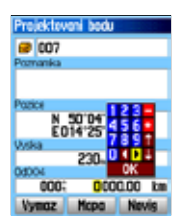

• **Zmena pocatku** - zadáte novú pozíciu z mapy pomocou kurzoru na prechádzanie mapy; novú pozíciu potvrdzujete stlačením **ENTER**.

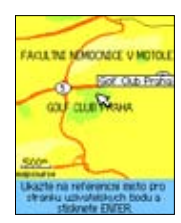

• **Nastav ako varovny** - nastaví zvukový alarm, pokiaľ stanovíte kruhovú zónu.

(Viac o nastavení varovných signálov nájdete na strane 67 Varovné body.)

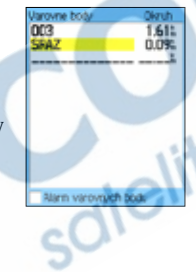

• **Pridej do trasy** - vloží položku do novej trasy alebo do už existujúcej trasy. (Viac na strane 49.)

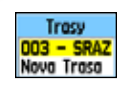

# **Používanie Vyhľadávania**

- **Ukaz Slunce, Mesic** zobrazí tabuľku so zákresom pohybu Slunka a Mesíaca pre túto položku.
	- (Viac na strane 71.)

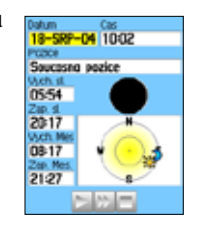

• **Ukaz lov a ryby** zobrazí pre túto položku tabuľky vhodnosti lovu a rybolovu.

(Viac na strane 72.)

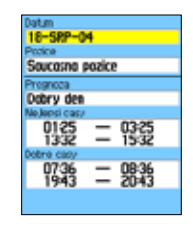

• **Mapové informácie** zobrazí mapu, z ktorej pochádza

vyhľadaná mapová položka.

(Viac na strane 86 v dodátkoch o dátabázach dohrávaných máp.)

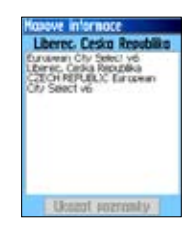

# **Používanie Vyhľadávania**

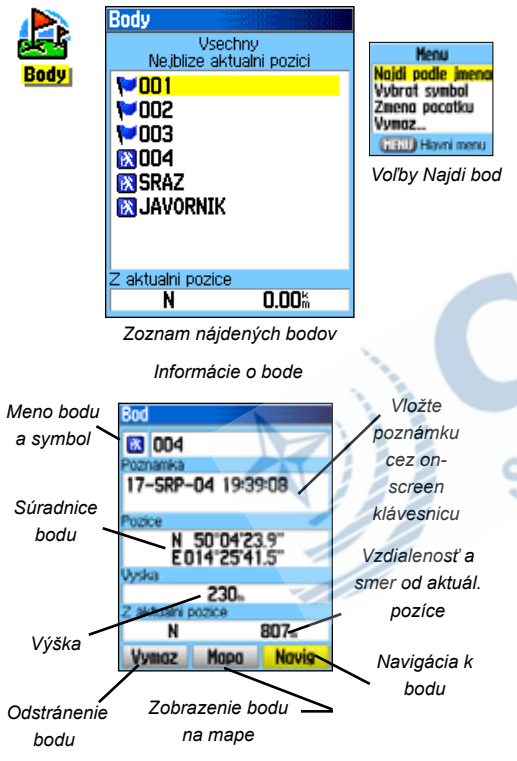

#### **Vyhľadanie bodu**

Zoznam bodov je Vaším "úložným priestorom" pre všetky vytvorené a uložené body. Body môžu byť vytvárané zaznamenaním Vašej aktuálnej pozície, označením ľubovoľného miesta na mape alebo uložením akejkoľvek nájdenej položky (napr. mestá či reštaurácie). Body sú ukladané abecedne, ale možno ich tiež triediť i podľa symbolov. Body môžu byť vybraté ako cieľ cesty alebo vložené do trasy.

#### **Pre nájdenie bodu:**

#### *1.Stlačte* **FIND** *pre zobrazenie ponuky vyhľadávania.*

- *2. Zvýraznite ikonu Body a stlačte* **ENTER***. Zobrazí sa alfanumerická klávesnica a zoznam bodov.*
- *3. Tlačidlom* **QUIT** *zrušte zobrazovanie klávesnice a* **Kurzorovou KLÁVESOU** *vyberte požadovaný bod. Pokiaľ je zoznam bodov príliš dlhý, použite klávesu* **MENU** *pre zobrazenie volieb hľadania.*

*"*Najdi podle jmena*": zadáváte názov hľadaného bodu.*

*"*Najdi nejblizsi*"***:** *ponúkne zoznam najbližších bodov.*

*"*Vybrat symbol**:** *špecifikujete symbol, podľa ktorého bude prebiehať hľadanie.*

*"*Zmena pocatku*"***:** *použitím nástroja prechádzania mapy nadefinujete inú pozíciu, z ktorej má hľadanie prebiehať.* 

*4.Keď bod nájdete a stlačíte* **ENTER***, zobrazí sa informačná stránka bodu, na ktorej môžete editovať informácie alebo sa k bodu rovno navigovať cez funkciu "Navig".*

Funkcia vyhľadanie "pokladu" Vám umožňuje zobraziť zoznam bodov, ktoré ste si uložili, alebo ktoré ste si do prístroja nahrali cez počítač. Poklad je bod, ktorému je priradený špeciálny symbol, ktorý Vám umožňuje ho odlíšiť od ostatných bodov zo zoznamu. Viac informácí nájdete na strane 62 Nastavenie pokladu.

#### **Pre nájdenie pokladu:**

- *1.Stlačte* **FIND** *pre zobrazenie ponuky vyhľadávania.*
- *2.Zvýraznite ikonu Poklad a stlačte* **ENTER***. Zobrazí sa zoznam bodov, ktorým je priradený symbol pokladu. Môžete si zobraziť buď nájdené alebo nenájdené poklady.*
- *3.***Kurzorovou KLÁVESOU** *vyberte požadovaný poklad a stlačte* **ENTER***. Zobrazí sa stránka s informáciami.*
- *4.Zvolením "Navig" a stlačením* **ENTER** *spustíte navigáciu k pokladu. Keď tak učiníte, objaví sa na stránke Kompas nápis "Navigace k pokladu" a doplnkové informácie dostupné v poznámke o poklade.*

**Poznámka**: Keď poklad nájdete, prístroj ho označí ako nájdený, zaznamená dátum nálezu do kalendára a ponúkne možnosť navigácie k ďalšiemu najbližšiemu pokladu.

# **Používanie Vyhľadávania Vyhľadanie pokladu**

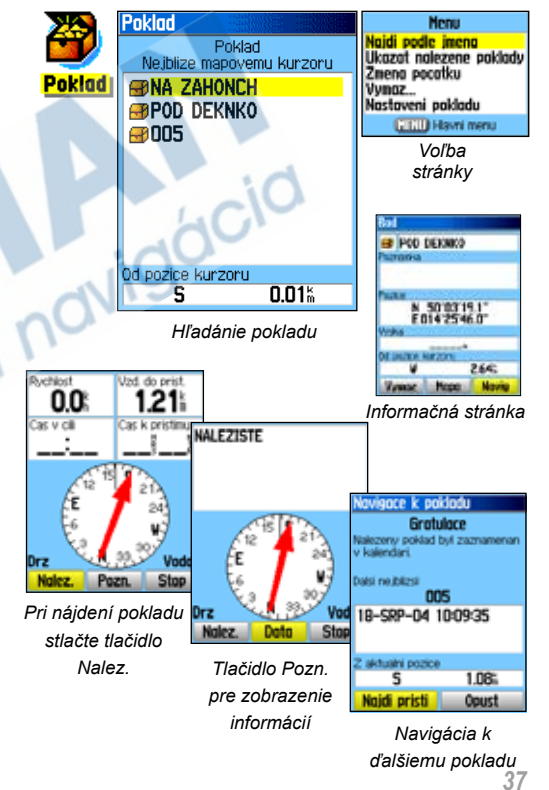

# **Používanie Vyhľadávania Vyhľadanie mesta**

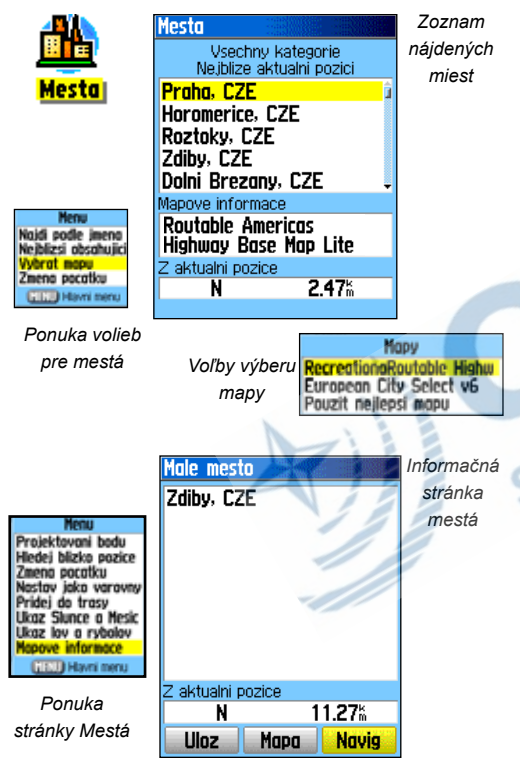

Vyhľadanie mesta umožňuje hľadať mestá uložené v mapovej databáze, či už základnej mapy alebo mapy dohranej.

#### **Pre vyhľadanie mesta:**

- *1.***Kurzorovou KLÁVESOU** *vyberte voľbu 'Mestá' a stlačte*  **ENTER***. Prístroj automaticky vyhľadá mestá najbližšie Vašej pozícii..*
- *2.Tlačidlom* **MENU** *vyvoláte ponuku vyhľadávania: "Najdi podle jmena" vložením celého jména, časti názvu cez "Nejblizsi obsahujici", "Vybrat mapu" zvolíte mapu, v ktorej chcete hľadať, a pomocou "Zmena pocatku" zmeníte miesto vyhľadávania pomocou nástroja prechádzania mapy.*
- *3.Pokiaľ použijete funkciu "Najdi podle jmena", resp. "Nejblizsi obsahujici", budete zadávať názov mesta, resp. jeho časť, na on-screen klávesnici. Keď zadáte dostatočný počet znakov, mesto sa objaví na displeji. Pokiaľ použijete "Najdi nejblizsi", budete listovať zoznamom miest zoradených podľa vzdialenosti.*
- *4.* **Kurzorovou KLÁVESOU** *mesto vyberte a stlačte*  **ENTER***. Zobrazí sa stránka s informáciami o meste.*
- *5.K mestu sa môžete navigovať pomocou 'Navig', zobraziť ho nad mapou 'Mapa', alebo uložiť ako bod 'Uloz'.*

Vyhľadanie zjazdu umožňuje vyhľadať najbližší exit na diaľnici.

- *1.Stlačte* **FIND** *pre zobrazenie ponuky vyhľadávania. Vyberte ikonu "Exity" a stlačte* **ENTER***. Zobrazíte tak ich zoznam.*
- *2.Vyberte typ zjazdu a stlačte* **ENTER***. Zobrazí sa zoznam najbližších zjazdov. Nad tabuľkou je nápis diaľnice, pre ktorú sú exity zobrazené. Dve polia v dolnej časti displeja predstavujú vzdialenosť a smer ku zjazdu.*
- *3.Listovaním v zozname nájdete požadovaný zjazd. Stlačte*  **ENTER** *pre zobrazenie informácií, ktoré obsahujú popis zjazdu, zoznam dostupných služieb v jeho blízkosti a smer a vzdialenosť k nemu.*
- *4.***Kurzorovou KLÁVESOU** *môžete listovať zoznamom služieb.*
- *5.Stisknutím* **ENTER** *zobrazíte podrobné informáce o zvolenej službe.*

Informácie o službách na zjazdoch obsahujú ich názov, smer, ktorým sú umiestnené od zjazdu a zoznam dostupných služieb.

V spodnej časti informačnej stránky sú opäť štandardné tlačidlá 'Navig', 'Mapa' a 'Uloz'.

# **Používanie Vyhľadávania Vyhľadanie zjazdu**

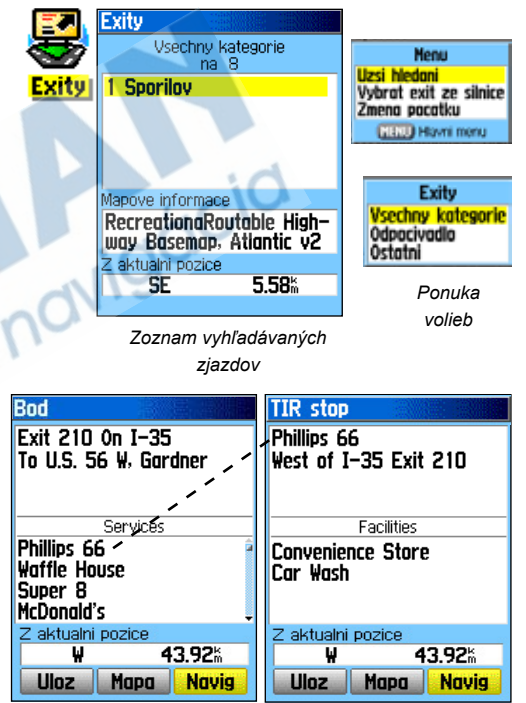

*Informačná stránka zjazdu*

*Informačná stránka služby*

# **Používanie Vyhľadávania**

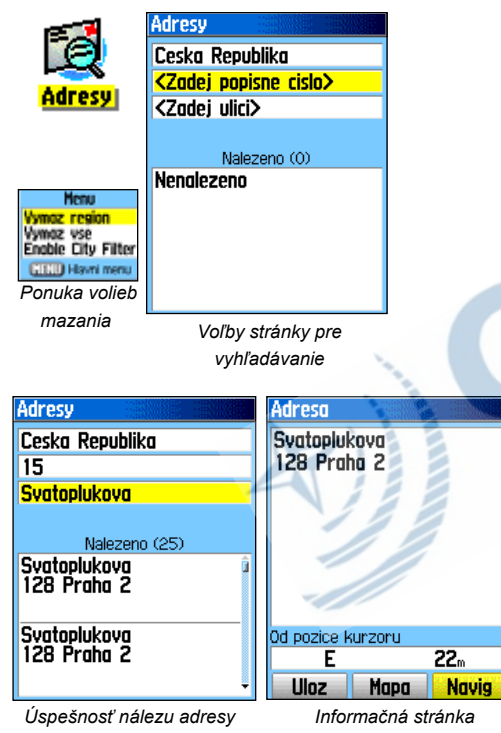

*adresy*

#### **Vyhľadanie adresy**

Vyhľadanie adresy Vám umožní nájsť konkrétnu budovu, musíte však mať v prístroji nahraté podrobné mapy edície MapSource. Vložením popisného čísla, názvu ulice a mesta spustíte vyhľadávanie adresy, ktorá zadaným prvkom najviac zodpovedá.

#### **Pre vyhľadanie adresy:**

- *1.Stlačte* **FIND** *pre zobrazenie ponuky vyhľadávania.*
- *2.Vyberte ikonu "Adresy" a stlačte* **ENTER***. Zobrazí sa stránka Adresy.*
- *3.Pokiaľ má prístroj príjem signálu, zobrazí sa Vám v položke "Region" názov krajiny a pole <Zadej popisne cislo> bude zvýraznené. Zadanie konkrétneho mesta nie je potrebné, nakoľko dátabáza obsahuje informácie o celom regióne.*
- *4.Pomocou on-screen klávesnice zadajte požadované popisné číslo a potom stlačte "OK" pre potvrdenie.*
- *5. Stlačte* **ENTER** *pre zobrazenie zoznamu ulíc. Zadajte jej názov cez on-screen klávesnicu kým sa nezobrazí v pripojenom zozname. Pre názvy ulíc ako "U lipy", "Na belidle", atd. vkladajte názvy bez predložiek. Vyhľadávanie bude rýchlejšie.*
- *6. Až budete hotoví, zoznam nájdených miest sa objaví v spodnej časti displeja. Stlačením* **ENTER** *zobrazíte informačnú stránku.*

#### **Vyhľadanie križovatky**

Vyhľadanie križovatky Vám umožní nájsť konkrétne pretínanie dvoch ciest, musíte však mať v prístroji nahraté podrobné mapy edície MapSource. Vložením názvov dvoch ulíc a názvu mesta spustíte vyhľadávanie adresy, ktorá zadaným prvkom najviac zodpovedá.

#### **Pre vyhľadanie križovatky:**

- *1.Stlačte* **FIND** *pre zobrazenie ponuky vyhľadávania.*
- *2.Vyberte ikonu "Krizov." a stlačte* **ENTER***. Zobrazí sa stránka Križovatky.*
- *3.Pokiaľ má prístroj príjem signálu, zobrazí sa Vám v položke "Region" názov krajiny a pole <Zadej 1. ulici> bude zvýraznené. Zadanie konkrétneho mesta nie je nutné, nakoľko dátabáza obsahuje informácie o celom regióne.*
- *4. S vybranou 1. ulicou postupujte podľa bodu šesť z predchádzajúcej stránky. To isté urobte aj pre druhú ulicu.*
- *5. Stlačte* **ENTER** *pre zobrazenie zoznamu ulíc a zadajte jej názov pomocou on-screen klávesnice. Pre názvy ulíc ako "U lipy", "Na belidle", apod. vkladajte názvy bez predložiek. Vyhľadávanie bude rýchlejšie.*
- *6. Keď budete hotoví, zoznam nájdených miest sa objaví v spodnej časti displeja. Stlačením* **ENTER** *zobrazíte informačnú stránku.*

# **Používanie Vyhľadávania**

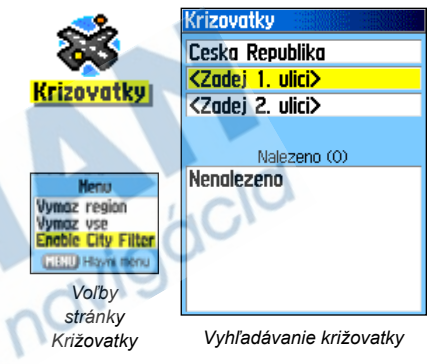

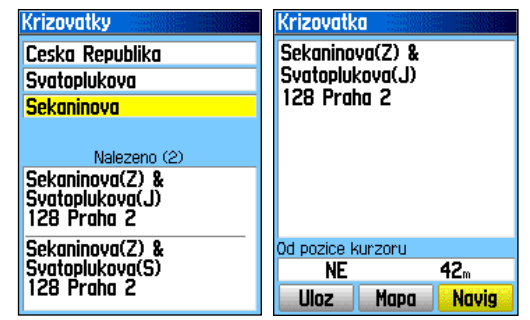

*Výsledok vyhľadávania Informačná stránka* 

*križovatky*

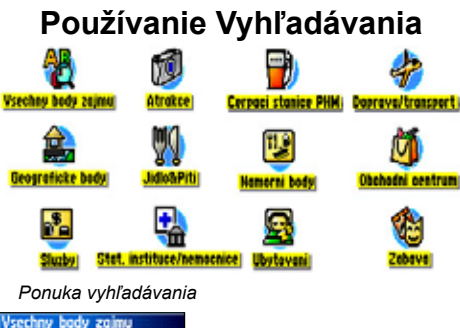

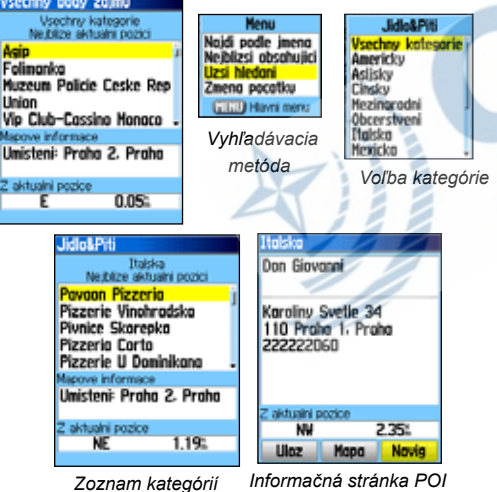

#### **Vyhľadanie zaujímavého bodu**

Vyhľadanie zaujímavého bodu, či bodu záujmu (POI - Point Of Interest) Vám umožní nájsť konkrétne miesto, napr. reštauráciu, ubytovanie, park, verejnú budovu, atď., musíte však mať v prístroji nahraté podrobné mapy edície MapSource, inak nebudete mať túto voľbu aktívnu, rovnako ako ikony pre vyhľadanie adresy či križovatky.

#### **Pre vyhľadanie bodu záujmu:**

*1.Stlačte* **FIND** *pre zobrazenie ponuky vyhľadávania.*

- *2.Vyberte ikonu "Vse POI" a stlačte* **ENTER***. Zobrazí sa stránka Všetky body záujmu s radením od najbližších.*
- *3.Stlačte klávesu* **MENU** *pre zobrazenie volieb hľadania alebo upresnenie hľadania v konkrétnej kategórii.*
- *4. Zvýraznite nájdený bod a stlačte* **ENTER***. Zobrazí sa stránka s informáciami o bode.*

Pokiaľ vyhľadáváte reštauráciu, ktorá je súčasťou reťazca rovnakého mena, pri vyhľadávaní "Najdi nejblizsi" sa Vám zobrazí iba reštaurácia v okolí pozície, kdežto pri použití "Najdi podle jmena" sa Vám zobrazí zoznam všetkých týchto zariadení, ktoré sú zanesené v databáze prístroja. Reštaurácia najbližšie Vašej pozícii bude v zozname zobrazená najvyššie.

#### **Hlavné menu**

#### Hlavné menu je adresár, kde sa nachádza nastavenie všetkých volieb prístroja, ktoré nie sú dostupné z ponúk hlavných stránok prístroja. Medzi položkami sa pohybujete **Kurzorovou KLÁVESOU**. Výber potvrdzujete klávesou **ENTER**.

- **Satelity -** umožňuje zobraziť si situáciu rozloženia satelitov na oblohe nad súčasnou pozíciou.
- **Trasovy pocitac -** poskytuje množstvo užiteočných navigačných a trasových dát.
- **Ulozit bod -** voľba umožňuje zaznamenať a uložiť aktuálnu pozíciu do užívateľského bodu.
- **Vyhľadát -** poskytuje možnosť vyhľadávania mapových prvkov v databáze prístroja.
- **Prosle trasy -** zaznamenává prejdenú trasu (tracklog) s informáciami o čase a pozícii; trasu možno uložiť a použiť pre budúcu navigáciu.
- **Trasy -** umožňuje vytvárať vlastnú trasu z bodov v určitom poradí; trasu možno uložiť a využiť v budúcnosti.
- **Dalnice -** užitočná navigačná pomôcka s grafickým znázornením v perspektive.
- **Nastaveni** nastavenie mnohých užitočných prvkov operačného systému prístroja.
- **Varovne -** nastavenie varovnej zóny v okolí bodu.
- **Kalendar -** kalendár s možnosťou vkladania dát, ktoré možno vztahovať i ku konkrétnym bodom.
- **Budik -** funkcie, ktorá Vám poslouží ako budík.
- **Kalkulacka -** štandardní alebo vedecká kalkulačka; môže sloužit napr. pre prepočet jednotek.
- **Stopky -** multifunkčné stopky.
- **Slunce &Mesic -** časy východu a západu Slunka, fázy Mesiaca pre akékoľvek miesto, dátum a čas.
- **Lov & Ryby -** tabuľka rámcových časov, kedy je najlepšie sa vydať na lov či rybolov na danom mieste.
- **Hry -** rozšírenie ponuky GPS prístroja o zábavné i náročné hry.

### **Hlavné menu**

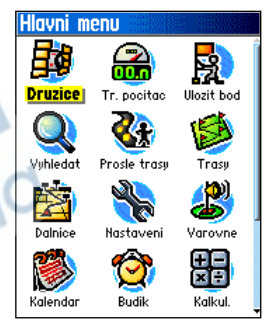

# *eTrex Legend Cx/Vista Cx*

# **Používanie prejdených trás**

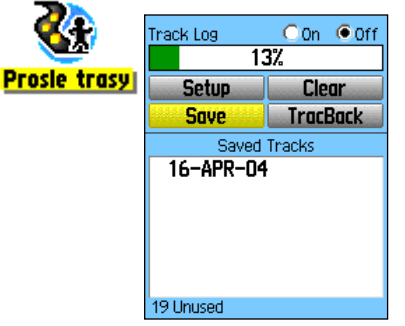

*Stránka Prejdené trasy s uloženým tracklogom*

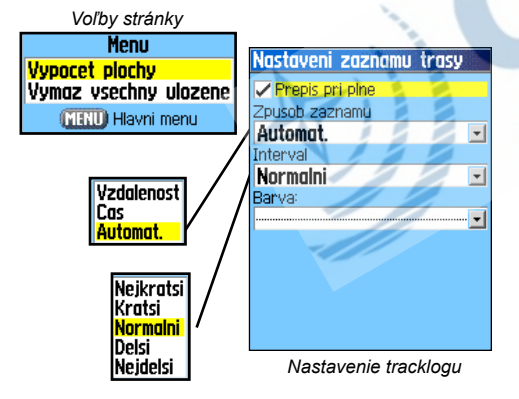

#### **GPS navigácia Používanie prejdenej trasy**

Prejdená trasa vytvára nad mapou elektronický záznam Vašej trasy tak, ako sa pohybujete, tzv. tracklog. Ten obsahuje informácie o bodoch trasy, vrátane času, pozície, výšky a hĺbky (vyžaduje NMEA vstup, viď strana 58).

Tracklog má funkcie:

- zaznamenává pohyb v čase a ukladá ho
- meria územie, ktorým ste trasu obišli
- dokáže Vás viesť späť po trase presne tak, ako ste ju prešli

Ak máte v prístroji firmware 2.40 a vyšší, môžete si prejdenú trasu ukladať už aj na **Micro SD kartu**. Na stránke *Prošlé trasy* stlačte políčko **Nastaveni** a v novom okne *Nastaveni pr. trasy* stlačte položku **Nastaveni dat. karty**. Zaškrtnite si položku **Ulozit pr. trasu na kartu** 

#### **Pre vytvorenie tracklogu:**

- *1. Opakovane stlačte klávesu* **PAGE** *kým sa neobjaví stránka Hlavné menu. Potom použite* **Kurzorovú KLÁVESU** *pre zvýraznenie voľby ikony "Prosle trasy".*
- *2.Stlačte* **ENTER** *pre zobrazenie stránky Prejdené trasy. Tá obsahuje tlačidlá Zap a Vyp pre aktivácu alebo vypnutie záznamu prejdenej trasy a indikátor stavu zaplnenia pamäti v percentách.*
- *3. Nasledujúce štyri on-screen tlačidlá sa vzťahujú k aktívnemu tracklogu: "Nastaveni", "Vymaz", "Uloz" a "Naviguj zpeť".*
- *4. Nastavenie ukladania: zvýraznite tlačidlo "Nastaveni", stlačte*  **ENTER***. Zobrazí sa stránka Nastav. pr. trasy. Prvá voľba na stránke je "Prepis pri plne". Pokiaľ voľbu nezatrhnete, zápis tracklogu do pamäti sa zastaví, keď bude plná, zatiaľčo pri zatrhnutí sa začnú dáta prepisovať novšími.*
- *5. Zvýraznite voľbu "Zpusob zaznamu" a stlačte* **ENTER***. Zobra-*

zia sa možnosti výberu nastavení z hľadiska vzdialenosti, **Používanie prejdených trás**<br>času alebo automaticky. Nakoľko je tracklog tvorený sériou **Používanie prejdených trás** *bodov, ktoré vykresľujú nad mapou Vami prejdenú trasu, môže byť ich záznam korigovaný z hľadiska intervalov, ktoré nastavíte. Voľba "Automat." ponúka výber z celkom piatich intervalov.*

- *6.V ďalšom poli "Interval" nastavujete hustotu záznamu.*
- *7.Keď budete mať záznam trasy nastavený, stlačte* **QUIT***.*

#### **Pre uloženie prejdenej trasy:**

- *1. Zobrazte si stránku Prejdené trasy a presuňte sa na tlačidlo "Uloz" a stlačte* **ENTER***. Objaví sa správa "Chcete ulozit cely zaznam?". Pokiaľ stlačíte "Ano", objaví sa správa "Uklada pr. tr.", po ktorej sa zobrazí stránka Ulozena prosla trasa. Novouložená trasa je záznamom celej trasy tak, ako ste ju prešli od začiatku až po cieľ.*
- *2.Pokiaľ zvolíte "Ne", zobrazí sa stránka Mapa so zobrazením celej trasy a správou "Zadejte pocatecni bod pro ulozeni prosle trasy".* **Kurzorovou KLÁVESOU** *presuňte kurzor do bodu na trase, od ktorého ju chcete uložiť a stlačte*  **ENTER***.*
- *3.Podľa inštrukcií správy "Zadej koncovy bod pre ulozeni prosle trasy" vyberte koncový bod trasy a stlačte* **ENTER***. Objaví sa okno "Uklada pr. tr.", po ktorom sa zobrazí stránka Ulozena prosla trasa. (Pokračovanie na strane 46.)*

# *eTrex Legend Cx/Vista Cx* **GPS navigácia**

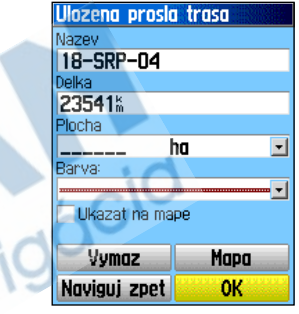

*Stránka s uloženou prejdenou* 

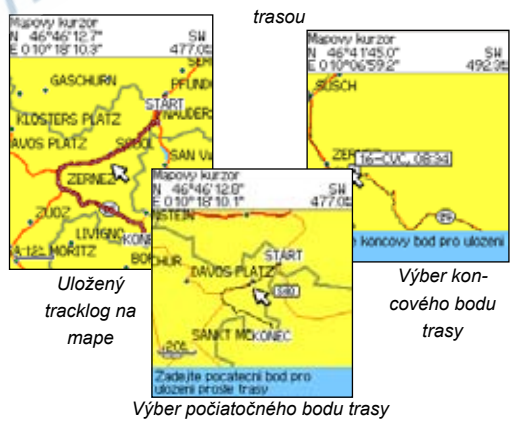

# **Používanie prejdených trás**

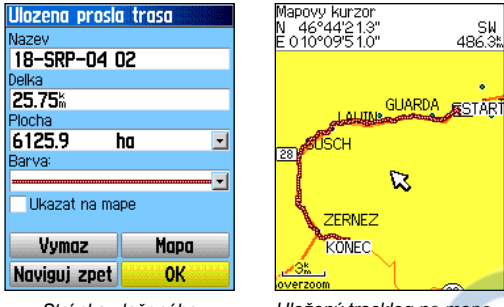

*Stránka uloženého tracklogu*

*Uložený tracklog na mape*

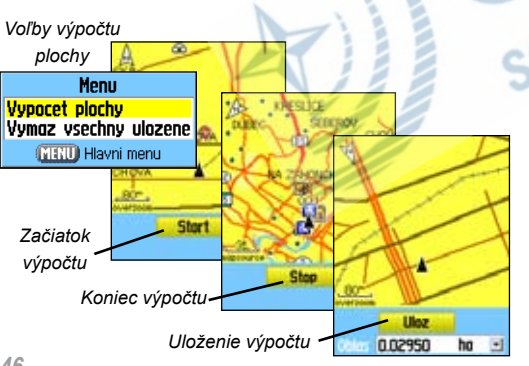

*4.Stránka s uloženou prejdenou trasou umožňuje zmeniť jej názov, zobrazuje jej dĺžku, plochu (dokonca i keď trasa nie je uzavretá do polygónu) a dokáže ju zobraziť s rôznou farbou nad mapou (Ukaz na mape). On-screen tlačidlá v spodnej časti displeja slúžia pre uloženie trasy, (OK), zobrazenie nad mapou (Mapa), zmazanie (Vymaz) alebo navigáciu späť po trase (Naviguj späť).*

#### **Pre zobrazenie prejdenej trasy na mape:**

- *1. Na stránke s uloženou prejdenou trasou alebo na stránke Prejdené trasy zvýraznite tlačidlo "Mapa" a stlačte* **ENTER***.*
- *2.Zobrazí sa stránka Mapa zobrazujúca celú trasu s vyznačeným počiatkom a koncom. Zobrazia sa i body, ktoré boli na trase zadané.*

#### **Pre výpočet plochy, ktorú prejdená trasa ohraničuje:**

- *1. Na stránke Prejdené trasy stlačte* **MENU** *a zvoľte funkciu "Vypocet plochy".*
- *2.Zobrazí sa stránka Vypocet plochy. Stlačte* **ENTER** *pre spustenie výpočtu plochy a začnite obchádzať hranice územis, ktoré chcete zmerať. Stránka bude po celý čas zobrazovať tlačidlo pre ukončenie merania.*
- *3.Keď celé územie obídete, stlačte* **ENTER***. Zobrazí sa okno pre uloženie trasy.*
- *4. Opäť stlačte* **ENTER** *a trasa sa zapíše do zoznamu uložených prejdených trás.*

#### **Profil prejdenej trasy** (iba eTrex Vista C)

Profil prejdenej trasy môže byť tiež vytvorený z digitálneho výškového modelu terénu (DEM - Digital Elevation Model) máp MapSource U.S. Topo 24K. Pokiaľ máte v prístroji tieto mapy nahraté a nachádzate sa na príslušnom území, budete mať v menu dostupnú funkciu "Profil". Viac o mapách MapSource U.S. Topo 24K na strane 86.

#### **Pre zobrazenie profilu prejdenej trasy:**

- *1. Zobrazte si stránku s uloženou prejdenou trasou a stlačte*  **MENU***. Zobrazí sa iba jediná voľba "Vyskovy profil".*
- *2.Stlačte* **ENTER** *pre jeho zobrazenie.*

*Začiateok a koniec trasy je označený vlajkou. Pokiaľ stlačíte pravú stranu* **KURZOROVEJ KLÁVESY***, môžete sa trasou pohybovať po jednotlivých bodoch.*

*Ako sa bude zameriavací červený kríž pohybovať, bude sa v hornej časti displeja zobrazovať výška bodu a v dolnej časti vzdialenosť od štartu a vzdialenosť do cieľa.*

- *3.V akomkoľvek bode môžete stlačiť* **ENTER** *a bod sa zobrazí nad mapou.*
- *4.Pokiaľ stlačíte* **MENU***, budete mať na výber z volieb "Rozsahy meritka" a "Skryt symboly".*

# *eTrex Legend Cx/Vista Cx* **GPS navigácia**

# **Používanie prejdených trás**

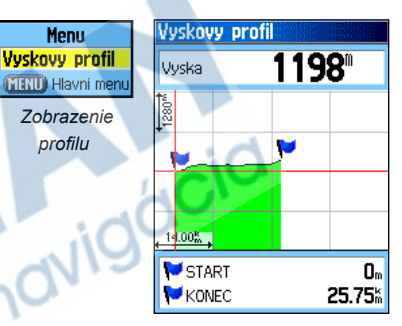

 *Stránka profilu trasy*

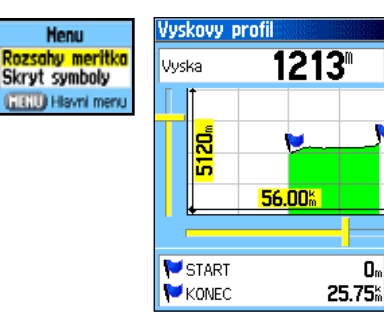

*Stránka mierkového rozsahu*

0.

# **Používanie prejdených trás**

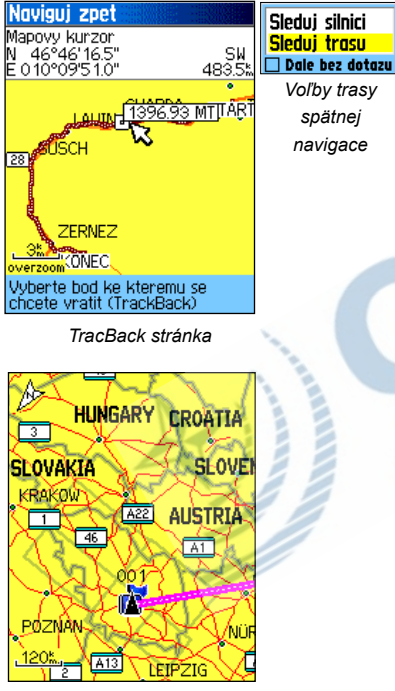

*Aktívna spätná navigácia po prejdenej trase*

#### **Použitie funkcie TracBack (navigácia späť po trase):**

- *1. So zobrazenou stránkou Prejdené trasy alebo uloženou prejdenou trasou sa presuňte na tlačidlo "Naviguj späť" a stlačte* **ENTER***. Zobrazí sa stránka Naviguj späť.*
- *2.Trasa so stránkou Mapa, nad ktorou bude tracklog vykreslený. Budete dotázaní na bod, ku ktorému sa chcete vrátiť. Vyberte ho* **Kurzorovou KLÁVESOU** *a stlačte* **ENTER***.*
- *3. Zvoľte metodu navigácie, buď "Sleduj silnici" pre využitie dostupných ciest, ktoré vedú k bodu, alebo "Sleduj trasu" pre návrat po Vami prejdenej trase. Pokiaľ budete chcieť neskôr navigovať rovnakým spôsobem a neželáte si, aby sa Vás už prístroj pýtal, presuňte sa na pole "Dale bez dotazu" a klávesou* **ENTER** *ho aktivujte.*
- *4.Keď navigáciu spustíte (tiež klávesou* **ENTER***), objaví sa v hornej časti displeja informácia o ďalšej odbočke. Keď sa k nej priblížite, zobrazí sa ďalšia, atď. až Vás prístroj dovedie k Vami zadanému cieľu.*
- *5.Pre ukončenie spätnej navigácie stlačte* **MENU** *a zvoľte "Ukoncit navigaci".*

#### **Pre vytvorenie vlastného bodu v uloženej trase***:*

- *1. Zobrazte si tracklog nad mapou,* **Kurzorovou KLÁVESOU** *sa presuňte na pozíciu, kde chcete bod vytvoriť a stlačte* **ENTER***. Zobrazí sa stránka pre uloženie bodu.*
- *2. Nastavte parametre bodu podľa Vašich požiadavok (viď strana 27), presuňte sa na tlačidlo "Uloz" a stlačte* **ENTER***.*

**Používanie trás Vytvorenie a používanie Trasy** Navigácia po trase (route navigation) Vám umožní vytvoriť si sekvenciu bodov, po ktorých sa môžete navigovať k cieľu. eTrex Legend C/Vista C má možnosť uložiť až 50 trás, každú s 250 bodmi. Trasu môžete vytvoriť a upraviť na stránke Trasy, body do nej vkladať napr. cez funkciu vyhľadávanie. Zložitejšie trasy môžete vytvárať i na Vašom počítači, napr. s mapovým programom MapSource, a potom ich nahrať do prístroja.

#### **Pre vytvorenie trasy:**

- *1.V Hlavnom menu zvoľte ikonu "Trasy". Objaví sa nová stránka Trasy, kde je tlačidlo "Nova", "Aktivni" a zoznam uložených trás.*
- *2.***Kurzorovou KLÁVESOU** *zvýraznite tlačidlo "Nova" a stlačte* **ENTER***. Zobrazí sa stránka s nastavením trasy.*
- *3.Zobrazí sa prázdná stránka s aktívnym poľom <Pristi bod>. Stlačte* **ENTER** *pre aktiváciu funkcie Vyhľadávanie.*
- *4.Použite menu vyhľadávanie pre nájdenie vhodného bodu do trasy, zobrazte si k nemu informačnú stránku, aktivujte tlačidlo "Pouzij" a stlačte* **ENTER***. Bod sa zapíše do zoznamu odbočiek trasy.*
- *5.Pre vloženie ďalších bodov opakujte postup opísaný v odrážkách 3 a 4. Pokiaľ to budete považovať za nutné, môžete trasu premenovať.*
- *6.Stlačte* **QUIT** *pre uloženie trasy do zoznamu uložených trás alebo zvýraznite tlačidlo "Naviguj" a stlačte* **ENTER**  *pre spustenie navigácie.*

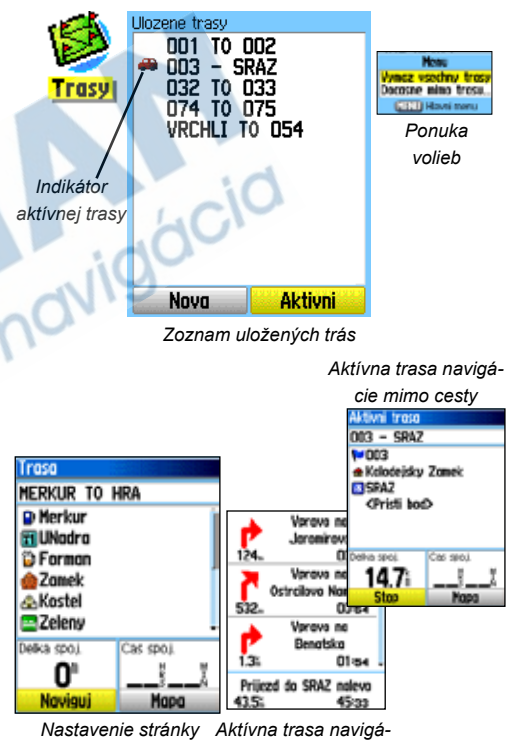

*cie po ceste*

*Trasy*

# **Používanie trás**

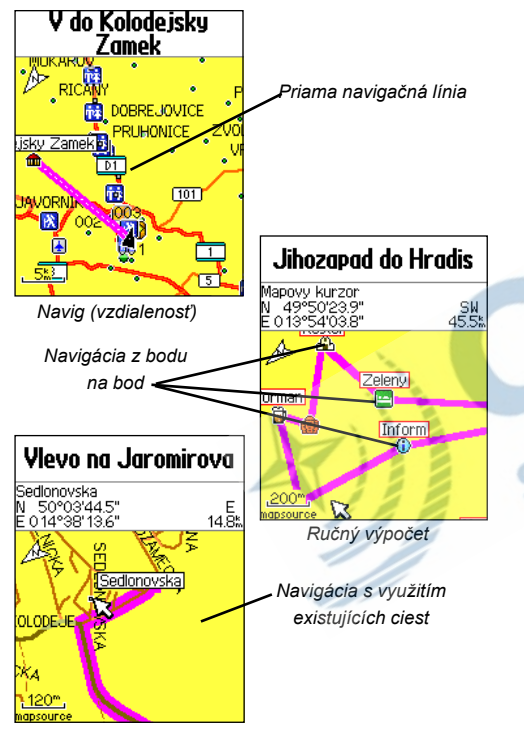

*Autorouting*

#### **Metódy navigácie do cieľa:**

- Pokiaľ aktivujete funkciu "Navig" na informačnej stránke Vami uloženého bodu, alebo ktoréhokoľvek iného bodu z vyhľadávania, prístroj vytvorí navigačnú trasu z Vašej aktuálnej pozíce k tomuto bodu.
- Pokiaľ stlačíte tlačidlo "Naviguj" na stránke Trasy, bude Vás eTrex Legend C/Vista C navigovať po trase zloženej z jednotlivých lomových bodov zadaných cez vyhľadávaciu funkciu. Posledný v rade je Vaším cieľom. Navigácia prebieha bod od bodu, pričom pred každou odbočkou sa zobrazí stránka s grafickým znázornením zatáčky a sprievodným textom. Odbočkami môžete listovať pomocou **KURZOROVEJ KLÁVESY** a zobrazovať si ich priebeh.
- Tieto dve navigačné metody sa zmenia, pokiaľ zvolíte navigáciu "Sleduj silnici", Nakoľko z oboch sa stane navigácia využívajúca routovateľnej mapy, ktorá sama osebe ponúka navigáciu odbočku po odbočke.

 Trasa potom využíva existujúce cesty (či už zo základnej mapy, alebo z podrobných map MapSource) a automaticky vypočíta cestu k cieľu. Odbočky na cestách sa pridajú do aktívnej trasy a tiež na ne budete upozorňovaní grafickým zobrazením a správou, keď sa k nim priblížite.

Pokiaľ na mieste, kde sa nachádzate, nie sú k dispozícii žiadne vhodné cesty, budete na tento fakt upozornení príslušnou správou.

#### **Navigácia po Trase**

Keď trasu vytvoríte, môžete sa po nej buď rovno navigovať, alebo ju uložiť medzi ostatné uložené trasy, ako bolo opísané na strane 49.

Pokiaľ zvolíte navigáciu po trase, zobrazí sa navigačný text informujúci o ďalšej odbočke. Použitím funkcie "Sleduj silnici" zvýšite počet odbočiek, ktoré sa zapíšu do zoznamu jednotlivých odbočiek aktívnej trasy. Pokiaľ zvolíte "Mimo silnice", zobrazí sa iba zoznam tých odbočiek, ktoré ste sami zadali. (Viac o nastavení Trás na strane 61.)

#### **Pre náhľad odbočky aktívnej trasy:**

- *1.Na stránke Trasy jednu vyberte zo zoznamu.*
- *2.Stlačte* **ENTER***. Zobrazí sa stránka s príslušnou trasou.*
- *3.Zvýraznite funkciu "Naviguj" a stlačte* **ENTER** *pre spustenie navigácie. Trasa sa objaví na stránke Mapa.*
- *4.Pre zobrazenie zoznamu odbočiek stlačte* **PAGE** *pre zobrazenie stránky Aktívna trasa. Pre grafické zobrazenie každej jednotlivej odbočky použite* **Kurzorovú KLÁVESU**  *a tlačidlo* **ENTER***.*
- *5.Stránka zobrazuje odbočku, sprievodný navigačný text a v dolnej časti displeja malé okienko, ktoré udává, koľká je to odbočka z celkového počtu odbočiek trasy. Pre posun zoznamom odbočiek použite* **Kurzorovú KLÁVESU***. Pre opustenie stránky s náhľadom odboček stlačte klávesu*  **QUIT***.*
- *6.Pre ukončenie navigácie použite funkciu "Ukoncit navigaci" na stránke Mapa alebo Kompas.*

# **Používanie trás**

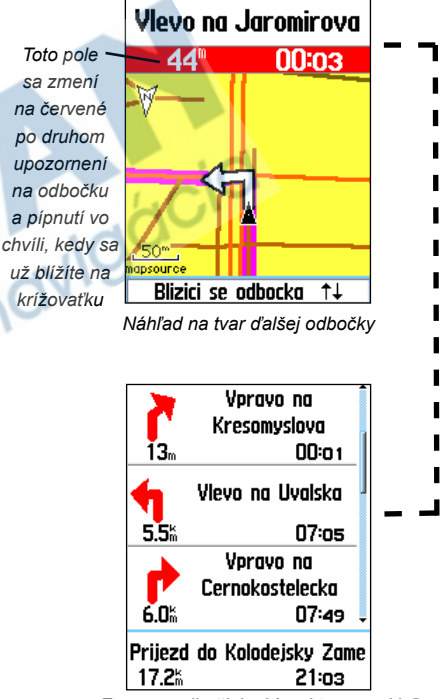

*Zoznam odbočiek akívnej trasy, pokiaľ používáte navigáciu sledovania cesty*

# **Používanie trás**

*Voľby*  Menu **Vymaz vsechny trasy** *uložených trás* Docasne mimo trasu... **MENU** Hlavni menu

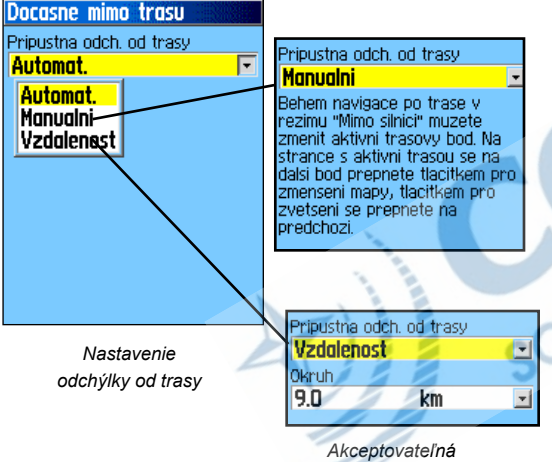

*odchýlka od trasy*

### **Voľby funkcie Trasa**

#### **Pre zmazanie trás:**

- *1.Presuňte sa na stránku s uloženými trasami a stlačte*  **MENU** *pre vyvolanie ponuky na stránke.*
- *2.Pre odstránenie všetkých trás zvoľte "Vymaz vsechny trasy" a stlačte* **ENTER***. Zobrazí sa správa "Opravdu vsechny trasy zmazať?". Zvolením "Ano" a stlačením*  **ENTER** *trasy zmažete.*

**Pre nastavenie akceptovatelného odchýlenia od trasy:**

- *1.Presuňte sa na stránku s uloženými trasami a stlačte*  **MENU** *pre vyvolanie ponuky na stránke.*
- *2.Pre stanovenie prípustnej odchýlky od trasy zvoľte "Pripustna odch. od trasy" a stlačte* **ENTER***. Zobrazí sa stránka pre nastavenie tejto odchýlky.*
- *3.Pre vyvolanie ponuky nastavenia odchýlky stlačte na príslušnom poli* **ENTER***. Zobrazia sa celkom tri možnosti: "Automat.", "Manualni" alebo "Vzdalenost". Zadaním hodnoty nastavíte príslušnú odchýlku. Stránku opustíte stlačením* **QUIT***.*

#### **Použitie ďalší ponuky stránky Trasy:**

#### **Pre odstránenie všetkých bodov:**

- *1.Na stránke s trasou stlačte* **MENU***.*
- *2.Zobrazí sa zoznam funkcií. Voľbou "Odstranit vse" a potvrdením "Ano" body odstránite.*

#### **Pre obrátenie trasy:**

Zo zoznamu zobrazených funkcí vyberte "Obratit trasu".

#### **Pre vytvorenie vertikálneho profilu trasy** (iba eTrex Vista C

- *funkcia dostupná iba pokiaľ sú v prístroji nahraté mapy Garmin MapSource U.S. Topo 24K, viď strana 86)***:**

Zvoľte "Profil" a stlačte ENTER.

#### **Pre skopírovanie trasy:**

Zvýraznite "Kopirovať trasu" a stlačte ENTER. Trasa sa objaví v zozname trás pod rovnakým názvom, doplneným o číslovku 1.

#### **Pre zmazanie trasy:**

Zvoľte "Vymaz trasu" a zmazanie potvrďte stlačením "Ano".

#### **Pre zmenu dátových polí trasy:**

Zvoľte "Zmena dat. poli" a stlačte ENTER. (Nastavenie dátových polí nájdete na strane 11.)

#### **Pre obnovenie pôvodného nastavenia trasy:**

Zvoľte "Nastavit puvodni hodnoty" a stlačte ENTER.

#### **Pre zmenu bodu v trase:**

Z bodov trasy vyberte príslušný bod a stlačte ENTER pre zobrazenie ponuky k bodu.

# *eTrex Legend Cx/Vista Cx* **GPS navigácia**

# **Používanie trás**

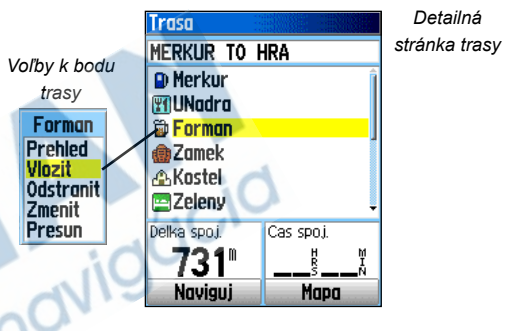

#### *Voľby menu*

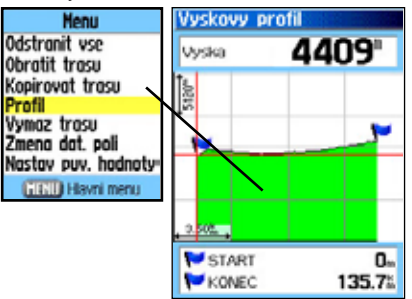

 *Vertikálny profil trasy z dohratej mapy U.S. Topo 24K DEM*

# **Stránka Diaľnice**

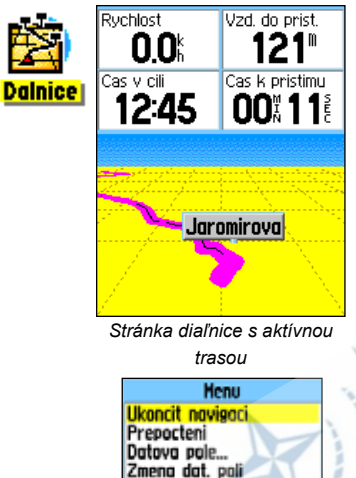

Nastavit puvodni hodnotv **GLGLD Hiswni menu** 

> *Voľby stránky diaľnice*

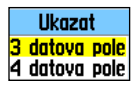

*Voľby nastavení počtu polí*

### **Stránka Diaľnice**

Kedykoľvek sa budete navigovať po trase, stránka Diaľnice Vám môže dobre poslúžiť pri navigácii na cieľ, nakoľko poskytuje ako grafické, tak i dátové informácie. Štyri dátové polia (nastavené z výroby na zobrazovanie rýchlosti, vzdialenosti do cieľa, času v cieli a času k ďalšej odbočke) môžu byť užívateľsky nastavené tak, ako je popísané na stránke 11.

Grafické prevedenie stránky Diaľnice poskytuje vizuálnu navigáciu bod po bode až do cieľa. Váš kurz je reprezentovaný osou navigačnej línie v dolnej strednej časti displeja. Ako sa pohybujete, každý bod trasy je zobrazený na displeji tak, aby ste vedeli, ktorým smerom sa máte pohybovať, aby ste zostali na trase. K dispozícii máte celkom päť rôzných mierok pre zobrazenie podrobnosti stránky Diaľnice. Podrobnosť nastavujete klávesami **IN** a **OUT**.

#### **Pre navigáciu pomocou stránky Diaľnice:**

- *1.Keď spustíte navigáciu, presuňte sa cez Hlavné menu na stránku Diaľnice. Na displeji bude zobrazená Vaša trasa.*
- *2.Stlačením* **MENU** *vyvoláte ponuku ku stránke. Máte na výber z: "Ukoncit navigaci" pre zastavenie navigácie po trase, "Prepocteni" pre výpočet trasy podľa iného kritéria, "Dátova pole", kde si môžete vybrať, či chcete mať zobrazené dve alebo tri polia, "Zmena dát. poli" pre nastavenie parametrov polí (viď strana 11) a "Nastaviť puvodni hodnoty" pre obnovenie nastavení z výroby.*

#### **Menu Nastavení**

Menu Nastavení Vám umožní zvoliť parametry eTrex Legend C/Vista C podľa Vašich požadiavok. Každá zo stránok nastavení je reprezentovaná príslušnou ikonou. Pokiaľ ju zvýrazníte a stlačíte **ENTER**, presuniete sa na ňu a môžete si nastaviť parametre podľa vlastného želania.

Následujíce stránky sú zostavené z prvkov a dátových polí, ktoré umožňujú zmeniť nastavenia parametrov prístroja podľa Vašich požiadavok. Všetky z týchto prvkov sú prednastavené z výroby. Prenastavovať ich však nie je úplne nutné, pokiaľ Vám rozvrhnutie vyhovuje.

#### **Pre otvorenie volieb stránky Nastavení:**

- *1.V Hlavnom menu sa presuňte na ikonu* **Setup** *a stlačte*  **ENTER***.*
- *2.Tu si zvoľte ikonu, kde budete chcieť meniť nastavenia prístroja, a stlačte* **ENTER***.*

# **Menu Nastavení**

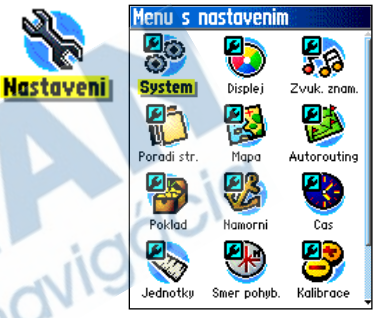

*Menu Nastavení*

# **Systémové nastavenia**

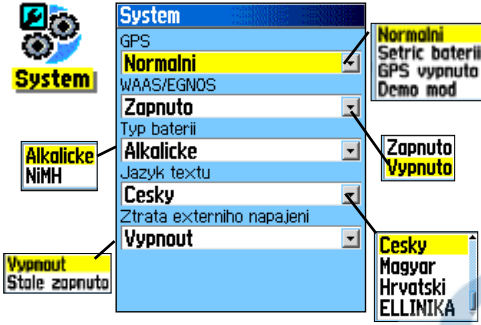

*Systémová stránka a jej voľby*

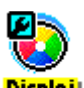

# **Nastavení displeje**

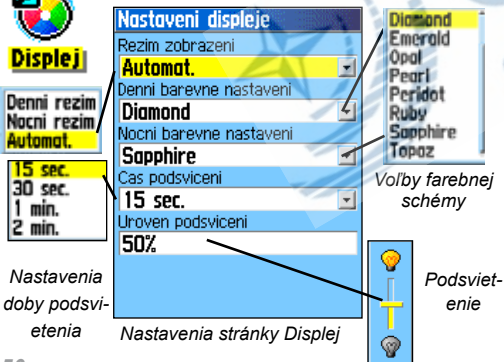

### **Nastavenia Systému**

Systémové nastavenie Vám dáva na výber mezi GPS operačnými módmi, príjmom signálu WAAS/EGNOS (viď strana 91), nastavenie typu baterií, voľbu jazyka rozhrania a nastavenie voľby režimu pri strate externého napájania.

#### **Pre zmenu systémových prvkov:**

- *1.***Kurzorovou KLÁVESOU** *označte príslušné pole systémového nastavenia a stlačte* **ENTER***.*
- *2. Zvoľte voľbu poľa a stlačte* **ENTER***.*

*Pre zobrazenie verzie softvéru a vnútorného čísla prístroja (ID)*  Monta tavit auvodni hodrot **stlačte klávesu MENU** a zvoľte "Verze softwaru". Pokiaľ budete priskla avotn *chcieť nastaviť hodnoty z výroby, zvoľte "Nastav puvodni hodnoty".* 

### **Nastavenie Displeja**

Nastavenie displeja Vám umožňuje vybrať si farbu displeja. Ukážka je vždy zobrazená v dolnej časti displeja. Nastavujete si tu i dobu a intenzitu podsvietenia, ktorá výrazne ovplyvňuje výdrž batérií.

#### **Pre zmenu nastavení charakteristík displeja:**

- *1.***Kurzorovou KLÁVESOU** *označte príslušné pole nastavení displeja a stlačte* **ENTER***.*
- *2. Vyberte príslušnú hodnotu a stlačte* **ENTER***. Nastavenie úrovne podsvietenia vykonávate* **Kurzorovou KLÁVE-SOU***.*

#### **Nastavenie Zvukových znamení**

Stránka umožňuje nastaviť tóny pre rôzne situácie a prvky prístroja.

#### **Pre použitie nastavení stránky s tónmi:**

- *1.Presuňte sa na stránku Nastaveni zvuk. znameni.*
- *2.Použite* **Kurzorovú KLÁVESU** *pre voľbu jednej z volieb, ktorú chcete zmeniť, a stlačte* **ENTER**.
- *3.Ako budete listovať zoznamom tónov, bude sa ich podoba postupne ozývať. Stlačením* **ENTER** *výber potvrdíte.*

### **Nastavenie Poradia stránok**

Poradie stránok umožňuje prenastaviť radenie Hlavných stránok a naviac k nim pridať i vlastnú stránku, ktorá sa zaradí do cyklu, keď stránky prechádzate tlačidlom **PAGE**. Pokiaľ stránku pridáte do sekvencie hlavných stránok, nebude sa jej ikona objavovať v Hlavnom menu.

#### **Pre presunutie, vloženie alebo odstránenie stránky:**

- *1.Presuňte sa na stránku Nast. poradi stranek.*
- *2.Pre presun stránky na iné miesto ju označte, stlačte*  **ENTER***, zvoľte "Presun" a posunom hore alebo dolu ju presuňte na požadovanú pozíciu a potvrďte* **ENTER***.*
- *3.Pre vloženie novej stránky označte stránku, pred ktorú ju chcete vložiť, stlačte* **ENTER** *a zvoľte "Vlozit". Zo zoznamu stránok vyberte požadovanú a stlačte* **ENTER***.*
- *4.Pre odstránenie stránky ju zvýraznite, stlačte* **ENTER***, zvoľte "Odstranit" a opäť stlačte* **ENTER***.*

# **Nastavenie tónov**

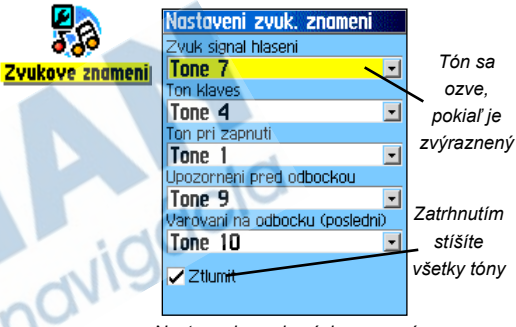

*Nastavenie zvukových znamení*

# **Nastavení poradia stránek**

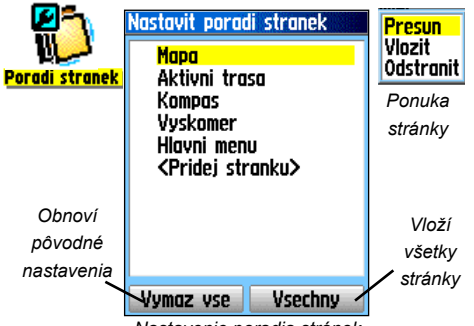

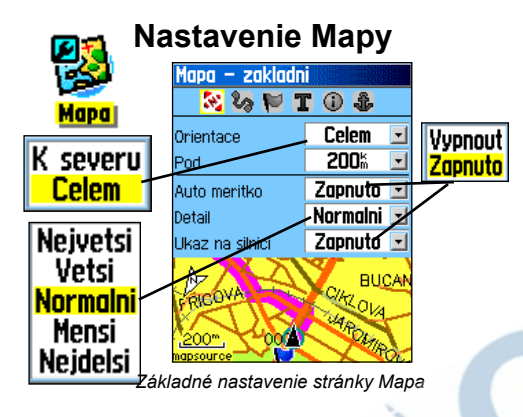

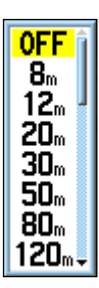

*Mnoho prvkov stránky Mapa využívá rovnaké voľby: zapnuté/vypnuté, rozsah najmenej až najviac, najmenší až nejväčší, mierky od 5m do 800km a numerickú klávesnici pre zadávánie hodnôt.*

*Voľby zoomu*

*58 Voľby na každej zo stránok nastavenia mapy umožňujú rýchlo obnoviť pôv. nastavenie stránky*

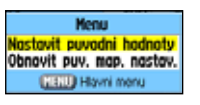

*Numerická klávesnica*

3

6

#### **Nastavenie prvkov stránky Mapa**

<sup>zobrazuje.</sup><br>Pre nastavenie zobrazovania stránky Mapa: Mapový displej prístroja možno užívateľsky konfigurovať. Keď prístroj zapnete, je mapa nastavená tak, aby optimálne zobrazovala mapové prvky a je možné, že Vám to bude takto vyhovovať. Pokiaľ nie, môžete si zobrazenie mapových prvkov nastaviť podľa mapovej mierky, veľkosti textového popisu, zobrazovania tracklogu, mapových prvkov, detailných máp a omnoho viac. Je ale lepšie, pokiaľ s týmto nastavením počkáte, kým budete lepšie oboznámení s ovládáním prístroja a ako čo

#### *1. Z Hlavného menu vyberte ikonu Mapa alebo na stránke Mapa vyvolajte tlačidlom* **MENU** *ponuku a zvoľte položku "Nastavenie mapy".*

- *2.Stlačte* **ENTER** *pre zobrazenie volieb nastavení mapy. V hornej časti displeja sa nachádzajú ikony, ktorými mapu nastavujete.*
- *3.Použite* **Kurzorovú KLÁVESU** *pre presun po ikonách, pohybom hore či dolu sa budete presúvať v rámci vlastnej ponuky ikony.*

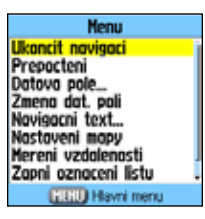

*4.Pokiaľ budete chcieť nektoré z polí zmeniť, zvýraznite ho a stlačte* **ENTER***. Zobrazí sa ponuka prvkov, ktoré možno v poli zmeniť. Každá zo stránok ikon má vlastnú ponuku nastavení, ktorú vyvoláte stlačením klávesy* **MENU***.* 

#### **Nastavenie mapy - základné nastavenia**

Prvá stránka nastavení mapy obsahuje základné nastavenia. Použitím volieb na tejto stránke: vyberáte orientáciu mapy "K severu" (sever bude vždy asociovaný s horným okrajom displeja, resp. mapy) alebo "Celem" (mapa sa bude natáčať podľa smeru Vášho pohybu). "Pod" nastavuje mapovú mierku, kedy bude aplikovaná funkcia "Celem". Nad touto mierkou sa mapa bude zobrazovať orientáciou "K severu". "Auto meritko" nastavuje zobrazenie mapy tak, aby bol zobrazený počiatočný i koncový bod Vašej trasy. "Detail" je pre nastavenie úrovne podrobnosti jednotlivých mapových prvkov. "Ukaz na silnici" kompenzuje rôzné mapové a príjmové nepresnosti a umožňuje Vám zobrazovať pozičný kurzor na najbližšej ceste.

#### **Nastavenie mapy - nastavenie prejdených trás**

Nastavenie prejdených trás je dostupné pod druhou ikonou zľava a umožňuje kontrolovať záznam Vášho pohybu. Môžete si nastaviť maximálnu mierku pre zobrazenie uloženej prejdenej trasy alebo aktívnej trasy, nastaviť počet tracklog bodov v trase alebo nastaviť zobrazenie navigačnej smerovej alebo kurzovej línie k cieľu.

#### **Nastavenie mapy - nastavenie bodov**

Tretia strana (ikona) poskytuje nastavenie mierok mapy pre zobrazenie rôzných mapových prvkov. Môžete ich buď úplne vylúčiť zo zobrazovania, nastaviť na automatické zobrazovanie, alebo zobrazovať až od určitej mierky v rozsahu od 5 metrov do 500 kilometrov.

## **Nastavenie Mapy**

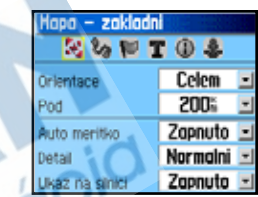

*Základné nastavenie stránky Mapa*

| Hapa – prosle trasy |             |  |
|---------------------|-------------|--|
|                     |             |  |
| Max. meritiu        |             |  |
| Ulozene pr. trasv   | <b>AUTO</b> |  |
| Prosla trasa        | <b>AUTO</b> |  |
| Trasove body        | 3000        |  |
| averacni linie      | Smer cil    |  |

*Nastavenie tracklogu na stránke Mapa*

| – body<br>Mapa    |       |
|-------------------|-------|
| $\mathbf{z}$<br>T |       |
| Max. meritko      |       |
| Mapove body       | AUTO  |
| Uzivatelske body  | ALITO |
| Ulicni detail     | AUTO  |
| Pokryti mapy      | ALITO |

*Nastavenie bodov na stránke Mapa*

# **Nastavenie Mapy**

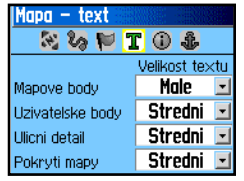

*Nastavenie textu na stránke Mapa*

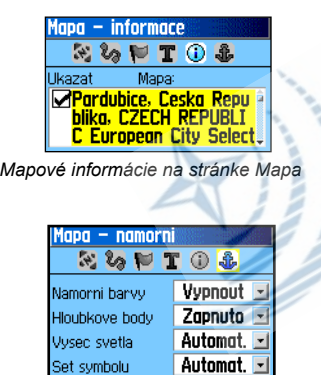

*Nastavenie námorných prvkov na stránke Mapa*

#### **Nastavenie mapy - nastavenie textu**

Štvrtá stránka nastavuje veľkosť textu, kde si nastavujete veľkosť popisu mapových prvkov. Na výber máte z volieb "Zadne", "Male", "Stredni" a "Velke".

#### **Nastavenie mapy - nastavenie informácií**

Predposledná stránka zobrazuje zoznam detailných map edície MapSource nahratých v pamäti prístroja, napr. topografické mapy, námorné, cestné s možnosťou navigácie odbočku po odbočke (autorouting), atď. **Kurzorovou KLÁVESOU** nimi môžete listovať, pokiaľ stlačíte klávesu **ENTER**, môžete mapu zobraziť nad základnou mapou (políčko vedľa mapy bude zatrhnuté) alebo vypnúž zo zobrazovania (políčko bude prázdne).

Stlačením klávesy **MENU** vyvoláte podponuku tejto stránky, kde môžete zapínať/ vypínať základnú mapu, rovnako ako všetky podrobné dohraté mapy, popr. nezobrazovať žiadnu z máp alebo naopak všetky.

K dispozícii je i obnovenie pôvodného nastavenis stránky a mapy.

Menu Nastavit puvodni hodnotv Obnovit puv. map. nastav. Ukazat vse Neukazovat nic Skryt zakladni mapu |vyp |vyp MRU Hlavni menu

#### **Nastavenie mapy - nastavenie námorných prvkov**

Posledná zo stránok Nastavení mapy je pre definovanie zobrazenia námorných prvkov dohratých z podrobnej edície MapSource BlueChart®.

#### **Nastavenie Autoroutingu**

Stránka autoroutingu Vám umožňuje nastaviť spôsob, ako sa bude metóda výpočtu trasy správať. K dispozícii máte niekoľko volieb, ktorými nastavujete spôsob výpočtu trasy.

#### **Pre nastavenie výpočtu automatickej navigácie:**

- *1.Presuňte sa na stránku Nastavenie trasovania.*
- *2.Zvoľte položku "Metoda vedeni". Pokiaľ budete chcieť byť pred každou navigácio informovaní o výpočte trasy (voľbami "Sleduj silnici" či "Mimo silnice"), zvoľte možnosť "Na dotaz". V opačnom prípade zvoľte jednu z metód, ktorú budete pri navigácii uprednostňovať, a podľa ktorej sa automaticky spustí výpočet trasy.*
- *3.Pokiaľ zvolíte "Sleduj silnici" budete obdobným spôsobom dotázaní na ďalší výpočet trasy, či už "Kratsi vzdalenost" alebo "Rychlejsi cas". Pokiaľ nebudete chcieť byť ani v tomto prípade upozorňovaní, zvoľte jednu z týchto metód v poli "Metoda sledovani silnice".*
- *4.Pokiaľ budete chcieť nechať zobrazovať stránku Ďalšia odbočka, zvoľte v poli "Upozorneni na odbocku" funkciu "Zap.".*
- *5. Pokiaľ používáte funkciu "Sleduj silnici", môžete si v poli Metóda sledovania cesty vybrať spôsob prepočítavania trasy. Prístup k vyvolaniu volieb je cez klávesu* **ENTER***.*

# **Nastavenie trasovania**

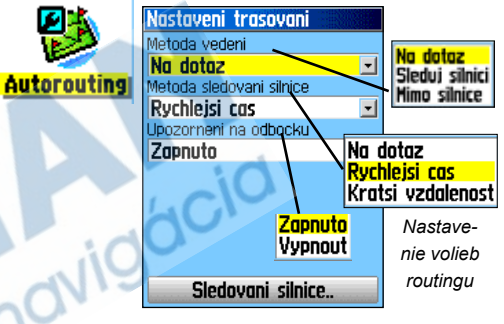

*Stránka autoroutingu*

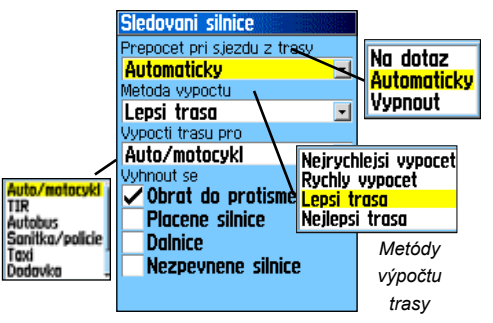

*Voľby výpočtu trasy*

# **Nastavenie pokladu**

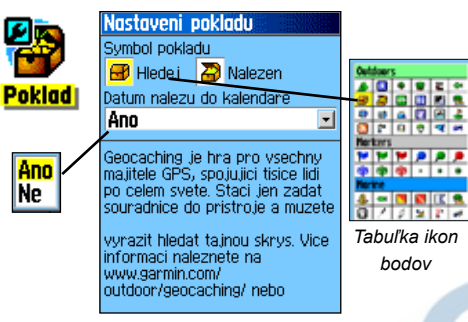

## **Námorné nastavenie**

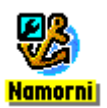

*Voľby nastavenia rýchlostného filtru*

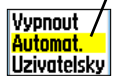

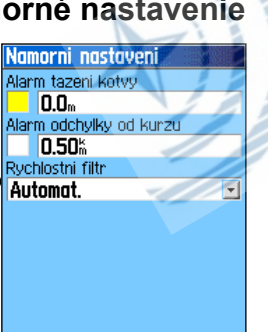

### **Nastavenie Pokladu**

Nastavenie stránky s pokladom Vám umožní hľadať body, ktoré sú v anglickej terminológii označované ako "geocache". V praxi sú to napr. turisticky zaujímavé miesta či miesta, kde majitelia GPS prístrojov zanechávajú rôzne drobnosti pre ostatných hľadačov. Viac o sťahovaní miest pokladov nájdete na stránkach www.garmin.com/outdoor/geocaching/.

#### **Pre nastavenie stránky s pokladom:**

*1.Presuňte sa na stránku Nastavenie pokladu.*

*2. Zvýraznite pole so symbolom pokladu, stlačte* **ENTER** *a zadajte symbol bodu, pod ktorým budete chcieť poklad hľadať. Pokiaľ budete chcieť dátum nálezu zaznamenať do kalendára, zadajte do príslušného poľa "Ano".*

**UPOZORNENIE:** Predtým, než založíte miesto s pokladom na verejnom mieste alebo súkromnom pozemku, uistite sa, že neporušujete zákony alebo nariadenia, ktoré sa k tomuto miestu nejako vzťahujú.

### **Námorné Nastavenia**

Námorná stránka nastavuje hodnoty alarmov pre niektoré špecifické prvky námornej navigácie.

#### **Pre nastavenie stránky s námornými prvkami:**

- *1.Presuňte sa na stránku Námorné nastavenia.*
- *2.Stlačením* **ENTER** *a zatrhnutím každej námornej funkcie ju aktivujete.*
- *3.Presunom na políčko susediace s aktivovanou funkciou a stlačením* **ENTER** *vyvoláte ponuku nastavení. Vložte hodnotu, presuňte sa na "OK" a stlačte* **ENTER***.*

#### **Nastavenie času**

Tu nastavujete správne zobrazenie času pre polohu, kde sa nachádzate.

#### **Pre použitie nastavenia času:**

- *1.Presuňte sa na stránku Nastavenie času.*
- *2.Zvýraznite pole "Format casu" a stlačte* **ENTER***. Vložte formát času 12 alebo 24 hodín a stlačte* **ENTER***.*
- *3.Zvýraznite pole "Casova zona" a stlačte* **ENTER***. Zvoľte požadovanú zónu pre Vašu pozíciu. Pokiaľ zvolíte položku "Other", musíte vložiť správne UTC odsadenie (Universal Time Coordinate). Viac na strane 87.*
- *4.V položke "Zmena na zim/let cas" si môžete vybrať z volieb "Ano", "Ne" a "Automat.".*

### **Nastavenie jednotiek**

Tu prepnete prístroj na zobrazenie iného typu jednotek pre merania.

#### **Pre použitie nastavenia jednotek:**

- *1.Presuňte sa na stránku Nastavenie jednotiek.*
- *2.Použite* **Kurzorovú KLÁVESU** *a klávesu* **ENTER** *pre postupné zvýrazňovanie jednotlivých volieb a zadávanie nových položiek, tak ako Vám to jednotlivé polia umožňujú.*

*O nastavení položiek "Format souradnic" a "Elipsoid" na strane 88 v Dodtakoch.*

# **Nastavenie času**

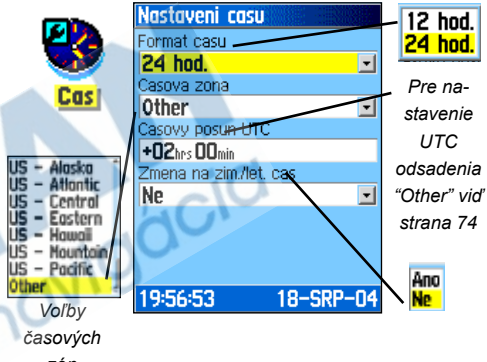

*zón*

# **Nastavení jednotek**

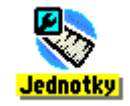

*Voľby stránky umožňujú nastavenie každej z hodnôt*

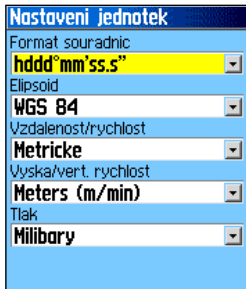

# *eTrex Legend Cx/Vista Cx* **GPS navigácia Nastavenie smeru pohybu**

# **Nastavenie smeru pohybu**

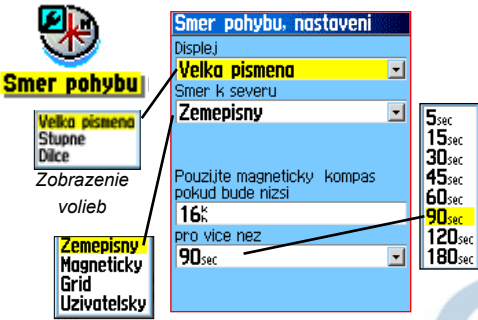

*Referenčným miestom je* 

*teraz pravý sever*

#### **Nastavení kalibrácia** *Voľba časového*

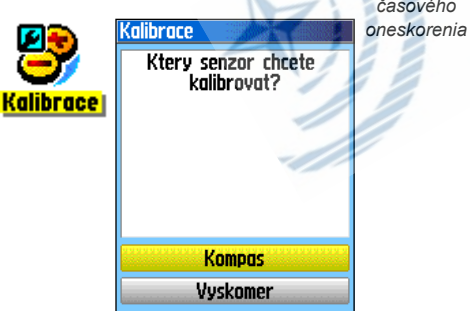

Na tejto stránke nastavujete formát zobrazovania smeru pohybu a referenčný smer, z ktorého bude smer pohybu vypočítavaný. Pokiaľ neviete, akým spôsobom sa smer k severu vypočítava, je lepšie, keď hodnotu nastavenia ponecháte na hodnotách z výroby.

#### **Pre nastavenie hodnôt smeru pohybu:**

- *1.Presuňte sa na stránku Smer pohybu, nastavenie.*
- *2.Zvýraznite pole "Displej", stlačte* **ENTER** *a zvoľte jednu z položiek, ktoré chcete zobraziť na stránke Kompas.*
- *3.Zvýraznite pole "Smer k severu" a stlačte* **ENTER***. Zvoľte jednu z ponúkaných hodnôt.*
- *4.Zvoľte rýchlosť, kedy sa má aktivovať elektronický kompas (viď strana 15 -* iba eTrex Vista C*).*

#### **Nastavenie kalibrácie** (iba eTrex Vista C)

Stránka umožňuje kalibrovať ako kompas, tak i výškomer.

#### **Pre kalibráciu kompasu:**

- *1.Presuňte sa na stránku Kalibrácia.*
- *2.Zvoľte "Kompas" a stlačte* **ENTER** *pre zobrazenie stránky kalibrácia kompasu. Ďalej postupujte podľa inštrukcií na strane 16.*

#### **Pre kalibráciu výškomeru:**

*1.Zvoľte "Vyskomer" a stlačte* **ENTER** *pre zobrazenie stránky kalibrácia kompasu. Ďalej postupujte podľa inštrukcií na strane 25.*
#### **Nastavenie výškomeru** (iba eTrex Vista C)

Stránka s nastavením výškomeru umožňuje ručnú kalibráciu prístroja po zapnutí. Kalibrovať možno zo známej výšky alebo podľa tlaku.

#### **Pre nastavenie kalibrácie výškomeru:**

- *1. Presuňte sa na stránku Nastavenie výškomeru.*
- *2. Zvýraznite pole "Autokalibrace" a stlačte* **ENTER***. Zvoľte "Zap." alebo "Vyp.". Voľba "Zap." výška je korigovaná cez GPS signál.*
- *3. Zvýraznite pole "Mod barometru" a stlačte* **ENTER***. Voľbu "Promenna vyska" je vhodné používať, pokiaľ sa pohybujete, zatiľ čo "Konstant. vyska" sa používa, pokiaľ sa nachádzate stále na jednom mieste a výškomer tak funguje ako klasický barometer. Pokiaľ ste v režime "Konstant. vyska", výškové dáta nie sú zaznamenávané.*

#### **Pre ručnú kalibráciu výškomeru:**

*1. Zvýraznite voľbu "Kalibrácia vyskomeru" a stlačte* **ENTER***. Zobrazí sa stránka pre kalibráciu, kde môžete využiť jednu z týchto troch metód:*

**Poznáte správnu nadmorskú výšku:** *je treba zadať správnu výšku aktuálnej pozície. Použiť možno napr. turistickú mapu, vedecký výškomer, môžete sa presunúť na miesto, kde je nadmorská výška uvedená, atď.*

**Poznáte správny barometrický tlak:** *opäť je treba mať vhodný zdroj informácií pre zadanie správneho tlaku. Ako zdroj môže poslúžiť vedecký barometer, dáta z meteorologickej stanice prepočítané na Vašu pozíciu, atď.*

# *eTrex Legend Cx/Vista Cx* **GPS navigácia**

# **Nastavenie výškomeru**

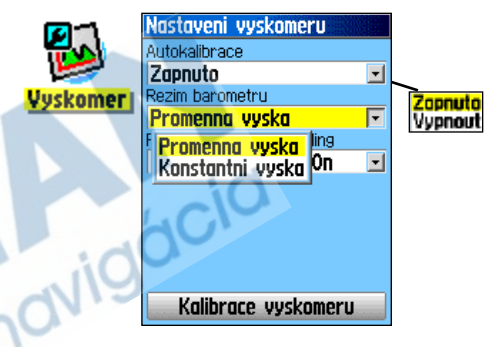

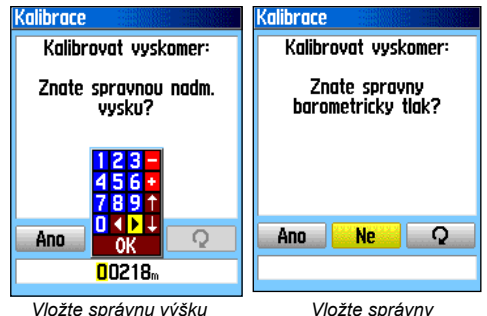

*barometrický tlak*

# *eTrex Legend Cx/Vista Cx* **GPS navigácia**

# **Nastavenie výškomeru Kalibrovať výšku podľa údajov z**

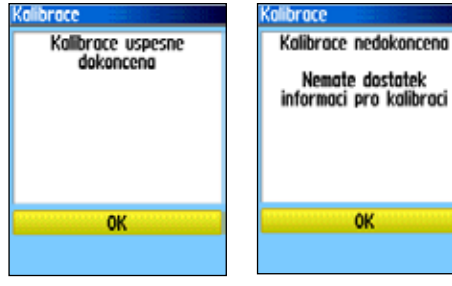

*Stlačte ENTER.*

*Kalibrácia zlyhala. Stlačte ENTER pre jej zopakovanie.*

# **Nastavenie uvítacej obrazovky**

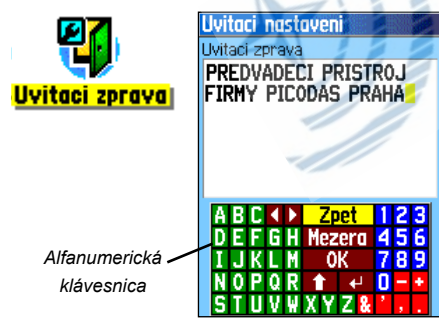

**GPS prijímač:** *GPS prijímač dokáže pri dostatečnom príjme družicového signálu určiť Vašu nadmorskú výšku. Presnosť tiež závisí na geometrii rozložení družíc na oblohe (telemetrii). Presnosť výšky nebude taká, ako pri vložení zo známeho zdroja, avšak i tak bude dostatočná pre väčšinu navigačných aplikácií.*

*Kalibrácia je kompletná. určenej pomocou GPS správa o úspešnej alebo neúspešnej 2. Keď so zadaním skončíte, zobrazí sa kalibrácii.*

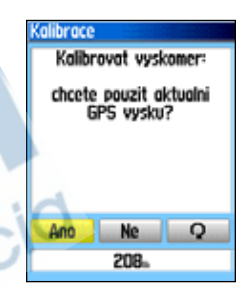

*Použitie nadmorskej výšky* 

#### **Nastavenie uvítacej stránky**

Uvítacia stránka sa na prístroji objavuje ako prvá a má možnosť vloženia vlastných údajov, ako sú napr. informácie o majiteľovi prístroja.

#### **Pre nastavenie uvítacej stránky:**

- *1.Presuňte sa na stránku Uvítacie nastavenia.*
- *2.Na on-screen klávesnici zadajte Vašu uvítaciu správu. Text vyberáte* **Kurzorovou KLÁVESOU** *a potvrdzujete klávesou* **ENTER***.*
- *3.Keď správu dokončíte, presuňte sa na "OK" a stlačte*  **ENTER***, alebo stlačte klávesu* **PAGE***.*

# *eTrex Legend Cx/Vista Cx* **GPS navigácia**

#### **Varovné body**

Stránka umožňuje stanoviť, ktoré body budú mať vo svojom okolí kruhovú varovnú zónu. Alarmy môžu pomôcť stanoviť oblast, ktorej sa máte vyhnúť, alebo do ktorej je napr. zakázaný prístup.

#### **Pre použitie stránky s varovnými bodmi:**

- *1.Cez stránku Hlavné menu sa presuňte na ikonu Varovné body a stlačte* **ENTER***.*
- *2.Zvýraznite pole pre zadanie bodu a stlačte* **ENTER** *pre presunutie na funkciu Vyhľadávanie (viď strana 31).*
- *3.Ze zoznamu bodov vyberte požadovaný bod a stlačte*  **ENTER** *pre zobrazenie jeho informačnej stránky.*
- *4.Označte tlačidlo "Pouzij" a stlačte* **ENTER** *pre uloženie bodu do zoznamu varovných bodov.*
- *5.***Kurzorovou KLÁVESOU** *zvýraznite pole "Radius" vedľa bodu, pokiaľ chcete zadať inú kruhovú varovnoú zónu než je základná 1 míľa, tj. 1.61 km.*
- *6.Zvýraznite funkciu "Alarm varovných bodov" v dolnej časti displeja a stlačením* **ENTER** *aktivujte zatržítko v políčku vedľa nápisu. Keď alarmovú zónu porušíte, aktivuje sa výstražný tón a objaví sa správa "Blizko varovneho bodu". Keď zónu opustíte, zobrazí sa správa "Opoustite oblast varovneho bodu".*
- *7.Pre odstránenie alebo zobrazenie informácií o bode ho označte a stlačte* **ENTER***. Pre zmazanie všetkých bodov stlačte* **MENU** *a zvoľte "Odstranit vse".*

# **Nastavenie varovných bodov**

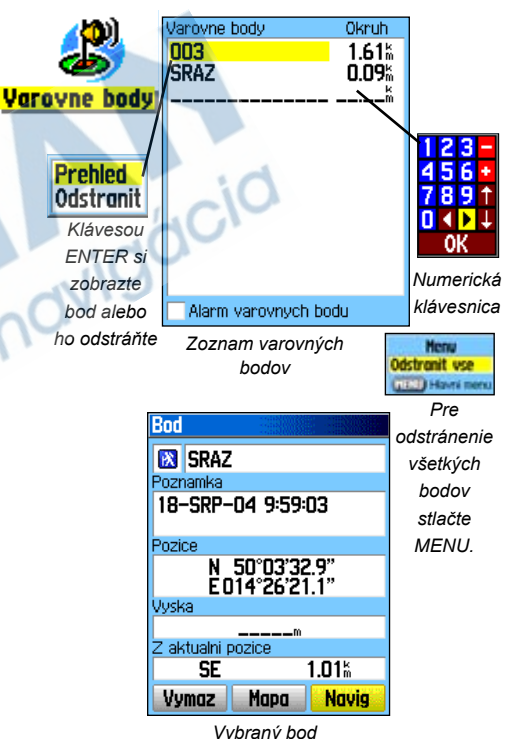

# **Kalendár**

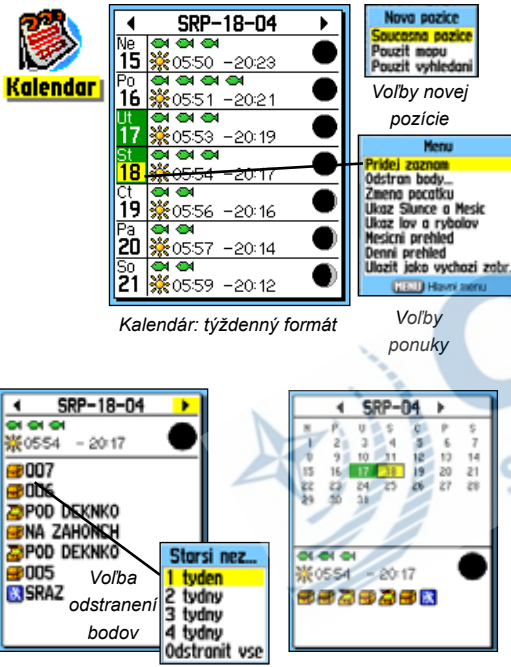

*Kalendár: denný formát Kalendár: mesačný formát*

*Zaznamenané body sú automaticky vkladané do kalendára*

### **Kalendár**

V kalendári si môžete pre akýkoľvek deň a ľubovoľnú pozíciu zobraziť: východ/západ Slnka, fázy Mesiaca, časy vhodné pre lov a rybolov a archivovať body, kde ste sa venovali loveckým aktivitám v určitý deň. Všetko si môžete zobraziť buď v mesačnom alebo týždennom alebo dennom formáte.

#### **Pre použitie funkcií kalendára:**

- *1.Cez stránku Hlavné menu sa presuňte na ikonu Kalendar body a stlačte* **ENTER***.*
- *2.***Kurzorovou KLÁVESOU** *zvýraznite deň, ku ktorému chcete vložiť bod a stlačte* **ENTER***.*
- *3.Na stránke príslušného dňa stlačte* **MENU** *pre zobrazenie ponuky, zvýraznite "Pridaj záznam" a stlačte* **ENTER** *pri aktivácii funkcie Vyhľadávanie (viď strana 31).*
- *4.Nájdite príslušný bod, zobrazte si k nemu informačnú stránku, označte tlačidlo "Pouzij" a stlačte* **ENTER***. Bod sa zapíše do kalendára k danému dňu.*
- *5.Pre odstránenie bodu z určitého dňa vyvolajte na stránke dňa alebo kalendára ponuku stránky tlačidlom* **MENU***. Zvoľte "Odstran body..." a stlačte* **ENTER***. Zobrazí sa ponuka, z ktorej vyberte kritérium pre odstránenie bodov.*
- *6.Pre zobrazenie formátu kalendára, fázy Slnka a Mesiaca, časov pre lov a rybolov, všetko pre konkrétnu pozíciu a dátum, stlačte* **MENU** *a presuňte sa na požadovanú voľbu*  **Kurzorovou KLÁVESOU***.*

### **Budík**

Táto voľba umožňuje používať eTrex Legend C/Vista C ako bežný budík. Môžete si zvoliť rôzne tóny budenia či nastaviť opakované budenie (z výroby nastavené po ďalších siedmych minútach).

#### **Pre nastavenie budenia:**

- *1.Cez stránku Hlavné menu sa presuňte na stránku Budík.*
- *2.Zvýraznite pole "Cas budiku", stlačte* **ENTER** *a na onscreen klávesnici zadajte čas budenia.*
- *3.Potom zvýraznite pole "Stav budiku", stlačte* **ENTER** *a zadajte, či chcete budík zapnúť alebo nebodaj vypnúť.*
- *4.Zvýraznite pole "Pipnuti alarmu" a zvoľte tón, ktorým sa budete chcieť nechať budiť.*

*Pokiaľ budík zapnete, objaví sa o tom na displeji správa s otázkou, či chcete prístroj vypnúť. Keď nastane čas budenia, prístroj sa zapne a alarm sa aktivuje. Stlačením ľubovoľnej klávesy alarm vypnete.* 

#### **Kalkulačka**

eTrex Legend C/Vista C môžete použiť i ako kalkulačku. Na výber máte z dvoch volieb - štandardnej a vedeckej kalkulačky, počítať môžete v stupňoch alebo radiánoch.

#### **Pre použitie kalkulačky:**

- *1.Cez Hlavné menu sa presuňte na stránku Kalkulačka.*
- *2.Zadávanie dát vykonávate* **Kurzorovou KLÁVESOU** *a klávesou* **ENTER***.*

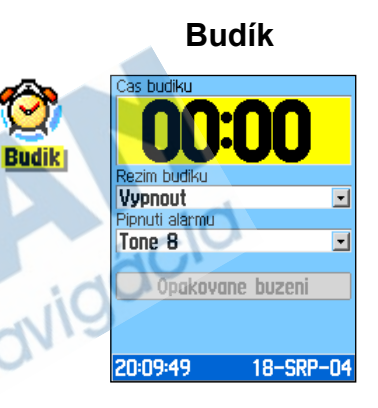

# **Kalkulačka**

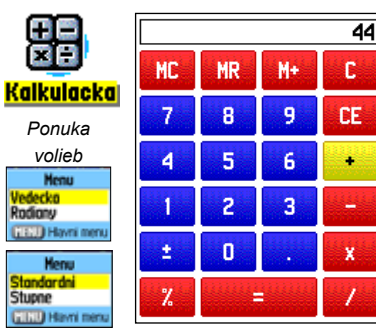

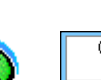

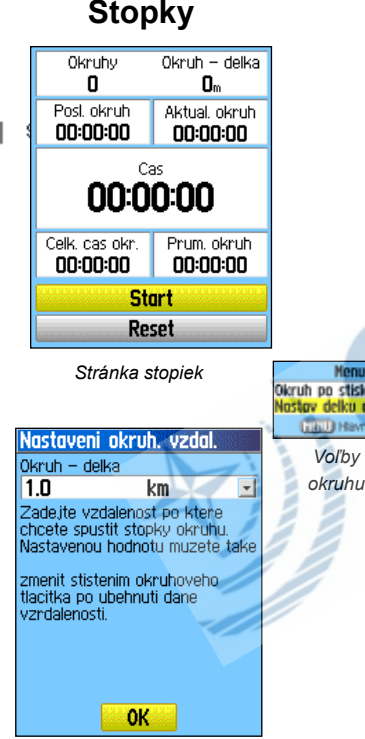

*Nastavenie dĺžky okruhu*

**Isku** tionities okruhu **Ivni menu** 

eTrex Legend C/Vista C môžete ale používať i ako stopky, ktoré obsahujú i merač rychlosti okruhu. Záznam okruhu môžete ukladať i podľa dĺžky okruhu.

#### **Pre spustenie stopiek:**

Kurzorovou KLÁVESOU zvýraznite pole "Start" a stlačte ENTER.

### **Pre zastavenie stopiek:**

Kurzorovou KLÁVESOU zvýraznite pole "Stop" a stlačte ENTER.

#### **Pre nastavenie okruhu:**

Spustite stopky a Kurzorovou KLÁVESOU zvýraznite pole "Okruh" a stlačte ENTER.

#### **Pre vymazanie stopek:**

Zastavte stopky a Kurzorovou KLÁVESOU sa presuňte na tlačidlo "Vymaz" a stlačte ENTER.

#### **Pre nastavenie okruhu podľa dĺžky:**

Stlačte klávesu MENU a vyberte voľbu "Okruh podľa delky" a stlačte ENTER. Pokiaľ budete chcieť voľbu vrátiť, vyvolajte opäť menu a zvoľte "Okruh po stisku tlacitka".

#### **Pre nastavenie hodnoty dĺžky okruhu:**

- *1.S aktivovanou voľbou okruhu podľa dĺžky stlačte* **MENU** *a zvoľte "Nastav delku okruhu" a stlačte* **ENTER***.*
- *2.***Kurzorovou KLÁVESOU** *sa potom presuňte na tlačidlo "OK" a opäť stlačte* **ENTER***.*

Tabuľky Slnka a Mesiaca graficky znázorňujú relatívnu pozíciu týchto nebeských telies voči Zemi. Ich pozície môžu byť zobrazené pre akýkoľvek čas, deň a miesto na Zemi.

Stránka tiež pre akýkoľvek čas, deň a miesto na Zemi zobrazuje východy a západy Slunka i Mesiaca. On-screen tlačidlá Vám umožňujú animovať ich pohyb a zastaviť ho v ľubovoľném čase a dni: tlačidlo úplne vľavo spúšťa animáciu pohybu Slnka a Mesiaca, stredné tlačidlo slúži pre rýchlu animáciu fáz Mesiaca a pravé krajné animáciu zastavuje.

#### **Pre zobrazenie pozíce Slnka a Mesiaca pre daný čas, deň a miesto:**

- *1.Cez Hlavné menu sa presuňte na stránku Slnko & Mesiac.*
- *2.Pre zobrazenie rozložení telies na oblohe, pre iný čas a iný dátum než aktuálny, zadajte do príslušných políčeok nové hodnoty tak, že pole zvýrazníte, stlačíte* **ENTER** *a zadáte ich na numerickej klávesnici.*
- *3.Pre zobrazenie na inej pozícii zvýraznite pole "Pozice", stlačte* **ENTER** *a v okne "Nova pozíce" vyberte voľbu, podľa ktorej zadáte nové miesto.*

# *eTrex Legend Cx/Vista Cx* **GPS doplnky Slnko a Mesiac**

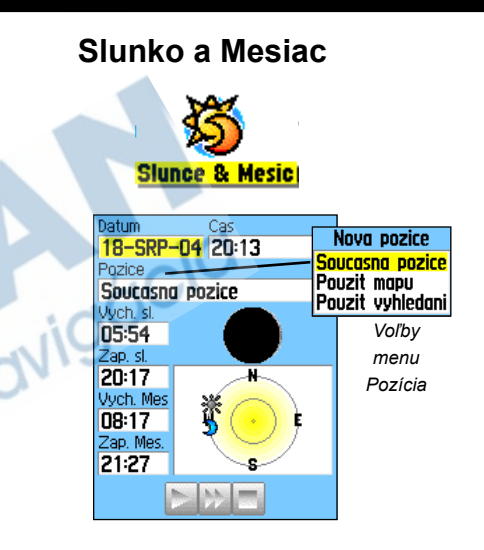

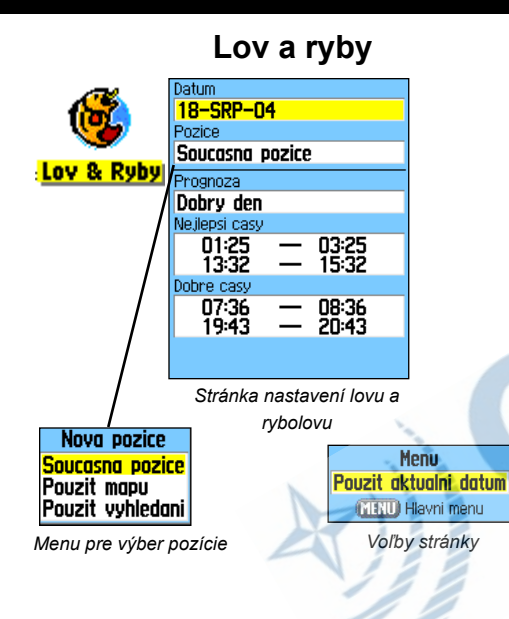

### **Lov & Ryby**

Tabuľky lovu a rybolovu poskytujú zoznam predpovedí najlepších časov pre lov na vybranom míste a zvolenom dátume.

#### **Pre zobrazenie prognózy lovu v mieste a čase:**

- *1.Cez Hlavné menu sa presuňte na stránku Lov & Ryby. V hornej časti displeja bude zobrazený aktuálny dátum a miesto.*
- *2.Pre zobrazenie predpovede pre iný dátum pole zvýraznite, stlačte* **ENTER** *a vložte novú hodnotu cez klávesnicu.*
- *3.Pre zobrazenie na inej pozícii zvýraznite pole "Pozice", stlačte* **ENTER** *a v okne "Nova pozice" vyberte voľbu, podľa ktorej zadáte nové miesto.*

*Voľbou "Pouzij mapu" zvolíte bod z mapy pomocou kurzoru prechádzania mapy a potom stlačíte* **ENTER***. Pozícia sa takto zapíše do poľa a objaví sa nápis "Pozice z mapy".*

*Voľba "Pouzij vyhledani" Vás presmeruje do volieb vyhľadania z uložených bodov. Ako postupovať sa dočítate na strane 31. Keď bod najdete a zobrazíte si k nemu informačnú stránku, stlačte tlačidlo "Pouzij". Bod sa objaví v poli pod svojím názveom.*

*4.Pre návrat na aktuálny dátum stlačte* **MENU** *a pole "Pouzij aktualni dátum" potvrďte cez* **ENTER***.*

# **Hry**

eTrex Legend C/Vista C je i zábavným spoločníkom, nakoľko obsahuje množstvo hier, z ktorých niektoré využívají GPS signál ako virtuálny prvok.

#### **Pre výber hry a jej spustenie:**

- *1. Cez Hlavné menu sa presuňte na stránku Hry.*
- *2.Použite* **Kurzorovú KLÁVESU** *pre presun na vybranú hru a stlačte* **ENTER***. Zobrazí sa krátky návod, ako hru ovládať.*

### **Preteky pamäti**

Toto je GPS virtuálna hra, kde sa musíte pohybovať. Princíp je založený na pexese. Pohybujete sa od jednej ikony k druhej a odhaľujete postupne čo ukrývajú za symbol, rovnaké zbierate. Keď na pole dorazíte, klávesou **ENTER** stlačte tlačidlo "Otevri". Vyhráte vtedy, keď celé pole od ikon vyčistíte. Hru opustíte stlačením **QUIT**.

#### **Pre nastavenie parametrúov hry:**

- *1.Pod voľbou "Velikost site", resp. "Velikost poli" nastavujete rozmery hracej plochy.*
- *2.Zvýraznením tlačidla "Start" a stlačením* **ENTER** *hru spustíte.*
- *3. Zvýraznením "Vycentr." a stlačením* **ENTER** *sami seba umiestnite späť do centra hracieho poľa.*

# **GPS Hry**

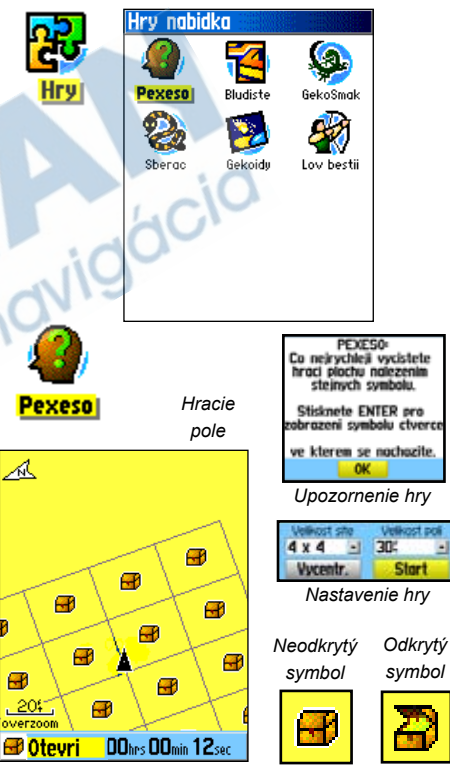

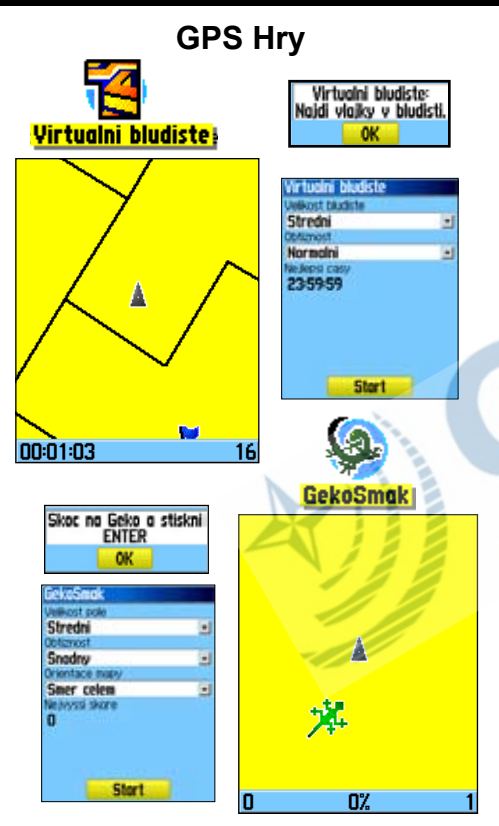

#### **Virtuálne bludisko**

Táto virtuálna GPS hra Vám na displeji vytvorí imaginárne bludisko. Umiestni Vás do jeho stredu, pričom máte za úlohu nájsť všetky vlajky, ktoré sú v bludisku schované. Pravý spodný roh Vám ukazuje, koľko vlajok Vám ešte chýba, v ľavom beží čas, ako dlho ste už v bludisku. Úroveň obtiažnosti je definovaná veľkosťou bludika, ktoré uvidíte na displeji. Čím je územie menšie, tým je hra ťažšia.

**RADA:** Stlačením **ENTER** a zvolením "Cheat" si môžete zobraziť celé bludisko na displeji, ale budete penalizovaní piatimi minútami a naviac Vám po celú dobu zobrazenia celého bludiska na displeji pobeží čas 10x rýchlejšie. Pomoc vypnete stlačením **ENTER**.

#### **GekoSmak**

GekoSmak je tiež založená na príjme GPS signálu. Na displeji sa v určitom intervale bude objavovať a miznúť symbol jašterice (gekóna). Vašou úlohou je dôjsť k nej skôr než zmizne a stlačením klávesy **ENTER** ju "zabiť" virtuálnym kladivom. Pokiaľ sa k nej priblížite dostatočne blízko, objaví sa nad kladivom symbol "!".

Voliť môžete medzi malým poľom, stredným a veľkým, s rozmermi zhruba okolo 20 až 30 yardov pre malé pole a 60 až 90 yardov pre veľké (cca veľkosť ihriska na americký futbal, 1 yard = 0.9144 m).

Úrovne obtiažnosti sú ľahká, normálna a ťažká a závisia na tom, ako často sa jašterica objavuje. Rýchlosť a počet výskytov stúpa s úrovňou obtiažnosti.

#### **Zberač**

Aj táto hra je založená na príjme GPS signálu. Máte za úlohu zbierať vlajky, avšak pozor! Nesmiete pritom prejsť cez vlastný "chvost", ktorý rastie tak, ako zbierate jednotlivé vlajky, inak stratíte život. Pre zvýšenie obtiažnosti sa musíte vyhnúť i lebkám, ktoré Vás budú prenasledovať.

#### **Gekoidy**

Táto hra môže byť spustená i keď nemáte príjem GPS signálu (iba eTrex Vista C), nakoľko je založená na práci kompasu. Princíp je jednoduchý, musíte odstreľovať gekoidy, lebo sa nachádzate na lodi a môžete prežít iba vtedy, pokiaľ od nich nedostanete zásah. Predtým, než začnete hrať, nastavte si obtiažnosť hry. Orientácia mapy "Smer k severu" otáča Vašu loď v strede mapy, ktorá je stacionárna a sever je vztiahnutý k hornému okraju displeja. Orientácia "Lodi hore" otáča virtuálnym svetom okolo Vašej lode, ktorá ukazuje stále smerom hore.

Stlačte **ENTER** a prestrieľajte sa čo najďalej!

**DÔLEŽITÉ UPOZORNENIE:** Pokiaľ budete hrať akúkoľvek z virtuálnych hier, nezabudnite, že sa pritom budete pohybovať na reálnom území okolo Vás. Vyberajte si teda preto hraciu plochu rozumne a múdro, aby ste zabránili prípadnému úrazu. Vyvarujte sa plôch s jamami, prekážkami alebo miest v blízkosti verejnej dopravy. Hranie týchto hier môže totiž rozptýliť Vašu pozornosť pri sledovaní okolitých objektov, ktoré Vám stoja v ceste.

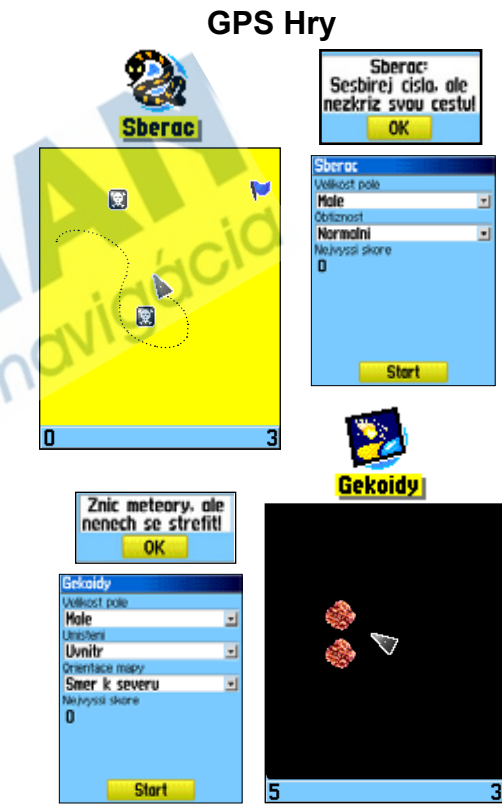

# **Ostatné hry**

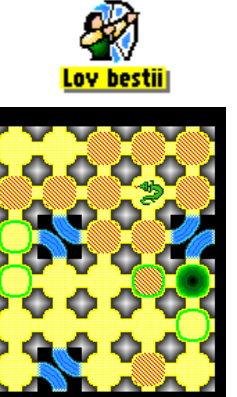

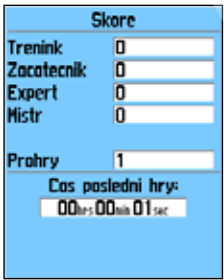

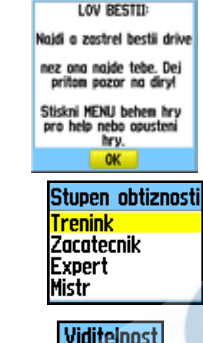

*erania*

≃

*Drak je blízko Jama*

**Symboly použité v hre**

**Rozsirena** Omezena

> *Hráč Varovanie pred jámou*

#### **Lov beštií**

Nie úplne štandardná GPS hra, avšak i tak vyžaduje určité navigačné schopnosti, ktoré Vám umožnia vyhnúť sa jamám a nájsť a zničiť draka šípom skôr, než Vás zasiahne ohnivým dychom. Z času na čas budete transportovaní posuvnými doskami, ktoré Vás presunú i diagonálne. Hra pozostává z niekoľkých úrovní obtiažnosti a omedzenia viditeľnosti na mape. Pokiaľ proehráte, zobrazí sa na displeji schéma úrovne so všetkými nástrahami, posuvnými a varovnými miestami. Výsledková tabuľka Vám poskytuje prehľad o výhrach a prehrách.

#### **Pre spustenie hry lov beštií:**

- *1. Cez Hlavné menu sa presuňte na stránku Hry a zvoľte "Lov bestií".*
- *2.Prečítajte si stránku s úvodnými informáciami a stlačte*  **ENTER***. Zobrazí sa okno s nastavením obtiažnosti. Jednu si vyberte a stlačte* **ENTER***. Zobrazí sa okno s nastavením viditeľnosti.*
- *3.Opäť si vyberte jednu z možností a stlačte* **ENTER***.*
- *4.***Kurzorovú KLÁVESOU** *sa presúvajte z jednoho poľa na druhé.*

*Pokiaľ vstúpite na pole, ktoré je šrafované, nachádzate sa krok či dva od draka, pole so zeleným kruhom značí, že v ďalšom je diera. Pokiaľ do diery spadnete, prehrávate. Pokiaľ vleziete na drakovo políčko, prehráváte. Pokiaľ vystrelíte na draka a miniete, prehráváte.*

*Pre zabitie draka použite klávesu* **ENTER** *pre umiestnenie šípu na šrafované pole,* **KURZOROVOU KLÁVESOU**  *Drak Šípka zam natočte smerom, ktorým chcete streliť a stlačte* **ENTER***. -*

#### **Príslušenstvo** *(zahrnuté v cene prístroja)*

**Putko** - poskytuje pohodlnú metódu prenosu a uchytenia prístroja. **USB dátový kábel -** umožňuje prepojenie medzi prístrojom a počítačom. **Užívateľská príručka - s**prievodca ovládaním prístroja. **Sprievodca rýchlym nastavením -** skrátený prehľad základných funkcií prístroja.

**Pomocný držiak -** pripevnením ku krytu batérií Vám umožní pripojiť prístroj k akémukoľvek z voliteľných držiakov, ich zoznam je uvedený nížšie.

**Poznámka:** skontrolujte si, či ste vyššie uvedené príslušenstvo obdržali v balení prístroja.

#### **Voliteľné príslušenstvo** *(nie je v cene balenia prístroja)*

**Kábel do cigaretového zapaľovača -** umožňuje externe napájať prístroj v automobile.

**CD-ROM MapSource -** umožňuje nahratie podrobných máp. *(bez zobrazenia)*

**Puzdro pre prenos -** chráni prístroj počas prenosu. *(bez zobrazenia)*

**Stojan do auta** - pre inštaláciu do automobilu.

**Námorný stojan** - pre inštaláciu na loď.

**Prísavkový stojan** - pre inštaláciu do automobilu na predné sklo.

#### **Držiak na bicykel** - pre inštaláciu na riadítka bicykla.

**Poznámka:** držiaky uvedené v zozname sú dodávané v balení s krytom na batérie, ktorý je určený pre modely rady eTrex, ktoré **nemajú** farebné displeje. Dvierka priestoru na batérie farebných modelov eTrex Legend C a Vista C sú síce trochu širšie, avšak držiaky možno použiť (inštrukcie pre inštaláciu nájdete na nasledujúcej stránke). Pokiaľ teda budete nektorý zo stojanov používať, nepoužívajte, prosím, kryt batérií dodávaný so stojanmi. Pokiaľ vlastníte monochromatický typ prístroja sady eTrex, môžete tieto stojany bez problémov využiť.

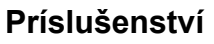

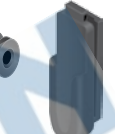

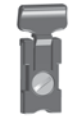

*Diely držiaku k opasku*

*Prídavný držiak*

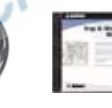

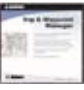

*USB dátový kábel a CD-ROM MapSource Trip and Waypoint Manager*

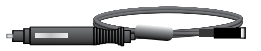

*Napájací kabel do cigaretového zapaľovača*

**VAROVANIE:** Príslušenstvo k prístrojom firmy Garmin bolo špeciálne testované pre použitie práve s týmito prístrojmi. Akékoľvek iné príslušenstvo, ktoré ponúkajú iní výrobcovia, nemusí byť testované a schválenoé firmou Garmin pre použitie na jeho výrobkoch. Používanie takýchto výrobkov môže spôsobiť na Vašom prístroji škodu a spôsobiť stratu záruky. Používanie doplnkov iných výrobcov preto firma Garmin neodporúča.

Na dostupnosť príslušenstva sa informujte u svojho predajcu.

# *eTrex Legend Cx/Vista Cx*

**Príslušenstvo**

# **Dodatky Inštalácia putka, prídavného držiaku a držiaku na opasok**

#### **Zadná strana eTrex Legend C/Vista C**

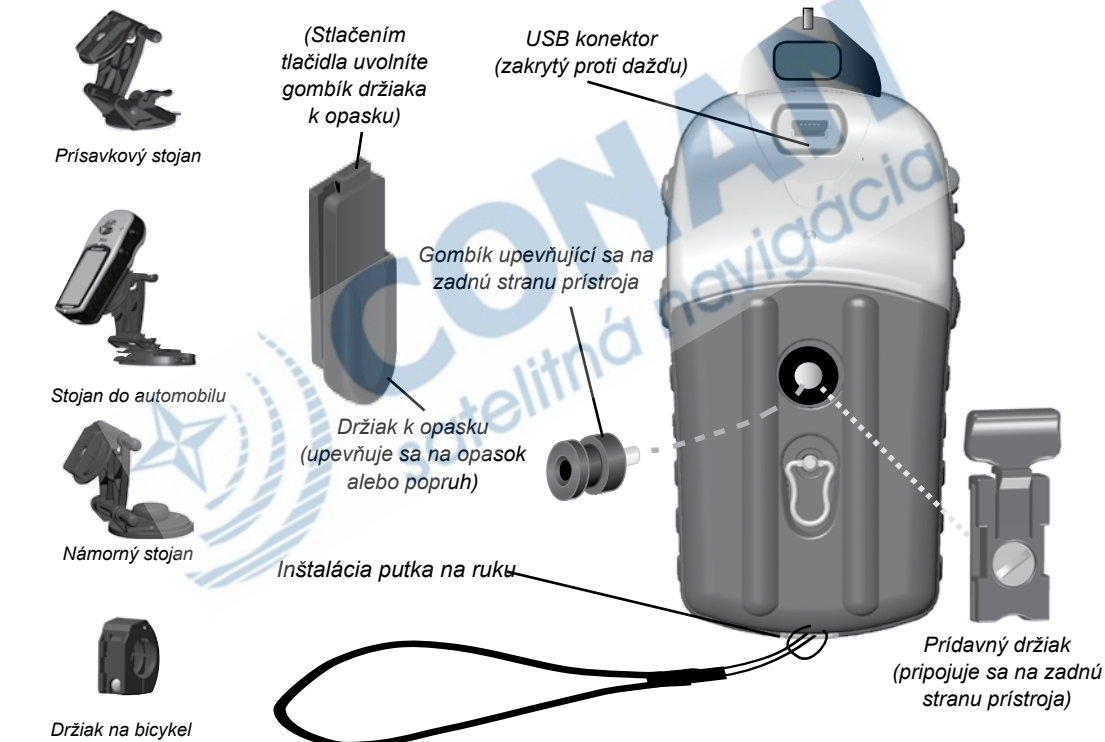

#### **FYZICKÉ PARAMETRE**

- **Puzdro:** *zdrsnené, plne utesnené, odolné voči vode, IEC-60529, IPX7 (ponoreníie do 1 metra na dobu 30 minút)*
- **Veľkosť:** *105 (v) x 55 (š) x 31 (h) mm*
- **Váha:** *155 g s inštalovanými batériami*
- **Displej:** *36 (š) x 43 (v), 256 farieb, vysoké rozlišenie, transreflektivneTFT (176x220 pixelov), podsvietený*
- **Anténa:** *vstavaná patch*
- **Kompas:** *presnosť: +/- 5 stupňov<sup>1</sup> , rozlíšenie: 1 stupeň*
- **Výškomer:** *presnosť: +/- 10 stôp<sup>1</sup> , rozlíšenie: 1 stopa*
- **Klávesnica:** *šesť multifunkčných kláves*
- **Operačný rozsah:** *5 až 158<sup>o</sup> F (-15 až 70<sup>o</sup> C)<sup>2</sup>*

#### **VÝKON**

- 
- **Prijímač:** *možnosť WAAS/EGNOS, 12 kanálový paralelný*
- **Čas výpočtu polohy:** *Teplý: približne 15 sekúnd*
	- *Studený: približne 45 sekúnd Autolocate™: približne 2 minúty*
- **Obnova načítania:** *raz za sekundu, kontinuálne*

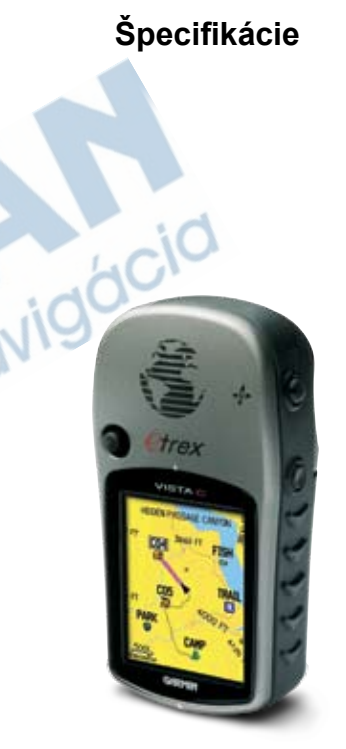

#### **eTrex Vista C**

# *eTrex Legend Cx/Vista Cx* **Dodatky GPS presnosť**

**Špecifikácie**

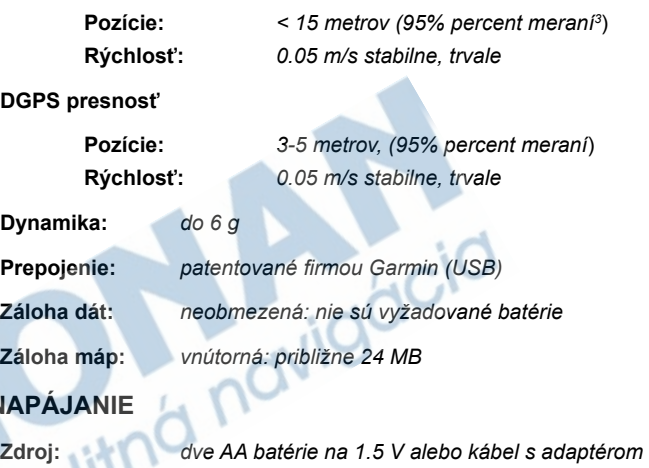

*na 12 V alebo adaptér na externé napájanie do 36 V jednosmerného napätia*

**N** 

**Výdrž batérií:** *až 30 hodín (bežné použitie)4*

Špecifikácie, ktoré podliehajú zmenám bez upozornenia:

1. Podlieha presnosti užívateľskej kalibrácie (platí iba pre eTrex Vista C).

2. Teplotný rozsah operačných podmienok prístroja môže presiahnuť bežnú výdrž batérií, ktoré môžu vplyvom vysokých teplôt prasknúť.

3. Podlieha potrebám prevádzkovateľa systému (Ministerstvo obrany USA); presnosť môže byť bez predchádzajúceho upozornenia užívateľa zhoršená zavedením zámernej chyby SA (Selective Availability).

4. Alkalické batérie strácajú výrazne svoju kapacitu tak, ako klesá okolitá teplota. V týchto<br>prípadoch je lepšie použiť litiové batérie. Tiež i časté používanie podsvietenia a zvukových<br>upozornení má za následok prudký po

Posledujúci zoznam obsahuje stručný popis každého dátového poľa.<br>Nektoré z polí sú dostupné iba pri pripojení externého zariadenia k **Popis dátových polí** Vášmu prístroju, iné sú dostupné iba pre eTrex Vista C.

**Bod v cili -** posledný bod na trase, tzn. cieľ trasy.

**Bod v pristim cili -** ďalší bod na trase.

**Cas do cile -** odhadovaný čas, za ktorý prijdete do cieľa trasy, pokiaľ udržíte aktuálnu rýchlosť a smer.

**Cas v cili -** odhadovaný čas, kedy prijdete do cieľa trasy, pokiaľ udržíte aktuálnu rýchlosť a smer.

**Cas v pristim cili -** odhadovaný čas, kedy prijdete na ďalšiu odbočku trasy, pokiaľ udržíte aktuálnu rýchlosť a smer.

**Cas do pristiho cile -** odhadovaný čas, za ktorý prijdete na ďalšiu odbočku trasy, pokiaľ udržíte aktuálnu rýchlosť a smer.

**Celkovy sestup -** celková vystúpaná výška.

**Celkovy vystup -** celková zostúpená výška.

**Dilci trasa -** celková dĺžka trasy, ktorú ste prešli od posledného vynulovania Trasového počítača.

**Do kurzu -** smer Vášho pohybu, aby ste sa dostali späť na trasu.

# *eTrex Legend Cx/Vista Cx* **Dodatky**

navigacia

**Popis dátových polí Hloubka -** hĺbka zo sonaru získaná cez formát NMEA.

**Hodiny -** zobrazenie aktuálneho času a dňa. Môže byť zobrazený vo formáte 12 alebo 24 hodín v miestnom alebo univerzálnom (UTC) čase.

**Klouzavost -** percento preletenej vzdialenosti vzhľadom k vertikále.

**Klouzavost do cile -** potrebný ohol nastavenia klesania z aktuálnej pozície a výšky na cieľovou výšku.

**Kurz -** požadovaná trasa od aktuálnej pozície k cieľu.

**Maximalni rychlost -** maximálna dosiahnutá rýchlosť od posledného vynulovania Trasového počítača.

**Maximalni sestup -** maximálny zostup počas časového úseku.

**Minimalni vyska -** najnižšie položené miesto, kde ste boli.

**Maximalni vystup -** maximálny výstup počas časového úseku.

**Normalizovany tlak -** kalibrovaný aktuálny tlak.

**Od kurzu -** vzdialenosť, o ktorú ste odchýlení od kurzu smerom doľava či doprava.

**Okolni tlak -** nekalibrovaný aktuálny tlak.

**Otacka -** smer a vzdialenosť k ďalšej odbočke aktívnej trasy.

**Pozice (sir/del) -** súradnice Vašej pozície vo formáte šírka/dĺžka.

**Pozice (volitelna) -** súradnice Vašej pozície vo formáte zvolených jednotiek (iných než šírka/dĺžka).

**Presnost GPS -** aktuálna presnosť Vašej pozície.

**Prosla vzdalenost -** celková vzdialenosť, prejdená počas všetkých trás.

**Prumerna rychlost -** priemerná rýchlosť vozidla, keď sa pohybovalo i<br>keď stálo.<br>**Prumerny sestup -** priemerná vertikálna vzdialenosť jednotlivých<br>zostupov.<br>**Prumerny vystup -** priemerná vertikálna vzdialenosť jednotlivých keď stálo.

Prumerny sestup - priemerná vertikálna vzdialenosť jednotlivých zostupov.

**Prumerny vystup -** priemerná vertikálna vzdialenosť jednotlivých výstupov.

**Prum. rychlost pohybu -** priemerná rýchlosť vozidla za pohybu.

**Rychlost -** Vaša aktuálna rýchlosť; môže byť meraná v rôzných jednotkách.

**Rychlost priblizeni -** optimálna rýchlosť priblíženia k cieľu v závislosti na aktuálnej rýchlosti a smere.

**Rychlost proudeni -** dáta získané z externého zariadenia, ktoré je pripojené k Vášmu prístroju, sú použité pre výpočet rýchlosti nad vodou.

**Smer k cili -** ukazovateľ smeru k cieľu od aktuálnej pozície.

**Smer pohybu -** smer pohybu je indikovaný na kompase buď veľkými písmenami (N,S,E,W) alebo stupňami.

# *eTrex Legend Cx/Vista Cx* **Dodatky**

# **Popis dátových polí**

**Popis dátových polí Teplota vody -** teplota vody získaná z meraní externým prístrojom pripo-<br> **Popis dátových polí Teplota vody -** teplota vody získaná z meraní externým prístrojom pripojeným k Vášmu zariadeniu.

> **Trasovy cas - celkom -** doba, kedy prístroj zaznamenáva dáta od posledného vynulovania Trasového počítača.

**Trasovy cas - pohyb -** doba, zaznamenaná od posledného vynulovania Trasového počítača, po ktorú ste sa pohybovali.

**Trasovy cas - zastavk -** doba, zaznamenaná od posledného vynulovania Trasového počítača, po ktorú ste stáli a mali ste prístroj zapnutý.

**Ukazovatel -** šípka, ktorá zobrazuje smer Vášho pohybu k ďalšiemu bodu trasy.

**Vertikalni rychlost -** percento stráty/získania výšky v čase.

**Vert. rychlost na cil -** meranie percenta Vášho výstupu/zostupu vzhľadom k prednastavenej výške.

**Vychod Slunce -** čas východu Slnka pre daný čas a pozíciu.

**Vyska -** výška nad (pod) morom.

**Vzdalenost do pristiho cile -** vzdialenosť k ďalšiemu bodu na trase.

**Zapad Slunce -** čas západu Slnka pre daný čas a pozíciu.

**Zbyvajici vzdalenost -** zvyšná dĺžka trasy do cieľa.

#### *85*

# *eTrex Legend Cx/Vista Cx* **Dodatky**

#### **Propojenie s počítačom**

eTrex Legend C/Vista C je možné s počítačom prepojiť pomocou USB káblu. Pripojenie na počítač je nutné, pokiaľ hodláte do prístroja nahrávať podrobné mapy edície MapSource, popr. si na počítači zálohovať trasy, prejdené trasy alebo body. Viac nájdete v užívateľskej príručke k programu MapSource.

Predtým, než prístroj k počítaču pripojíte, je nutné nainštalovať USB ovládače (drivery). Tie nájdete na inštalačnom CD MapSource Trip and Waypoint Manager. Ak budete postupovať podľa návodu, ktorý je k CD priložený, nainštalujú sa ovládače samy počas inštalácie vlastného programu.

#### **Pre pripojenie k počítaču pomocou USB kábla:**

- *1. Nadvihnite ochranný kryt konektoru na USB kábel na zadnej strane prístroja a pripojte do nej menší z konektorov USB káblu (je súčasťou vybavenia prístroja). Dbajte pritom na správnu orientáciu konektoru.*
- *2. Druhý koniec kábla pripojte v počítači na USB port.*

# **Pripojenie prístroja k počítaču**

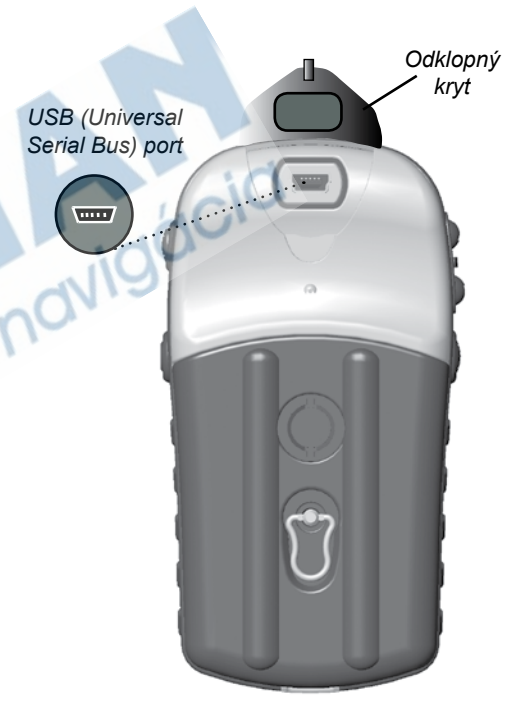

# **Nahrávanie mapových dát MapSource**

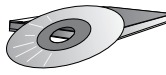

*CD-ROMy Garmin MapSource ponúkajú množstvo podrobných mapových dát a navigačných informácií.* 

*MapSource je tiež výborný prostriedok pre ukladanie a bezpečnú zálohu osobných bodov, trás a prejdených trás.*

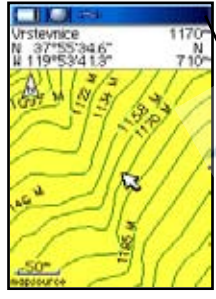

*Mapy digitálneho výškového modelu terénu (DEM - Digital Elevation) edície Garmin MapSource U.S. Topo 24K) poskytujú zobrazenie výšky v akomkoľvek bode, ktorý označíte kurzorom.*

**Pre informácie, ktoré mapy spolupracujú s eTrex Legend C / Vista C, navštívte svojho predajcu alebo webovú stránku firmy Garmin www.garmin.com.**

#### **Nahrávanie dát edície MapSource**

Pokiaľ ste si zakúpili CD-ROM edície Garmin MapSource, môžete do prístroja nahrať podrobné mapy a zvýšiť tak možnosti vyhľadávacej funkcie. eTrex Legend C/Vista C umožňuje nahrať 24MB mapových dát z väčšiny produktov edície MapSource. Do prístroja nemožno nahrávať mapy od iných výrobcov máp než od firmy Garmin.

Pre jedno miesto nie je vhodné súčasne nahrávať viac máp, nakoľko sa tieto budú prekrývať a znemožnia Vám kvalitné zobrazenie podrobností (napr. pokiaľ si nahráte dáta MetroGuide a topografickú mapu, zobrazia sa Vám na ich prechode iba obrysy území).

Jednotlivé mapové produkty majú určitú hierarchiu. Mapy s vyššou váhou sú zobrazované prioritne nad ostatnými. Nakoľko tvorba máp do prístrojov pokračuje kontinuálne, informujte sa u svojho predajcu o aktuálnosti, dostupnosti a hierarchii máp.

 Prenos máp do prístroja vyžaduje použitie počítača, v ňom nahratú edíciu Garmin MapSource a USB (Universal Service Bus) kábel dodávaný s prístrojom. Viac o nahrávání máp v manuále k softvéru MapSource. Je dobré vedieť, že nahrávanie máp do prístroja maže všetky predchádzajúce mapové dáta, ktoré sú už v prístroji nahraté, vrátane prednahratých dátabáz námorných bodov (Marine POI).

Tiež dôležité je uvedomiť si, že bez dohratých podrobných map nebudú dostupné niektoré funkcie prístroja, predovšetkým rozšírené vyhľadávanie a DEM výškový profil. Viac o mapách firmy Garmin nájdete na webových stránkách www.garmin.com.

Táto tabuľka je pre orientáciu pri nastavovaní časovej zóny, pokiaľ<br>táto nie je jednou z volieb, ktoré sa nachádzajú na stránke Nastavenie **Tabulka UTC odsadení** času v Hlavnom menu. Pokiaľ na stránke zvolíte časovú zónu "Other" a stlačíte **ENTER**, musíte zadať i odsadenie od UTC. To najrýchlejšie zistíte z tejto tabuľky a Vašej aktuálnej polohy. Pokiaľ stlačíte a podržíte na stránke s nastavením času klávesu **MARK** a na stránke záznamu zistíte jeho zemepisnú dĺžku, ľahko si z nižšie uvedenej tabuľky zistíte hodnotu odsadenia. Stlačením **QUIT** zrušíte uloženie bodu.

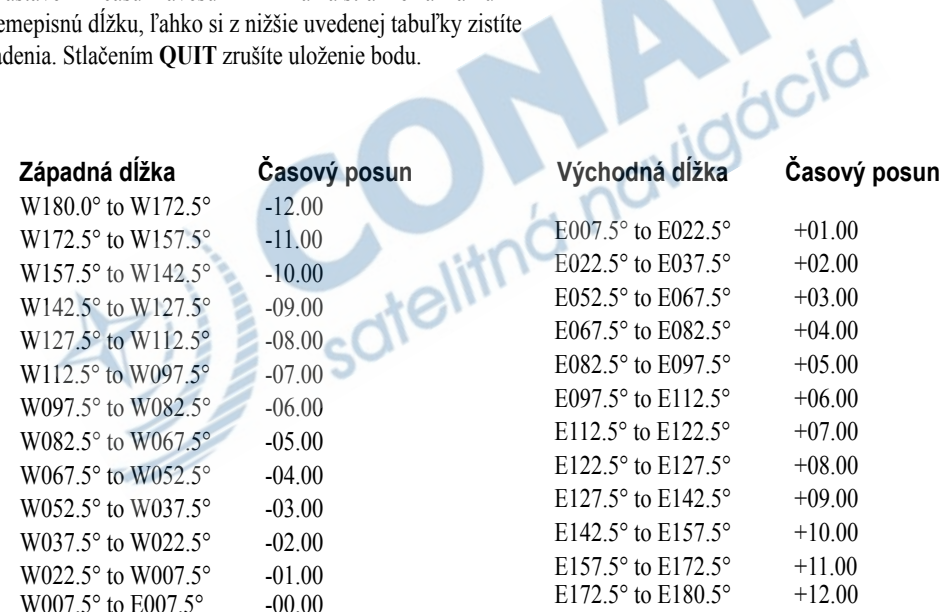

# **Formát súradníc a elipsoid**

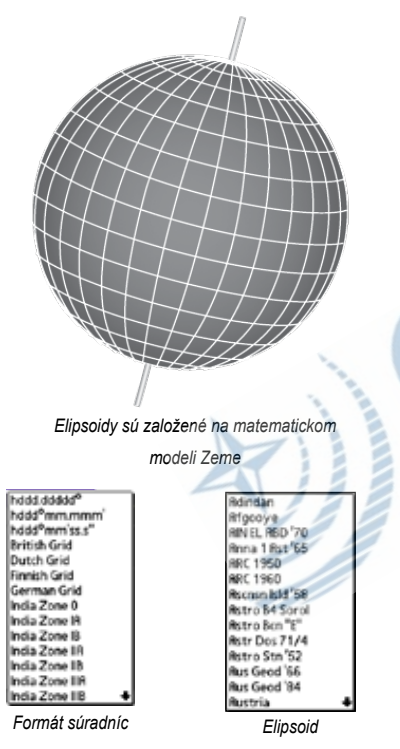

### **Čo sú elipsoidy a ako ich môžem používať?**

 Elipsoid je matematicky definovaný model Zeme, na ktorom je možné prevádzať merania. Elipsoid je fyzicky reprezentovaný sieťou pozemných stanic (napr. trigonometrických bodov), ktorých pozícia bola presne zmeraná a prepočítaná na referenčný povrch elipsoidu. Poludníky a rovnobežky na mapách sú vždy vztiahnuté na konkrétny elipsoid a eTrex Legend C/Vista C má v sebe prednahratú ich najbežnejšie používanú väčšinu.

 Pokiaľ využíváte navigáciu a porovnávate svoju pozíciu so súradnicami mapy, námornej mapy alebo iného zdroja, mal by byť v oboch prípadoch pre maximálnu presnosť navigácie použitý rovnaký elipsoid.

### **Čo je formát súradníc a ako ho môžem používať?**

 Vaša aktuálna pozícia je na displeji prístroja znázornena formou súradníc. Pretože rôzné mapy používajú rôzné súradnice, má Váš prístroj už niektoré v pamäti nahraté a Vy si tam môžete ten správny formát vybrať. Väčšina súradníc je vo formáte šírky a dĺžky. K dispozícii je i nastavenie vlastného užívateľského systému, ktorým môže byť napr. S-42 pre naše územie a Česko.

#### **Nastavenie Užívateľského systému S-42**

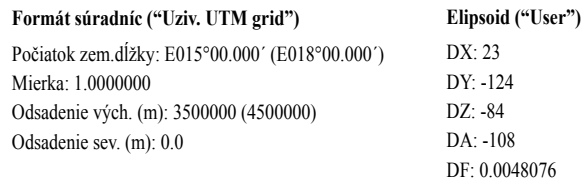

#### *89*

# *eTrex Legend Cx/Vista Cx* **Dodatky**

# **Čo je WAAS/EGNOS?**

 Wide Area Augmentation System (WAAS) v Európe nazývaný EGNOS, je projekt F.A.A. založený pre zvýšenie presnosti signálu GPS. Je to kozmický systém, ktorý na základe meraní pozemných staníc (viď DGPS nižšie) vysiela v reálnom čase korekcie cez geostacionárne družice. Systém je stále vo vývoji, v Európe dosahuje presnosť do 7 metrov (ako horizontálnu, tak i vertikálnu v 95% prípadov). Súčasné testy<br>ukazujú, že pomocou tohto signálu sa môže presnosť dostať na úroveň<br>2-3 metrov. Viac informácií na *http://gps.faa.gov/Programs/WAAS/waas.*<br>htm.<br>Co ukazujú, že pomocou tohto signálu sa môže presnosť dostať na úroveň 2-3 metrov. Viac informácií na *http://gps.faa.gov/Programs/WAAS/waas. htm.*

### **Čo je diferenčné GPS (DGPS)?**

DGPS je staršia verzia korekčných signálov než WAAS/EGNOS. Pre príjem DGPS je nutné mať pripojený k GPS prístroju samostatný prijímač DGPS a v mnohých prípadoch za príjem dát i zaplatiť. V niektorých pobrežníých vodách je vysielanie DGPS bezplatné.

Tieto zdroje korekcií môžu redukovať chyby vo výpočte pozície spôsobené zámernou chybou (SA), ktorú môže Ministerstvo obrany USA do signálu zaviesť. Zámerná chyba bola zrušena 1.5.2000 a v súčasnej dobe nie je signál jej vplyvem znepresnený.

Viac o navigácii pomocou DGPS nájdete na stránkach Pobrežnej hliadky USA: *http*:*//www.navcen.uscg.gov/*.

# **WAAS a DGPS**

# **Index**

#### **A**

Aktivácia trasy 50 Autozoom 59

#### **B**

Body 27-30 Editácia 29 Pomenovanie 27 Posun 30 Projektovanie 30 Zoznam 36 Symboly 27 Varovné 65 Vymazanie 29 Zaznamenanie 27 Budík 69

#### **C, Č**

Celková priemerná rýchlosť 26 Čas na trase 26 Časová zóna 63 Časový formát 63 Čelom 8, 59

#### **D**

Dáta MapSource 8, 88 Dátové polia 11, 19, 53, 54 Dátové polia, možnosti 81 Diferenčné GPS (DGPS) 56, 89

#### Displej 56

**E** Elipsoid 63, 88

#### **F**

Formát súradnic 64, 88 Funkcie kláves 2

#### **G**

Globálny polohový systém (GPS) 4

**H** Hry 73-76

**I** ID prístroje 56 Indikátor stavu baterií 7 Inicializácia 4

**J** Jednotky 63

**K** Kompasový kruh 14 Kružnica presnosti 9 K severu 8, 59

#### **M**

Mapová mierka 9 Mapové prvky 9 Mapový detail 59 Menu Nastavení 43 Meranie vzdialenosti 13 Mestá, podľa mena 38 Mestá, najbližšie 38 MicroSD karta 3

#### **N**

Nahrávanie mapových dát 86 Námorné nastvenie 62 Nastavenie autoroutingu 61 Nastavenie dátumu a času 63, 87 Nastavenie displeje 56 Nastavenie kurzu 64 Nastavenie mapy 58 Nastavenie pokladu 62 Nastavenie porasia stránok 57 Nastavenie prejdenej trasy 44 Nastavenie tónov 57 Navigácia 5, 33 Najbližší (bod, mesto, zjazd, atd.) 31 Normálny mód 55

#### **O**

Odsadenie UTC 63, 87

Orientácia mapy 5 **P** Podsvietenie, nastavenie 7, 56 Polia, dátové 11, 19, 53, 54 Pozícia (zaznamenanie) 27-28 Prechádzanie mapy 9, 28 Projektovanie bodu 30 Prejdená trasa 44 Presun bodu v trase 30 Príslušenstvo 77

#### **R**

Routing 61

#### **S, Š**

Zjazdy 39 Služby na zjazdoch 39 Špecifikácia 79 Stránka Dálnice 54 Stránka Hlavní menu 6, 43 Stránka Jednotky 63 Stránka Kalendár 68 Stránka Kalkulačka 69 Stránka Kompas 14 Stránka Mapa 8 Stránka Prošlé trasy 44 Stránka Satelity 4 Stránka Stopky 70

**Index**

Stránka Trasový počítač 26 Stránka Uloženie bodu 27 Symboly, bodu 27 Symboly, stavová lišta 7 Symbol uživateľského bodu 27 Systémové nastavenie 55 Šetrič baterií 56 Šípka prechádzanie mapy 9

#### **T**

Tabuľky Lov a Rybolov 72 Tabuľky Slnko a Mesiac 71 TracBack 45 Tracklog 44 Trasa 49-53 Editácia 53 Kopírovanie 53 Navigácia 53 Otočenie 51 Vymazanie 53 Vytvorenie 49 Trasový počítač 26 Typ baterií 56

#### **U**

Ukazovateľ azimutu 18 Ukazovateľ smeru 18 Ukaž na cestu 59

Ukončenie navigácie 10, 15, 51 Uloženie prejdenej trasy 45 Upozornenie iv-vi UTC odsadenie 63, 87 Uvítacia správa 64

#### **V**

Varovanie iv-vi Varovné body 65 Veľkosť textu 60 Veľké čísla 26 Verzia software (operačná) 55 Vlastnosti prístroja 3 Voľby stránky Mapa 10 Vyhľadanie adresy 40 Vyhľadanie bodu 36 Vyhľadanie bodu zájmu 42 Vyhľadanie križovatky 41 Vyhľadanie mestá 38 Vyhľadanie pokladu 37 Vyhľadanie zjazdu 39 Vymazanie trasovej stránky 26 Výber stránky 2 Výška 11, 26, 33, 44

#### **W**

WAAS 55

id navi

#### **Z**

Zaznamenanie bodu 27 Zobrazenie bodov na trase 49, 53 Zobrazenie dátových polí 10 Zobrazenie mapy 8 Zobrazenie iba mapy 10 Zoomovanie 2, 9

# **Obmedzená záruka**

Tento produkt spoločnosti Garmin je zaručene bez materiálnych či výrobných závad do doby dvoch rokov od jeho zakúpenia. Počas tejto doby Garmin podľa vlastného rozhodnutia opraví alebo vymení akékoľvek súčiastky neschopné bežnej prevádzky.Takéto výmeny či opravy budú vykonané bezplatne, za predpokladu, že zákazník uhradí náklady na prepravu. Táto záruka nepokrýva závady vzniknuté zneužitím, nesprávnym použitím, nehodou, neuatorizovaným zásahom či opravou.

TU OBSIAHNUTÉ ZÁRUKY A NÁHRADY SÚ VÝHRADNÉ A NAHRÁDZAJÚ AKÉKOĽVEK INÉ ZÁRUKY, ČI UŽ VÝSLOVNÉ, ALEBO IMPLIKOVANÉ ALEBO ŠTATUTÁRNE, VRÁTANE ZODPOVEDNOSTI VYPLÝVAJÚCEJ Z AKEJKOĽVEK INEJ ZÁRUKY OBCHODOVATEĽNOSTI ALEBO VHODNOSTI NA ISTÝ KONKRÉTNY ÚČEL, ŠTATUTÁRNEJ ČI INEJ. TÁTO ZÁRUKA VÁM ZARUČUJE ŠPECIFICKÉ PRÁVA, KTORÉ SA MôŽU V ZÁVISLOSTI OD KRAJINY LÍŠIŤ.

GARMIN NIE JE V ŽIADNOM PRÍPADE ZODPOVEDNÝ ZA ŽIADNE NÁHODNÉ, ZVLÁŠTNE, NEPRIAME ALEBO VYPLÝVA-JÚCE ŠKODY, Či UŽ SPôSOBENÉ POUŽÍVANÍM, ZNEUŽITÍM, ALEBO NESCHOPNOSŤOU POUŽIŤ TENTO PRODUKT, ČI NESCHOPNOSŤOU POUŽIŤ HO ALEBO ZÁVADOU PRODUKTU. Niektoré krajiny neumožňujú vylúčiť zo záruky náhodné a vyplývajúce škody, v tom prípade sa uvedené obmedzenia na vás nevzťahujú.

Garmin si vyhradzuje výhradné právo vymeniť alebo opraviť prístroj či softvér alebo ponúnkuť vrátenie plnej kúpnej sumy, a to podľa vlastného rozhodnutia.TAKÁTO NÁHRADA BUDE JEDINÁ A VÝHRADNÁ NÁHRADA ZA AKÉKOĽVEK PORUŠENIE PODMIENOK ZÁRUKY.

Záručný servis vám poskytne autorizovaný predajca Garmin, prípadne sa obráťte na Garmin Product Support, kde dostanete ďalšie inštrukcie a RMA číslo. Prístroj má byť pri vrátení bezpečne zabalený s RMA číslom jasne uvedeným na vonkajšej strane balenia. Prístroj potom odošlete (a uhradíte náklady na prepravu) na najbližšiu stanicu záručného servisu Garmin. Je nutné priložiť kópiu dokladu o kúpe ako dôkaz kvôli záručným opravám.